Používateľská príručka k prenosnému počítaču © Copyright 2011 Hewlett-Packard Development Company, L.P.

Bluetooth je ochranná známka príslušného vlastníka a spoločnosť Hewlett-Packard Company ju používa na základe licencie. Logo SD je ochranná známka príslušného vlastníka.

Informácie obsiahnuté v tomto dokumente sa môžu zmeniť bez predchádzajúceho upozornenia. Jediné záruky vzťahujúce sa na produkty a služby spoločnosti HP sú uvedené v prehláseniach o výslovnej záruke, ktoré sa dodávajú spolu s produktmi a službami. Žiadne informácie uvedené v tejto príručke nemožno považovať za dodatočnú záruku. Spoločnosť HP nie je zodpovedná za technické alebo redakčné chyby či vynechaný text v tejto príručke.

Prvé vydanie: apríl 2011

Katalógové číslo dokumentu: 649590-231

#### **Poznámka k produktu**

Táto príručka opisuje funkcie, ktoré obsahuje väčšina modelov. Niektoré funkcie nemusia byť vo vašom počítači k dispozícii.

Ak chcete získať najnovšie informácie v tejto príručke, prejdite na webovú lokalitu spoločnosti HP na adrese [http://www.hp.com/support.](http://www.hp.com/support)

#### **Podmienky používania softvéru**

Inštaláciou, kopírovaním, prevzatím alebo iným používaním ľubovoľného softvérového produktu predinštalovaného v tomto počítači vyjadrujete svoj súhlas s tým, že budete dodržiavať podmienky licenčnej zmluvy koncového používateľa (EULA) od spoločnosti HP. Ak s týmito licenčnými podmienkami nesúhlasíte, do 14 dní vráťte celý nepoužitý produkt (hardvér a softvér) a požiadajte o vrátenie peňazí. Na túto jedinú formu náhrady sa vzťahujú pravidlá vrátenia peňazí platné v mieste zakúpenia produktu.

Ak potrebujete akékoľvek ďalšie informácie alebo ak chcete požiadať o vrátenie celej sumy zaplatenej za počítač, kontaktujte miestnu predajňu (predajcu).

### **Bezpečnostné varovanie**

**VAROVANIE!** Ak chcete znížiť riziko zranenia spôsobeného teplom alebo prehriatia počítača, nedávajte si počítač priamo na stehná ani neblokujte jeho vetracie otvory. Počítač používajte len na tvrdom a rovnom povrchu. Prúdeniu vzduchu nesmú brániť žiadne predmety s tvrdým povrchom, napríklad voliteľná tlačiareň v blízkosti počítača, ani predmety s mäkkým povrchom, napríklad vankúše, prikrývky alebo odev. Počas prevádzky takisto zabráňte kontaktu pokožky alebo predmetov s mäkkým povrchom, napríklad vankúšov, prikrývok alebo odevov, so sieťovým napájacím adaptérom. Počítač a sieťový napájací adaptér vyhovujú teplotným limitom pre povrchy, s ktorými prichádza používateľ do styku. Uvedené teplotné limity definuje medzinárodná norma pre bezpečnosť zariadení informačných technológií (IEC 60950).

# **Obsah**

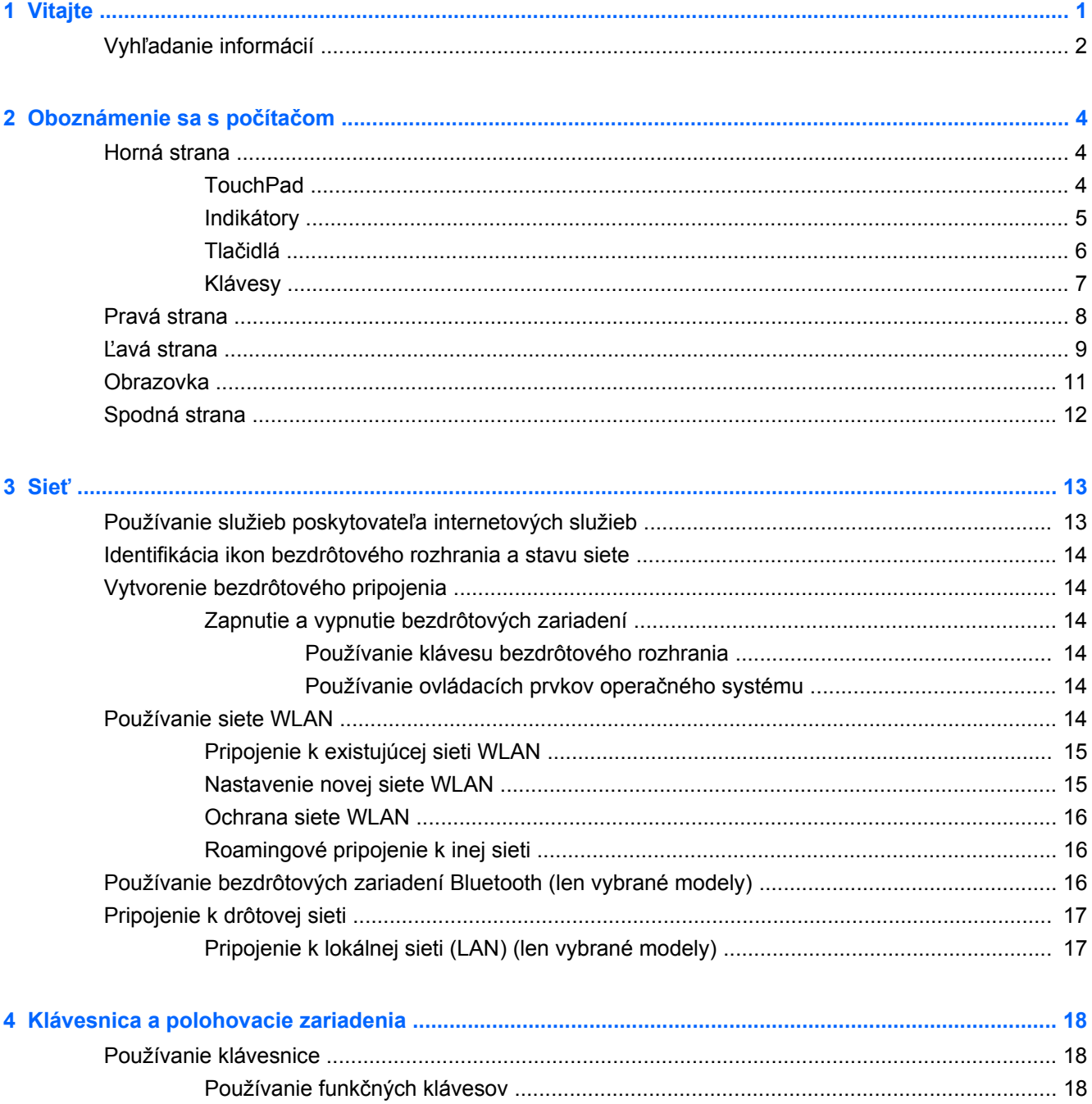

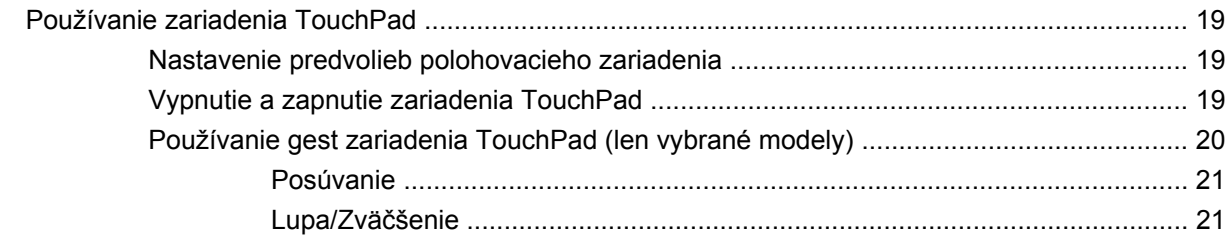

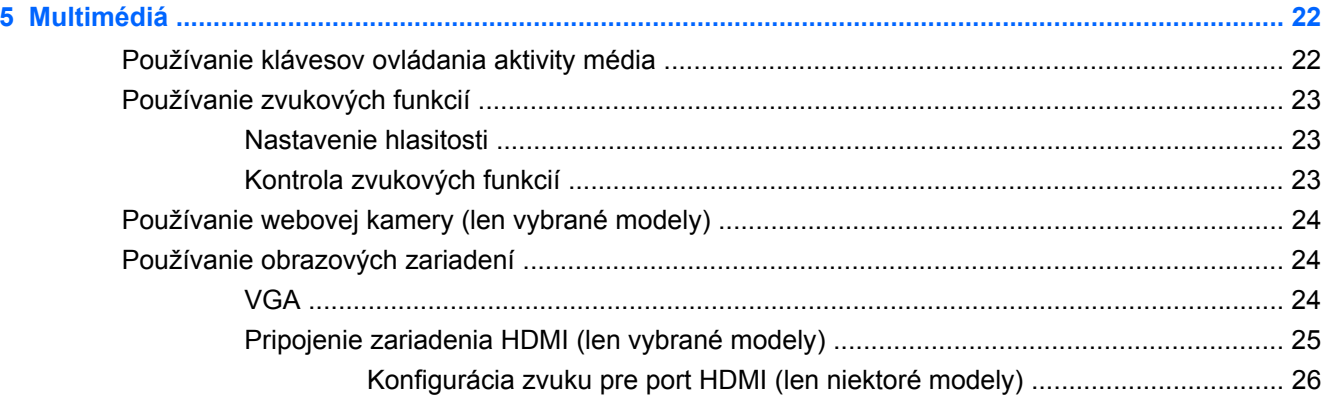

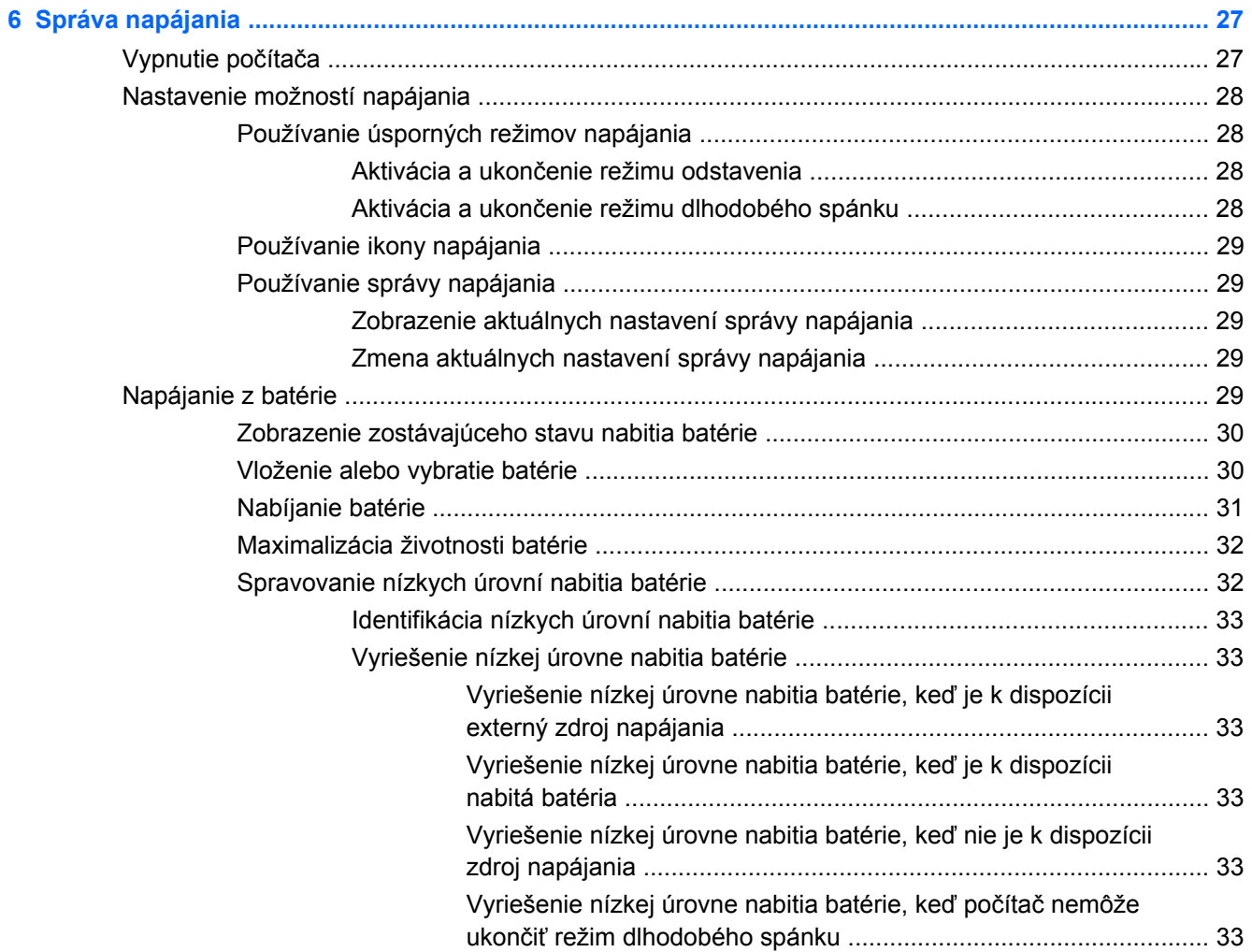

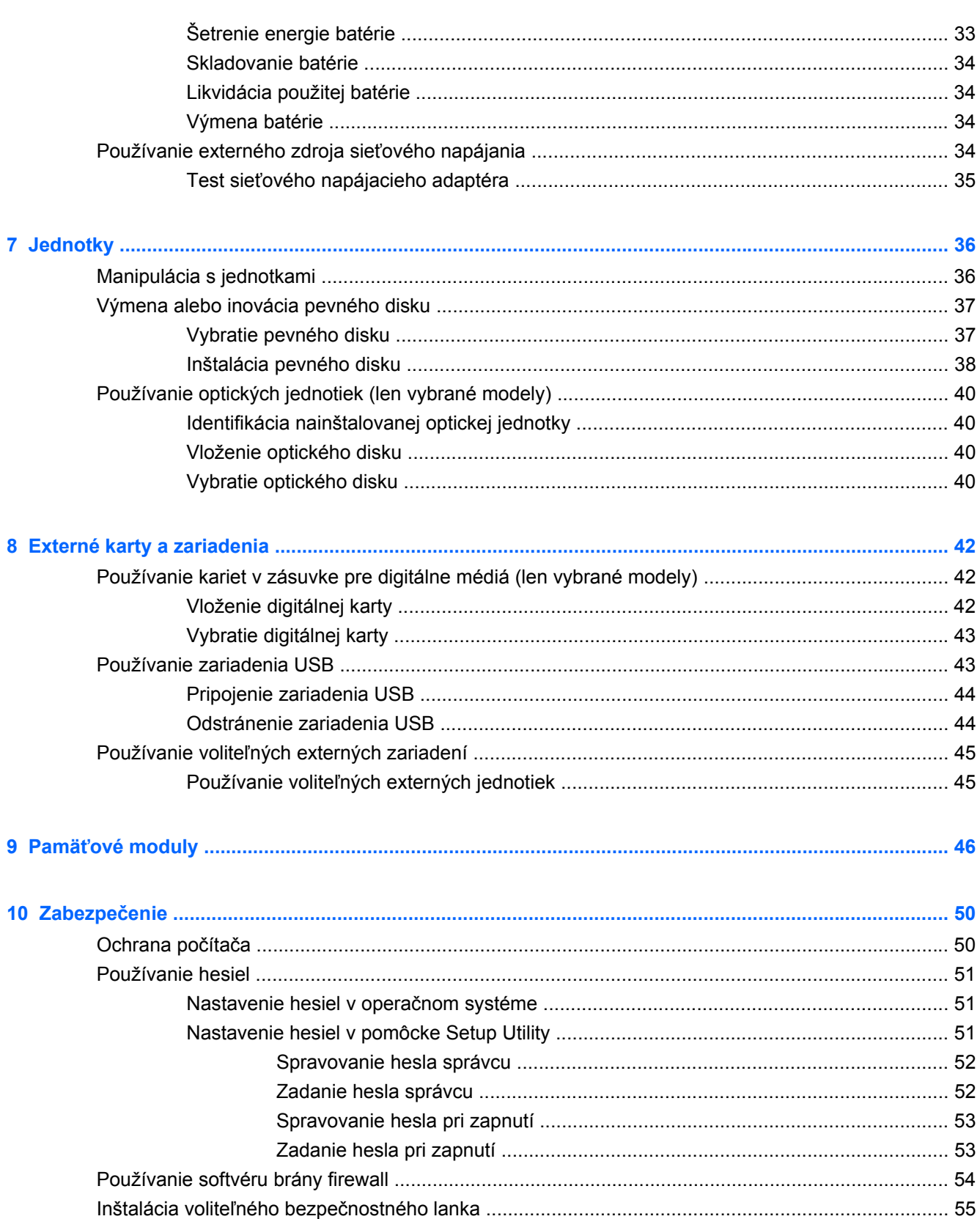

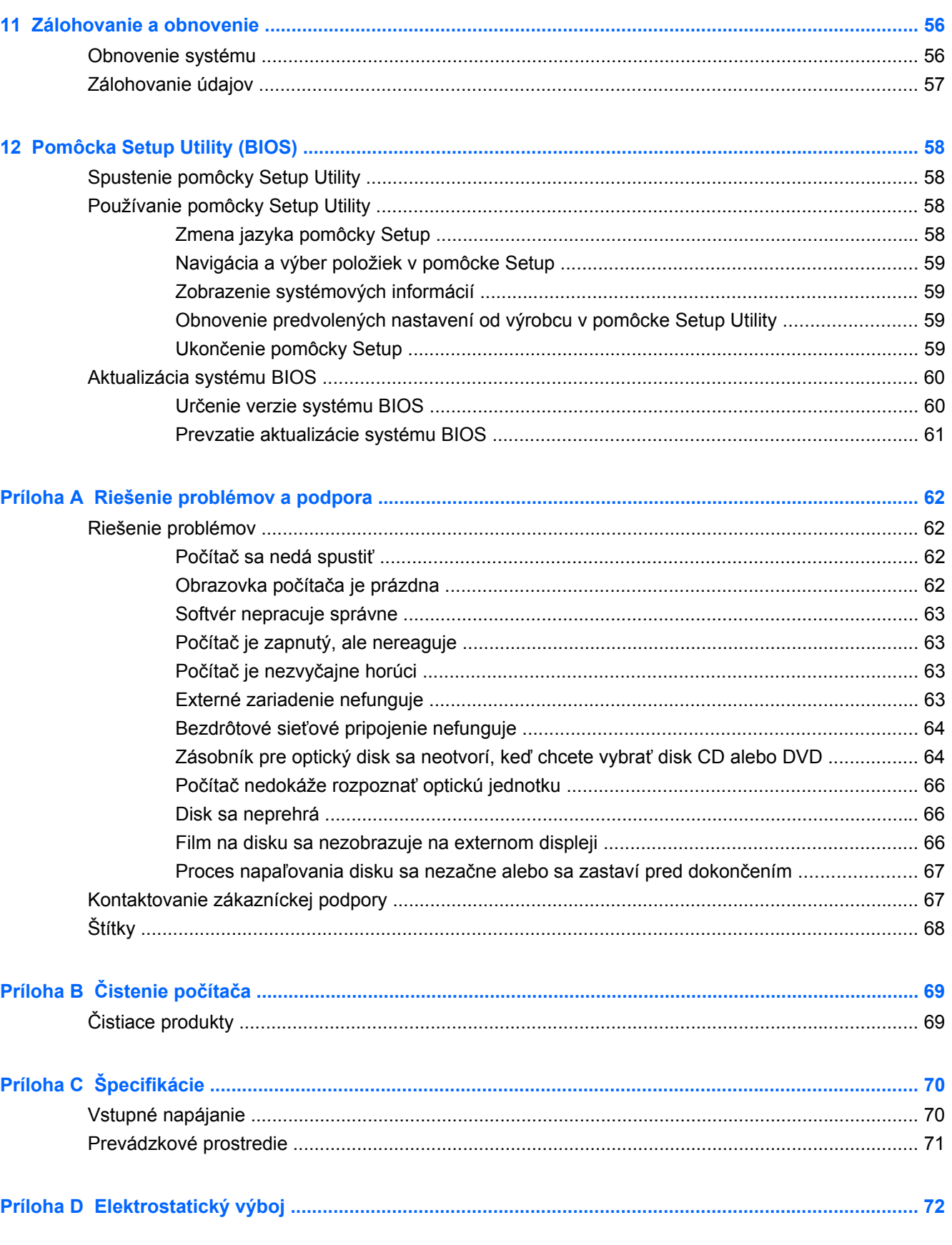

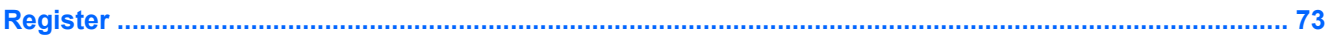

## <span id="page-10-0"></span>**1 Vitajte**

Táto kapitola obsahuje nasledujúce informácie:

● Vyhľ[adanie informácií](#page-11-0)

Po inštalácii a registrácii počítača vykonajte tieto kroky:

- **Pripojenie na internet** nainštalujte drôtovú alebo bezdrôtovú sieť, aby ste sa mohli pripojiť na internet. Ďalšie informácie nájdete v časti Sieť [na strane 13.](#page-22-0)
- **Oboznámenie sa s počítačom** spoznajte funkcie počítača. Ďalšie informácie nájdete v častiach [Oboznámenie sa s po](#page-13-0)čítačom na strane 4 a [Klávesnica a polohovacie zariadenia](#page-27-0) [na strane 18.](#page-27-0)
- **Vyhľadanie nainštalovaného softvéru** získajte prístup k zoznamu softvéru predinštalovaného v počítači. Vyberte ponuku **Computer** (Počítač) **> More Applications** (Ďalšie aplikácie). Zobrazí sa zoznam predinštalovaného softvéru.
- **POZNÁMKA:** Ak chcete získať podrobné informácie o používaní softvéru dodaného s počítačom, vyberte ponuku **Computer** (Počítač) **> Help** (Pomocník). Môžete si pozrieť aj návod od výrobcu softvéru, ktorý sa môže dodávať so softvérom alebo na webovej lokalite výrobcu.
- **Aktualizácia programov a ovládačov** pravidelne aktualizujte programy a ovládače na najnovšie verzie. Po zaregistrovaní sa počítač automaticky aktualizuje na najnovšie verzie. Pri registrácii sa môžete rozhodnúť prijímať automatické upozornenia na dostupnosť aktualizácií. Automatické upozornenia na aktualizácie operačného systému sú k dispozícii 90 dní. Môžete tiež prejsť na adresu <http://www.hp.com/support> a prevziať aktualizácie od spoločnosti HP.

## <span id="page-11-0"></span>**Vyhľadanie informácií**

S počítačom sa dodáva niekoľko informačných zdrojov, ktoré vám pomôžu vykonávať rôzne úlohy.

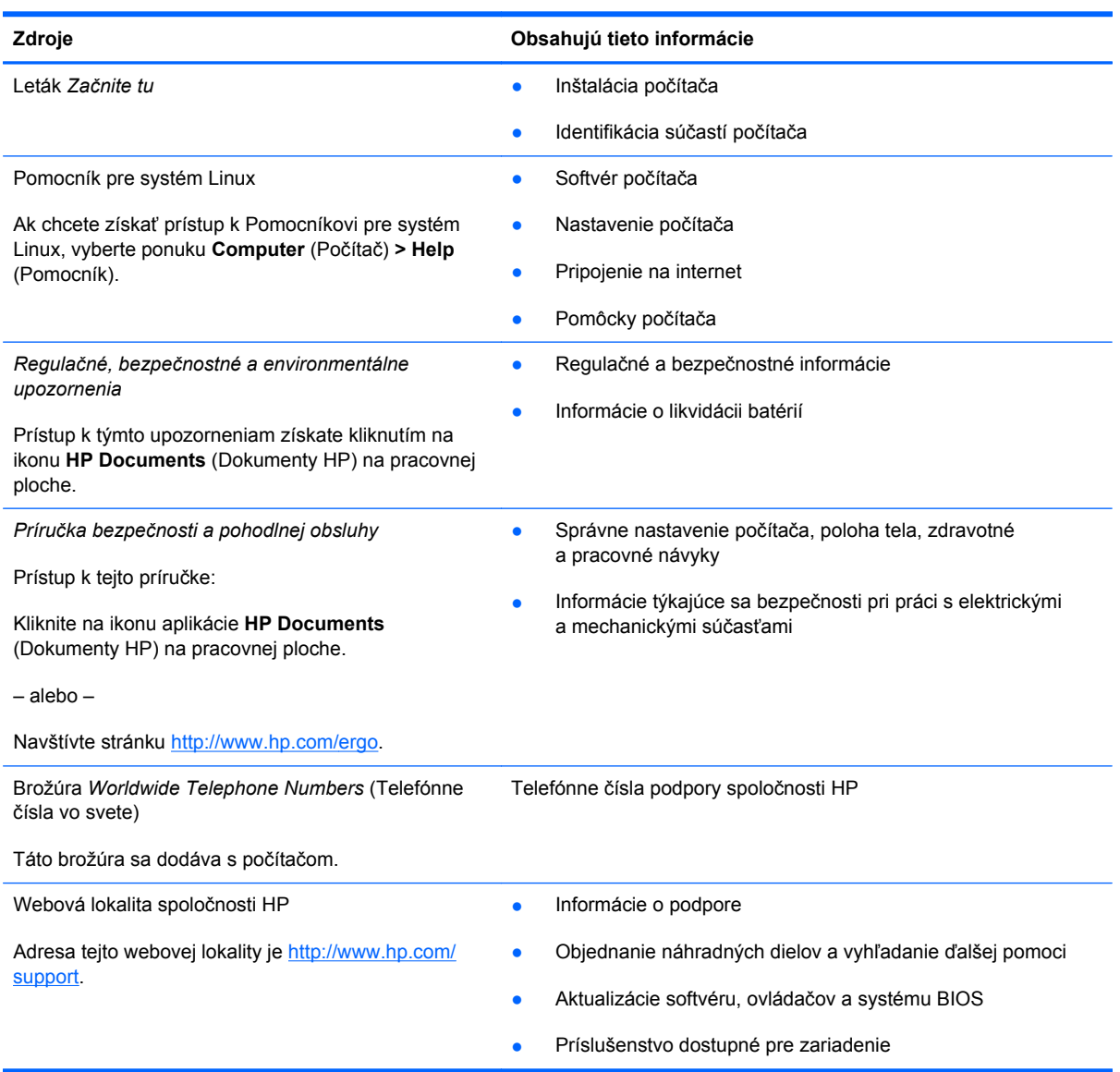

**Zdroje Obsahujú tieto informácie**

*Obmedzená záruka*\*

Informácie o záruke

Prístup k záruke:

Kliknite na ikonu aplikácie **HP Documents** (Dokumenty HP) na pracovnej ploche.

– alebo –

Navštívte stránku [http://www.hp.com/go/](http://www.hp.com/go/orderdocuments) [orderdocuments.](http://www.hp.com/go/orderdocuments)

\* Dokument s výslovne poskytnutou obmedzenou zárukou spoločnosti HP platnou pre váš produkt nájdete v elektronických príručkách v počítači alebo na disku CD/DVD dodanom v škatuli. Niektoré krajiny/regióny môžu poskytovať tlačený formát obmedzenej záruky spoločnosti HP v škatuli. V krajinách/regiónoch, v ktorých sa záruka nedodáva v tlačenom formáte, si tlačenú kópiu môžete vyžiadať na stránke <http://www.hp.com/go/orderdocuments>alebo môžete napísať na adresu:

- **Severná Amerika**: Hewlett-Packard, MS POD, 11311 Chinden Blvd, Boise, ID 83714, USA
- **Európa, Blízky východ, Afrika**: Hewlett-Packard, POD, Via G. Di Vittorio, 9, 20063, Cernusco s/Naviglio (MI), Italy
- **Tichomorská Ázia**: Hewlett-Packard, POD, P.O. Box 200, Alexandra Post Office, Singapore 911507

Uveďte číslo produktu, záručnú lehotu (nachádza sa na štítku so sériovým číslom), meno a poštovú adresu.

# <span id="page-13-0"></span>**2 Oboznámenie sa s počítačom**

Táto kapitola obsahuje nasledujúce časti:

- **Horná strana**
- **[Pravá strana](#page-17-0)**
- Ľ[avá strana](#page-18-0)
- [Obrazovka](#page-20-0)
- [Spodná strana](#page-21-0)

### **Horná strana**

#### **TouchPad**

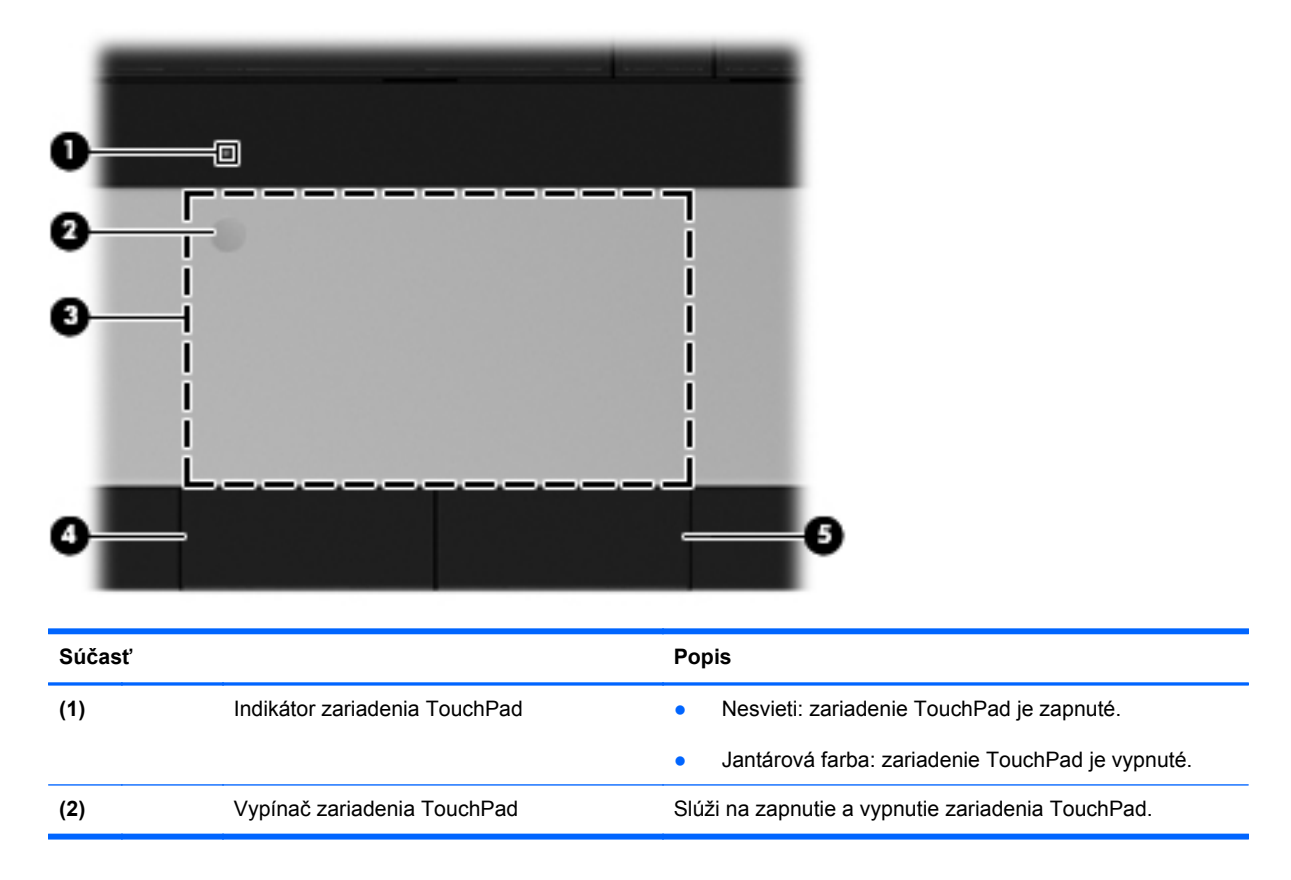

<span id="page-14-0"></span>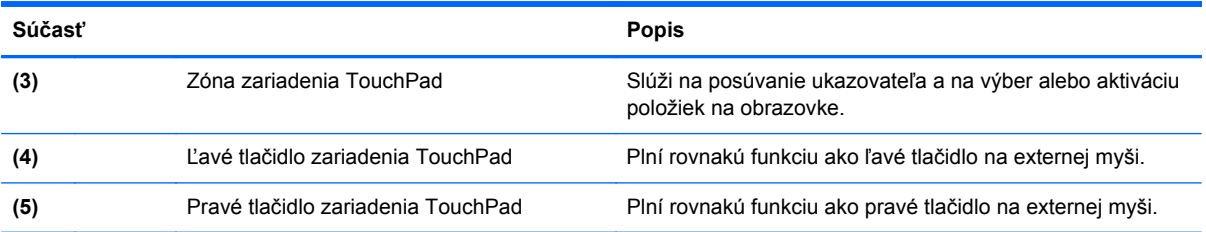

### **Indikátory**

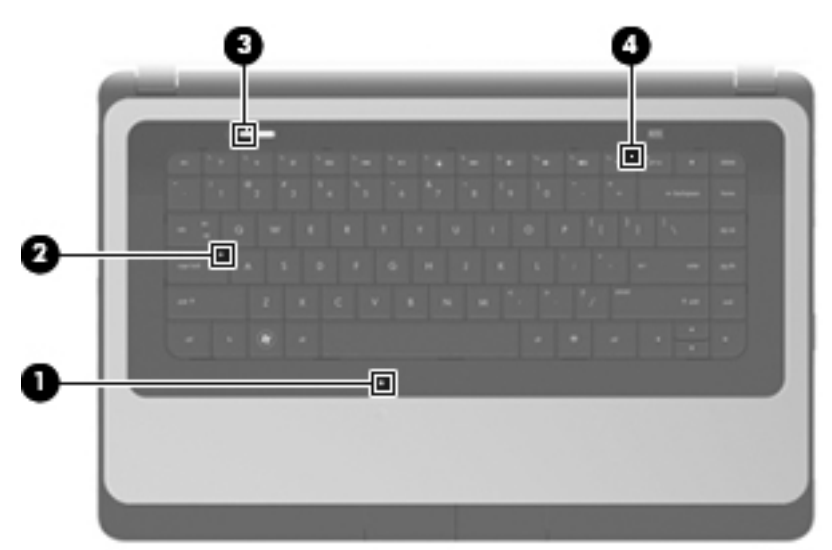

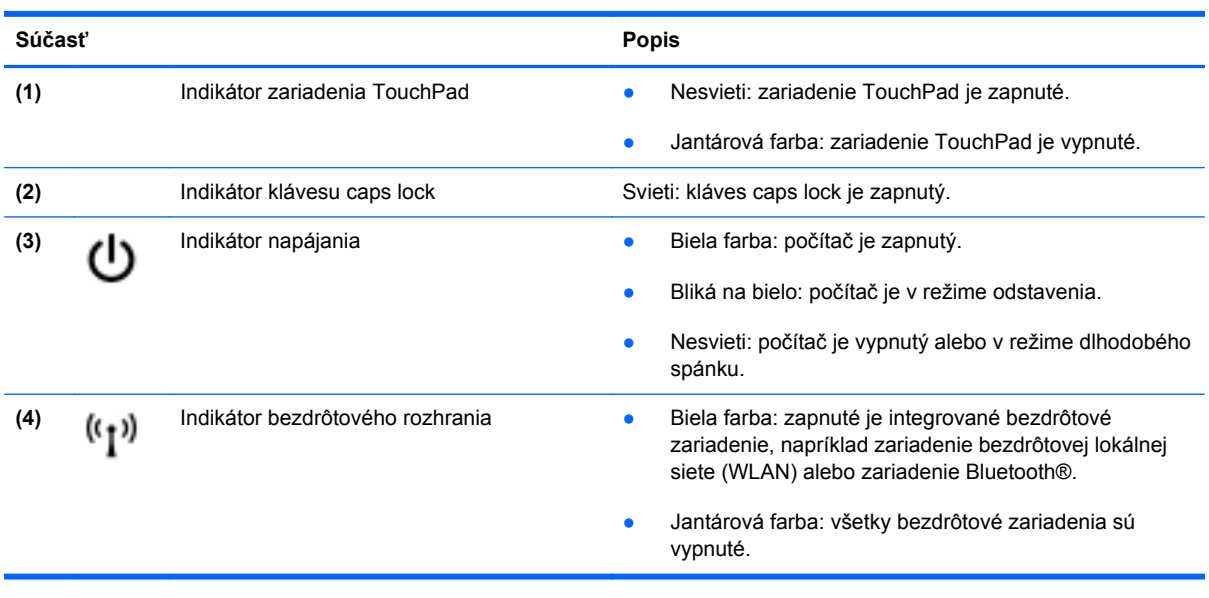

### <span id="page-15-0"></span>**Tlačidlá**

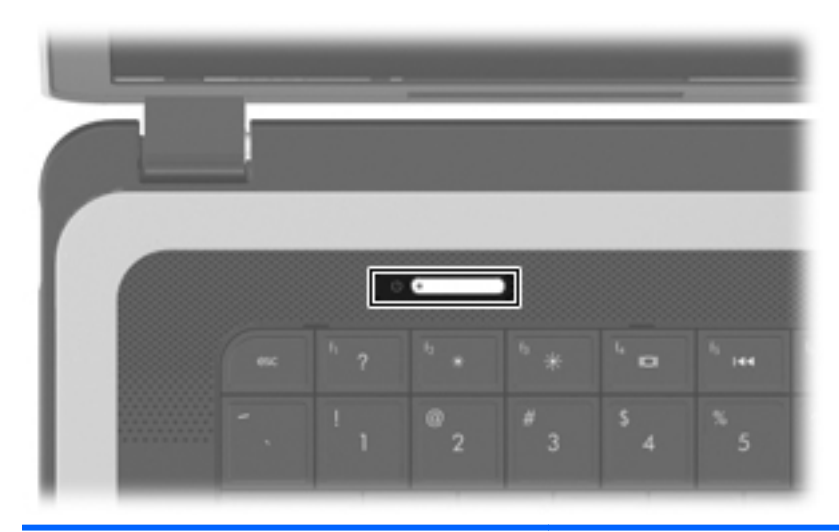

**Súčasť Popis**

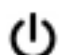

- Tlačidlo napájania **byla napálová napálová napálová napálová v**edy energy keď je počítač vypnutý, stlačením tohto tlačidla ho zapnete.
	- Keď je počítač zapnutý, krátkym stlačením tohto tlačidla aktivujete režim odstavenia.
	- Keď je počítač v režime odstavenia, krátkym stlačením tohto tlačidla tento režim ukončíte.
	- Keď je počítač v režime dlhodobého spánku, krátkym stlačením tohto tlačidla tento režim ukončíte.

Ak počítač prestal reagovať a postupy vypínania v operačnom systéme nefungujú, počítač vypnete stlačením a podržaním tlačidla napájania aspoň na päť sekúnd.

Ak chcete získať ďalšie informácie o nastaveniach napájania, vyberte ponuku **Computer** (Počítač) **> Control Center** (Centrum ovládania) **> Power Management** (Správa napájania).

### <span id="page-16-0"></span>**Klávesy**

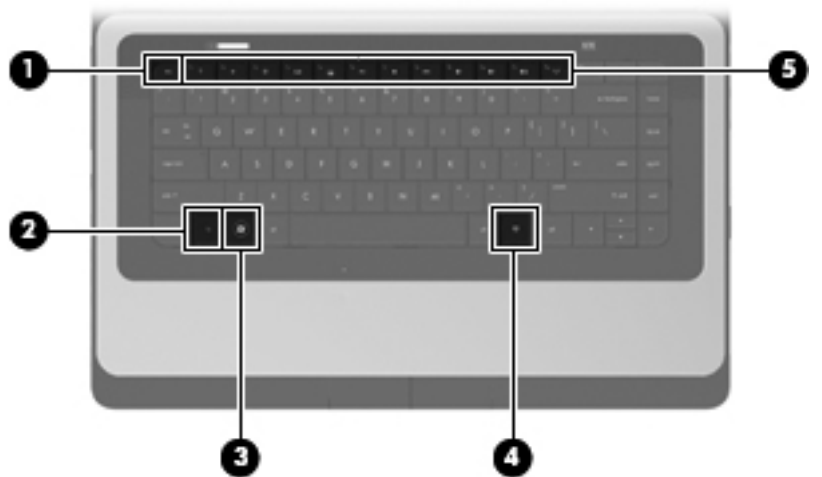

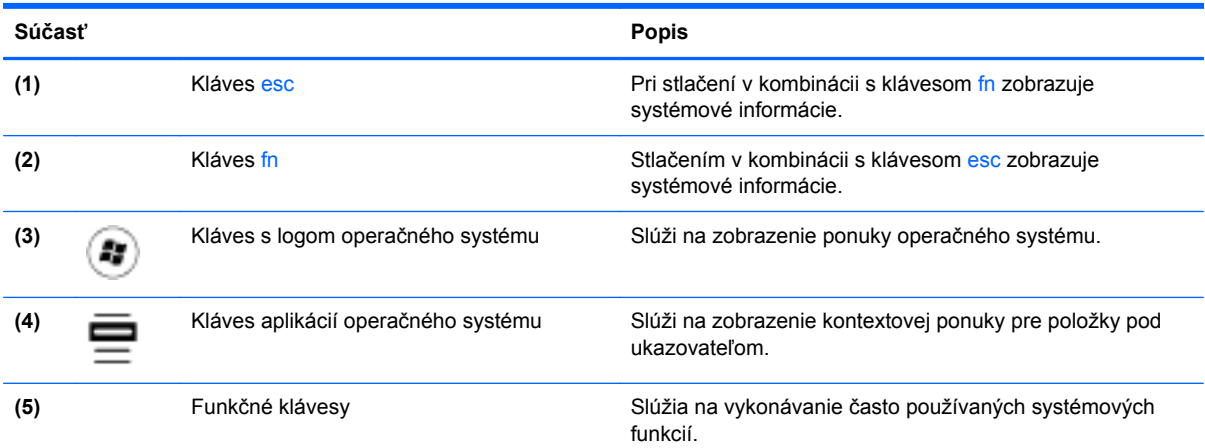

### <span id="page-17-0"></span>**Pravá strana**

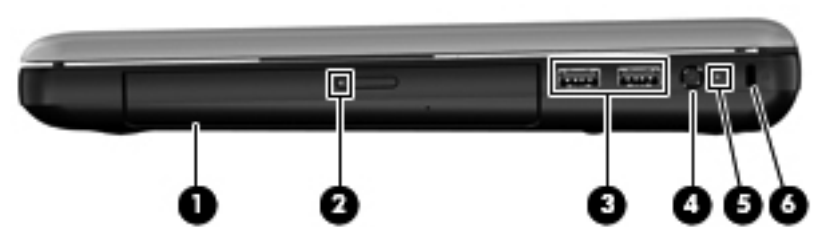

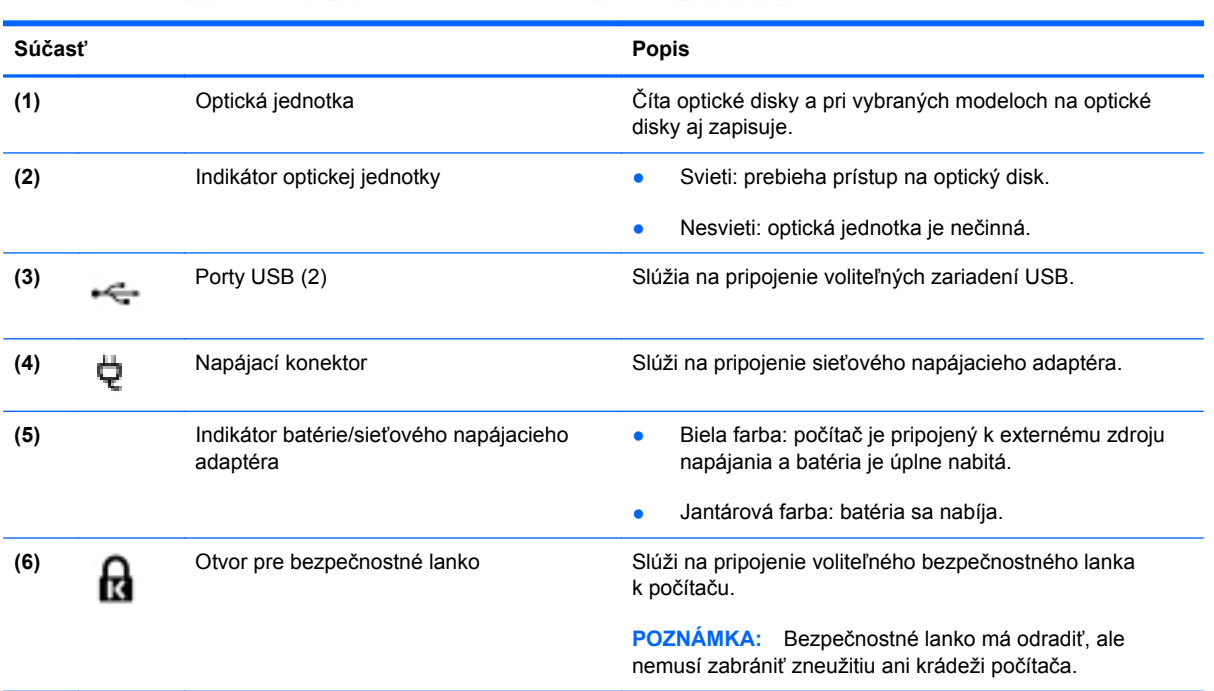

### <span id="page-18-0"></span>**Ľavá strana**

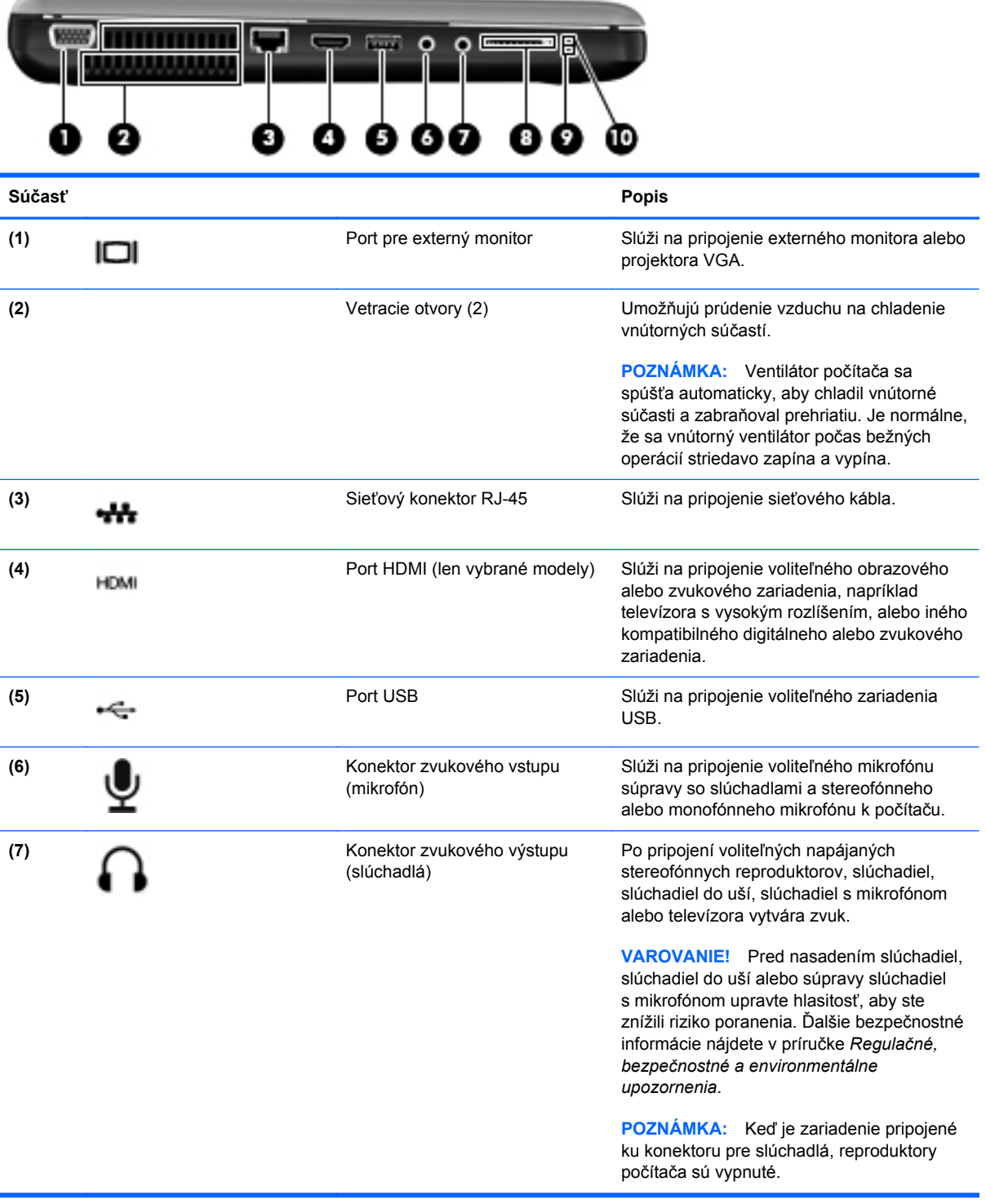

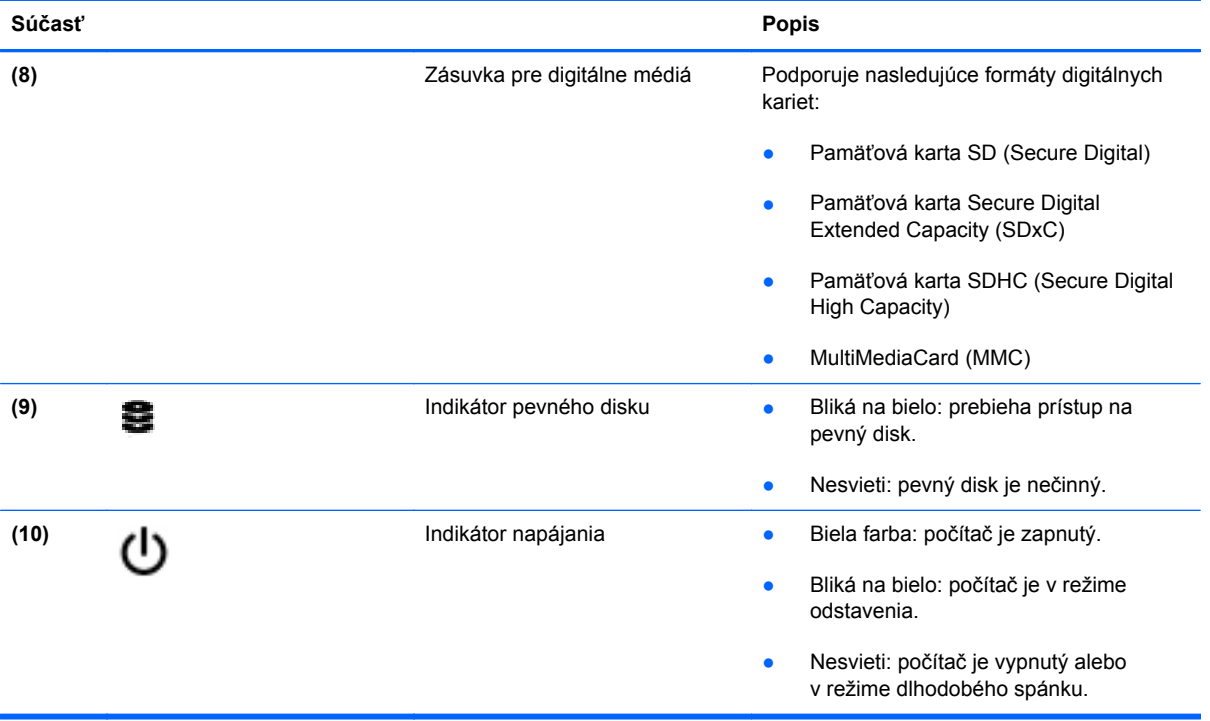

### <span id="page-20-0"></span>**Obrazovka**

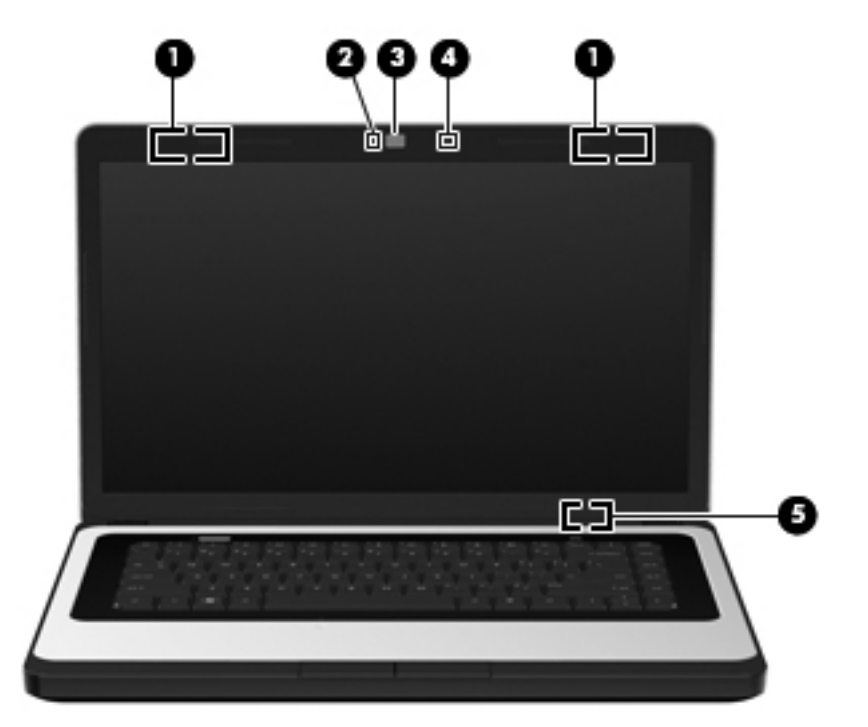

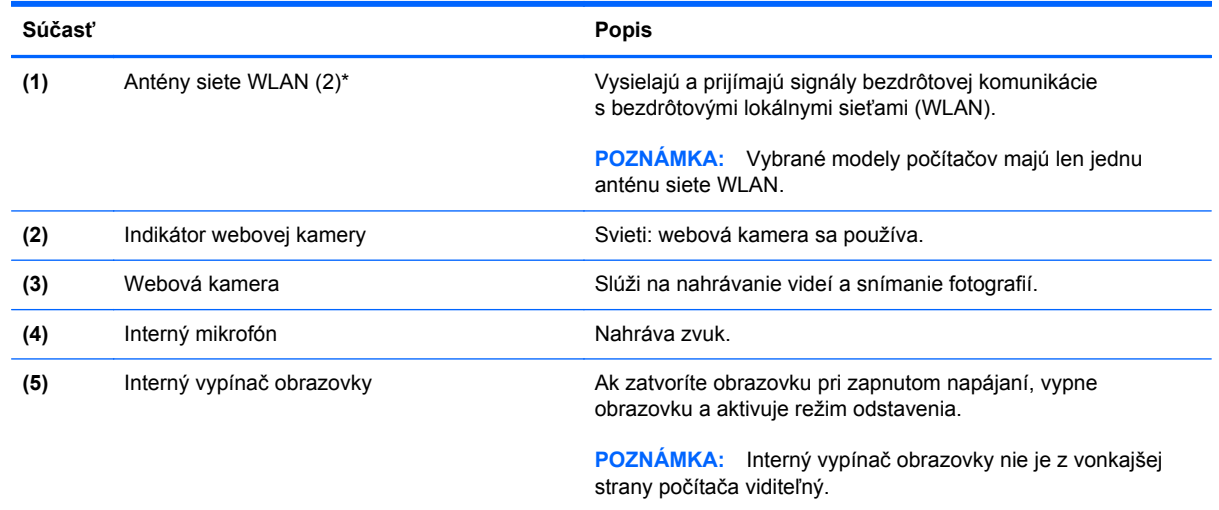

\* Antény nie sú z vonkajšej strany počítača viditeľné. V tesnej blízkosti antén sa nesmú nachádzať žiadne prekážky, aby sa dosiahol optimálny prenos signálu. Regulačné upozornenia pre bezdrôtové zariadenia nájdete v príslušnej časti príručky *Regulačné, bezpečnostné a environmentálne upozornenia* platnej pre vašu krajinu/región.

## <span id="page-21-0"></span>**Spodná strana**

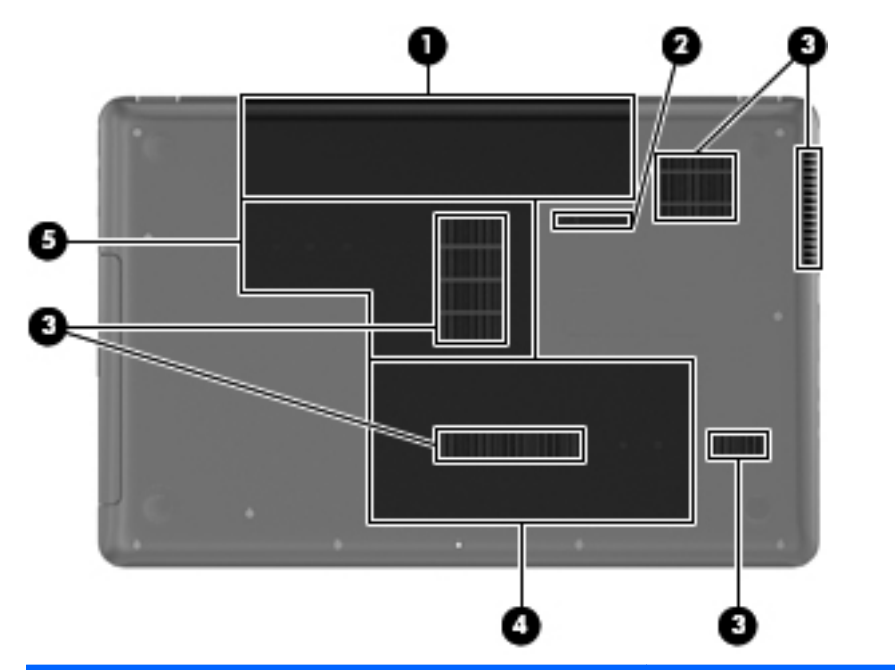

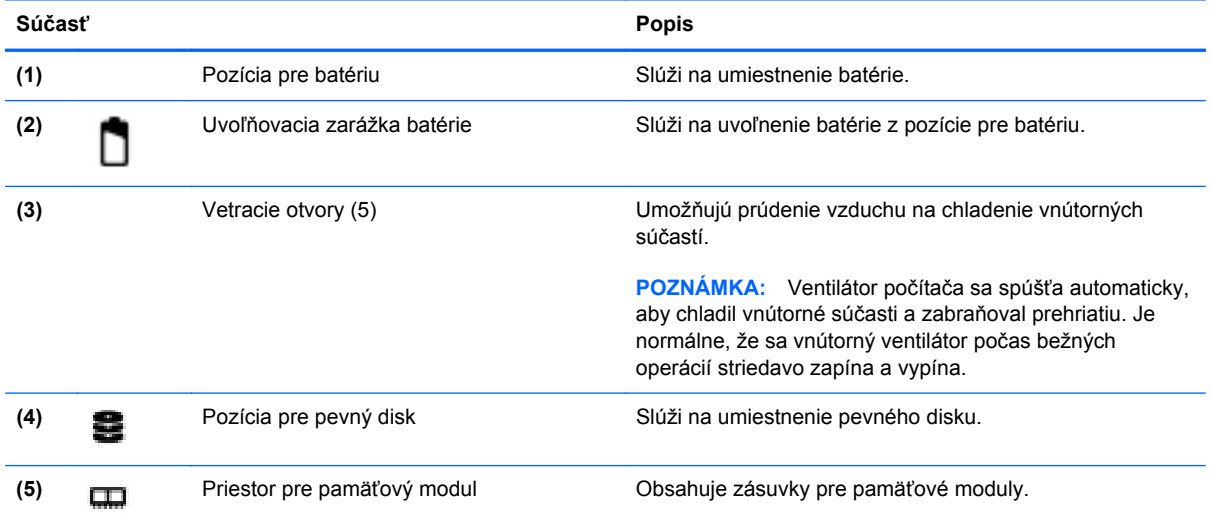

## <span id="page-22-0"></span>**3 Sieť**

Táto kapitola obsahuje nasledujúce časti:

- Používanie služieb poskytovateľa internetových služieb
- [Identifikácia ikon bezdrôtového rozhrania a stavu siete](#page-23-0)
- [Vytvorenie bezdrôtového pripojenia](#page-23-0)
- [Používanie siete WLAN](#page-23-0)
- [Používanie bezdrôtových zariadení Bluetooth \(len vybrané modely\)](#page-25-0)
- [Pripojenie k drôtovej sieti](#page-26-0)

Počítač môže podporovať jeden alebo obidva z týchto typov prístupu na internet:

- Bezdrôtové pomocou bezdrôtového pripojenia získate mobilný prístup na internet. Pozrite si časť [Pripojenie k existujúcej sieti WLAN na strane 15](#page-24-0) alebo [Nastavenie novej siete WLAN](#page-24-0) [na strane 15.](#page-24-0)
- Drôtové prístup na internet získate pripojením k drôtovej sieti. Informácie o pripojení k drôtovej sieti nájdete v časti [Pripojenie k drôtovej sieti na strane 17.](#page-26-0)
- **POZNÁMKA:** Internetové funkcie hardvéru a softvéru sa líšia v závislosti od modelu počítača a miesta, kde sa nachádzate.

### **Používanie služieb poskytovateľa internetových služieb**

Pred pripojením na internet vám musí poskytovateľ internetových služieb vytvoriť konto. Obráťte sa na miestneho poskytovateľa internetových služieb a zakúpte si službu pripojenia na internet a modem. Poskytovateľ internetových služieb vám pomôže nainštalovať modem a sieťový kábel na pripojenie bezdrôtového počítača k modemu a otestovať službu pripojenia na internet.

**E** POZNÁMKA: Poskytovateľ internetových služieb vám poskytne meno používateľa a heslo umožňujúce prístup na internet. Tieto informácie si poznačte a uložte na bezpečnom mieste.

### <span id="page-23-0"></span>**Identifikácia ikon bezdrôtového rozhrania a stavu siete**

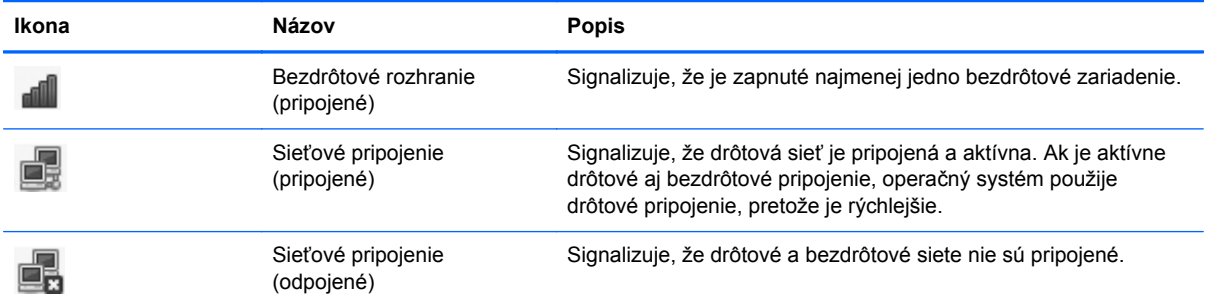

### **Vytvorenie bezdrôtového pripojenia**

Počítač môže byť vybavený jedným alebo viacerými z nasledujúcich bezdrôtových zariadení:

- Zariadenie bezdrôtovej lokálnej siete (WLAN)
- Zariadenie Bluetooth<sup>®</sup>

#### **Zapnutie a vypnutie bezdrôtových zariadení**

#### **Používanie klávesu bezdrôtového rozhrania**

Pomocou klávesu bezdrôtového rozhrania môžete súčasne zapnúť alebo vypnúť radič bezdrôtovej siete a radič Bluetooth. Dajú sa ovládať individuálne prostredníctvom aplikácie Control Center (Centrum ovládania) alebo programu Computer Setup.

**POZNÁMKA:** Informácie o identifikácii umiestnenia klávesu bezdrôtového rozhrania na počítači nájdete v časti Používanie funkč[ných klávesov na strane 18](#page-27-0).

#### **Používanie ovládacích prvkov operačného systému**

Postup povolenia alebo zakázania zariadenia bezdrôtovej alebo drôtovej siete:

- **1.** Pravým tlačidlom kliknite na ikonu **Network Connection** (Sieťové pripojenie) v oblasti upozornení na paneli úloh úplne vpravo.
- **2.** Ak chcete povoliť alebo zakázať jedno z nasledujúcich zariadení, začiarknite alebo zrušte začiarknutie jednej z týchto možností:
	- **Enable Networking** (all network devices) (Povoliť sieť (všetky sieťové zariadenia))
	- **Enable Wireless (Povoliť bezdrôtové pripojenie)**

### **Používanie siete WLAN**

Bezdrôtové pripojenie slúži na pripojenie počítača k sieťam Wi-Fi alebo WLAN. Sieť WLAN je zložená z ďalších počítačov a príslušenstva, ktoré sú prepojené cez bezdrôtový smerovač alebo bezdrôtový prístupový bod.

#### <span id="page-24-0"></span>**Pripojenie k existujúcej sieti WLAN**

- **1.** Zapnite počítač.
- **2.** Skontrolujte, či je zariadenie siete WLAN zapnuté.
- **E** POZNÁMKA: Informácie o identifikácii umiestnenia klávesu bezdrôtového rozhrania na počítači nájdete v časti Používanie funkč[ných klávesov na strane 18](#page-27-0).
- **3.** Kliknite na ikonu **Network Connection** (Sieťové pripojenie) v oblasti upozornení na paneli úloh úplne vpravo.

Dostupné bezdrôtové siete sú uvedené v zozname **Wireless Networks** (Bezdrôtové siete).

**4.** Kliknite na požadovanú bezdrôtovú sieť.

Ak je sieť WLAN zabezpečená, zobrazí sa výzva na zadanie bezpečnostného kódu siete. Zadajte kód a potom kliknutím na tlačidlo **OK** dokončite pripojenie.

**POZNÁMKA:** Ak sa chcete pripojiť k sieti, ktorá sa nezistila automaticky, kliknite na ikonu **Network Connection** (Sieťové pripojenie) a vyberte položku **Connect to Hidden Wireless Network** (Pripojiť k skrytej bezdrôtovej sieti). Zadajte identifikátor ESSID a nastavte parametre šifrovania.

**POZNÁMKA:** Ak nie sú uvedené žiadne siete WLAN a vaša sieť nie je skrytá, nachádzate sa mimo dosahu bezdrôtového smerovača alebo prístupového bodu.

Ak sa nezobrazuje sieť, ku ktorej sa chcete pripojiť, kliknite pravým tlačidlom na ikonu **Network Connection** (Sieťové pripojenie) v oblasti upozornení na paneli úloh úplne vpravo a potom kliknite na položku **Edit Connections** (Upraviť spojenia).

#### **Nastavenie novej siete WLAN**

Potrebné vybavenie:

- Širokopásmový modem (DSL alebo káblový) **(1)** a služby vysokorýchlostného pripojenia na internet zakúpené od poskytovateľa internetových služieb
- Bezdrôtový smerovač (kupuje sa samostatne) **(2)**
- Bezdrôtový počítač **(3)**

Na obrázku uvedenom nižšie je príklad inštalácie bezdrôtovej siete, ktorá je pripojená na internet.

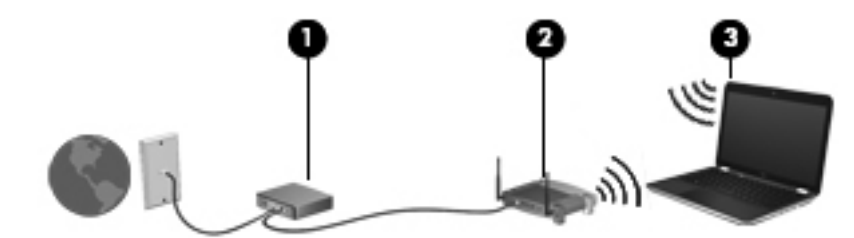

**POZNÁMKA:** Niektoré káblové modemy obsahujú zabudovaný smerovač. Informujte sa u poskytovateľa internetových služieb, či potrebujete samostatný smerovač.

**POZNÁMKA:** Pri nastavovaní bezdrôtového pripojenia sa uistite, že počítač a bezdrôtový smerovač sú synchronizované. Ak chcete synchronizovať počítač a bezdrôtový smerovač, vypnite počítač aj bezdrôtový smerovač a potom ich znova zapnite.

<span id="page-25-0"></span>Spolu s tým, ako sa bude vaša sieť rozrastať, môžu sa k nej pripájať ďalšie počítače s bezdrôtovým alebo drôtovým pripojením, aby mali prístup na internet.

Informácie o nastavení siete WLAN získate v dokumentácii od výrobcu smerovača alebo od poskytovateľa internetových služieb.

#### **Ochrana siete WLAN**

Ak nastavujete sieť WLAN alebo pristupujete k existujúcej sieti WLAN, vždy povoľte bezpečnostné funkcie, aby ste svoju sieť chránili pred neoprávneným prístupom. Siete WLAN na verejných miestach (verejné prístupové body), napríklad v kaviarňach a na letiskách, často neposkytujú žiadne zabezpečenie. Ak máte obavy o bezpečnosť svojho počítača vo verejných prístupových bodoch, obmedzte v nich svoje sieťové aktivity len na e-maily, ktoré nie sú dôverné, a základné surfovanie po internete.

Bezdrôtové rádiové signály sa šíria aj mimo siete, takže ostatné zariadenia siete WLAN môžu prijímať nechránené signály. Sieť WLAN môžete chrániť nasledujúcimi spôsobmi:

- **Používajte bránu firewall** kontroluje údaje aj žiadosti o údaje, ktoré sa odosielajú do vašej siete, a pritom odstraňuje všetky podozrivé položky. Brány firewall sú k dispozícii v softvérových aj hardvérových formách. Niektoré siete používajú kombináciu oboch typov.
- **Šifrujte svoje údaje** zabezpečenie WPA a WPA2 (Wi-Fi Protected Access) šifruje a dešifruje údaje vysielané cez sieť. Zabezpečenie WPA používa protokol integrity dočasného kľúča (Temporal Key Integrity Protocol, TKIP) na dynamické generovanie nového kľúča pre každý paket. Takisto generuje rôzne súpravy kľúčov pre každý počítač pripojený k sieti. Zabezpečenie WEP (Wired Equivalent Privacy) šifruje údaje pred ich prenosom pomocou kľúča WEP. Bez správneho kľúča nebudú môcť ostatní používatelia používať sieť WLAN.

#### **Roamingové pripojenie k inej sieti**

Keď premiestnite počítač do dosahu inej siete WLAN, operačný systém sa pokúsi pripojiť k tejto sieti. Ak bude tento pokus úspešný, počítač sa automaticky pripojí k novej sieti. Ak operačný systém nerozpozná novú sieť, vykonajte rovnaký postup ako pri počiatočnom pripojení k sieti WLAN.

### **Používanie bezdrôtových zariadení Bluetooth (len vybrané modely)**

Zariadenie Bluetooth umožňuje bezdrôtovú komunikáciu na krátku vzdialenosť nahrádzajúcu fyzické prepojenia pomocou káblov, ktorými sa zvyčajne prepájajú napríklad nasledujúce elektronické zariadenia:

- Počítače
- **Telefóny**
- Zvukové zariadenia

Sila technológie Bluetooth spočíva v synchronizácii prenosov údajov medzi počítačom a bezdrôtovými zariadeniami. Nemožnosť konzistentne pripojiť viac ako jeden počítač so zdieľaním pripojenia na internet pomocou technológie Bluetooth je obmedzením tejto technológie a operačného systému.

<span id="page-26-0"></span>Zariadenia Bluetooth poskytujú pripojenie typu peer-to-peer umožňujúce nastaviť personálnu sieť tvorenú zariadeniami Bluetooth. Informácie o konfigurácii a používaní zariadení Bluetooth nájdete v Pomocníkovi softvéru zariadenia Bluetooth.

### **Pripojenie k drôtovej sieti**

### **Pripojenie k lokálnej sieti (LAN) (len vybrané modely)**

Pripojenie k lokálnej sieti (LAN) vyžaduje 8-kolíkový sieťový kábel RJ-45 (kupuje sa samostatne). Ak sieťový kábel obsahuje obvod na potlačenie šumu **(1)**, ktorý zabraňuje interferencii s televíznym a rozhlasovým signálom, zapojte do počítača ten koniec kábla **(2)**, ktorý sa nachádza bližšie k uvedenému obvodu.

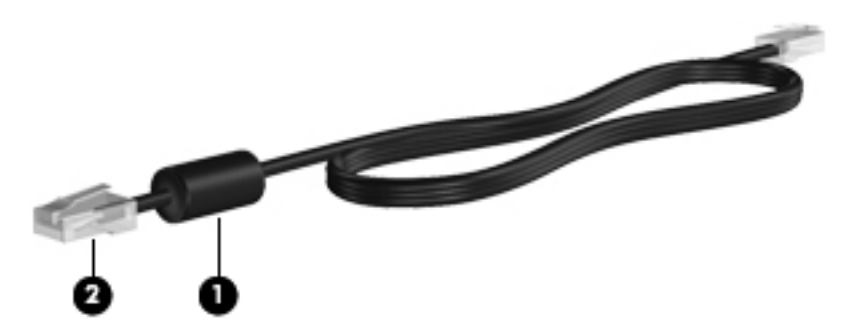

Postup pripojenia sieťového kábla:

- **1.** Zapojte sieťový kábel do sieťovej zásuvky **(1)** na počítači.
- **2.** Druhý koniec kábla zapojte do sieťovej zásuvky v stene **(2)**.

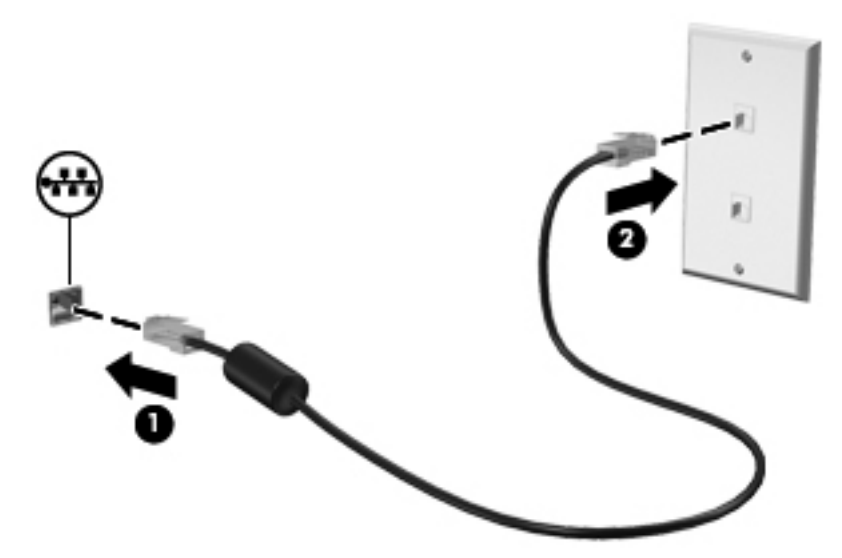

**VAROVANIE!** Z dôvodu zníženia rizika úrazu elektrickým prúdom, požiaru a poškodenia zariadenia nezapájajte modemový ani telefónny kábel do sieťového konektora RJ-45.

## <span id="page-27-0"></span>**4 Klávesnica a polohovacie zariadenia**

Táto kapitola obsahuje nasledujúce časti:

- Používanie klávesnice
- [Používanie zariadenia TouchPad](#page-28-0)

### **Používanie klávesnice**

#### **Používanie funkčných klávesov**

Funkčné klávesy predstavujú prispôsobené akcie, ktoré sú priradené ku konkrétnym klávesom v hornej časti klávesnice. Ikony na klávesoch f1 až f12 predstavujú funkcie funkčných klávesov.

Ak chcete použiť funkčný kláves, stlačením a podržaním tohto klávesu aktivujte priradenú funkciu.

- **POZNÁMKA:** Funkcia funkčných klávesov je zapnutá od výrobcu. Túto funkciu môžete vypnúť v pomôcke Setup Utility (BIOS) a vrátiť späť stlačením klávesu fn a jedného z funkčných klávesov, aby ste aktivovali priradenú funkciu. Pokyny nájdete v časti [Pomôcka Setup Utility \(BIOS\)](#page-67-0) [na strane 58.](#page-67-0)
- **UPOZORNENIE:** Zmeny v pomôcke Setup Utility vykonávajte veľmi obozretne. Chyby môžu zabrániť správnej činnosti počítača.

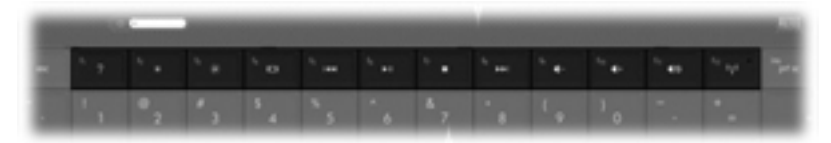

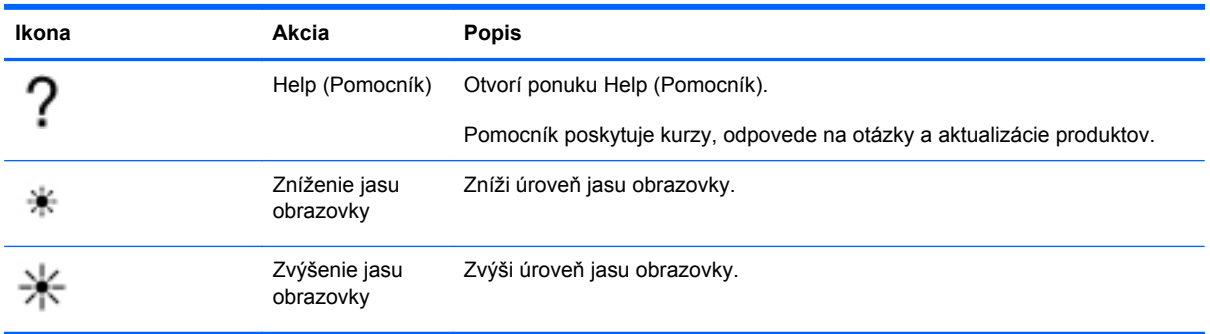

<span id="page-28-0"></span>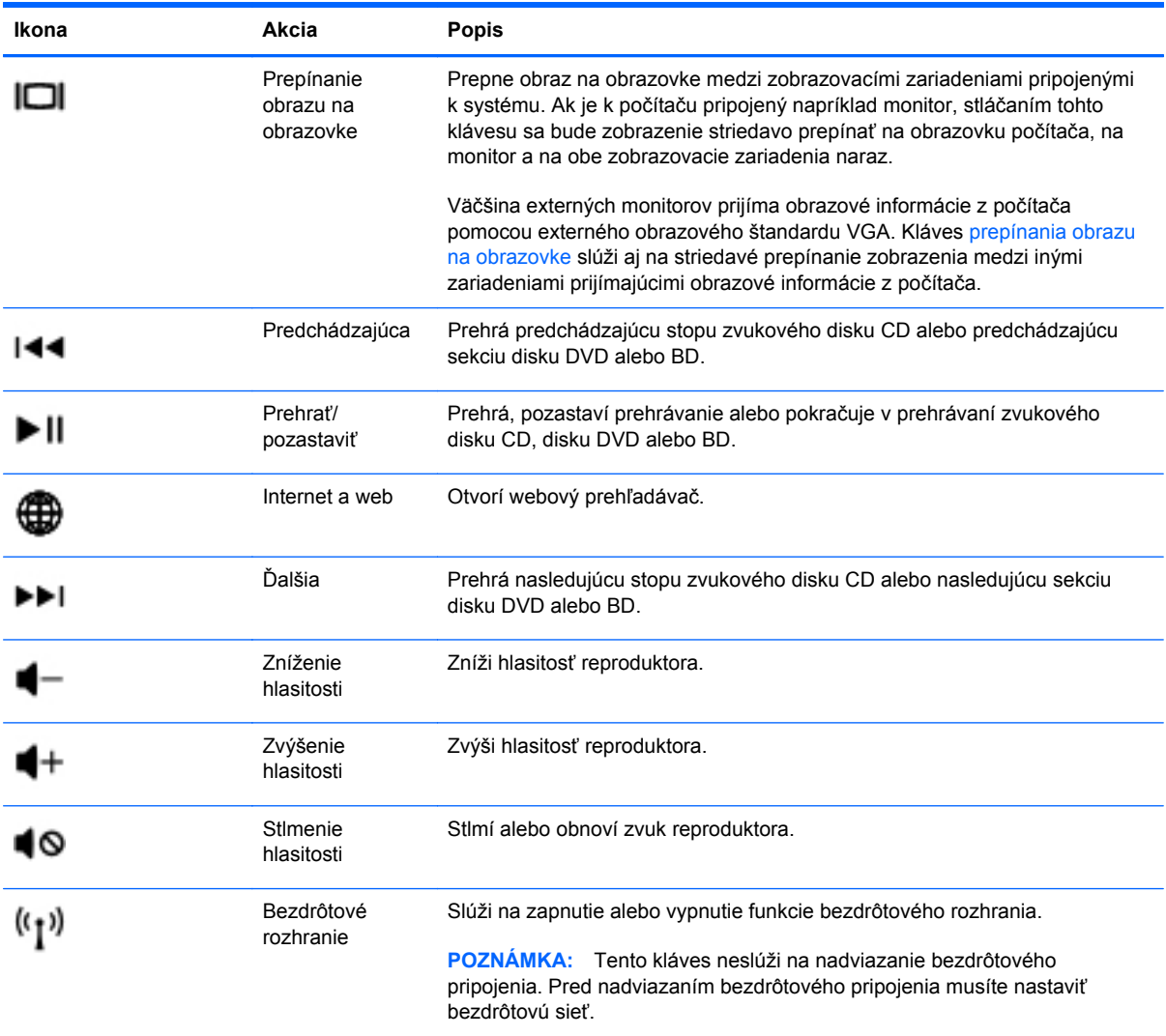

### **Používanie zariadenia TouchPad**

Ak chcete posunúť ukazovateľ, posúvajte prst po zariadení TouchPad v tom smere, akým sa má pohybovať ukazovateľ. Ľavé a pravé tlačidlo zariadenia TouchPad používajte rovnakým spôsobom ako tlačidlá na externej myši.

#### **Nastavenie predvolieb polohovacieho zariadenia**

Ak chcete prispôsobiť nastavenia polohovacích zariadení, napríklad konfiguráciu tlačidiel, rýchlosť kliknutia alebo možnosti ukazovateľa, vyberte ponuku **Computer** (Počítač) **> Control Center** (Centrum ovládania) **> Mouse** (Myš).

#### **Vypnutie a zapnutie zariadenia TouchPad**

Zariadenie TouchPad vypnete a zapnete rýchlym dvojitým ťuknutím na vypínač zariadenia TouchPad.

<span id="page-29-0"></span>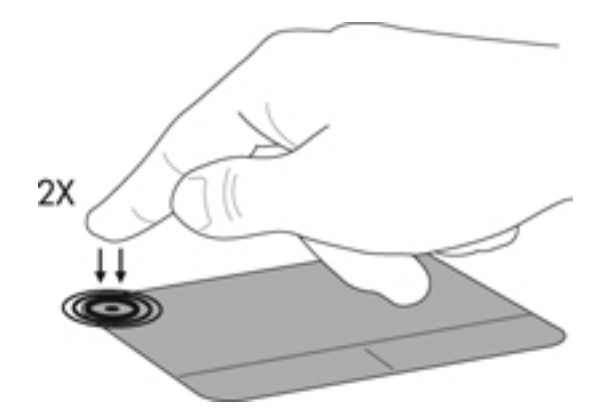

#### **Používanie gest zariadenia TouchPad (len vybrané modely)**

Zariadenie TouchPad podporuje rôzne gestá. Ak chcete používať gestá zariadenia TouchPad, položte dva prsty súčasne na zariadenie TouchPad.

**POZNÁMKA:** Niektoré programy gestá zariadenia TouchPad nepodporujú.

Zapnutie a vypnutie funkcie gest:

- **1.** Vyberte ponuku **Computer** (Počítač) **> Control Center** (Centrum ovládania) **> TouchPad** a potom kliknite na tlačidlo **Settings** (Nastavenia).
- **2.** Vyberte gesto, ktoré chcete zapnúť alebo vypnúť.
- **3.** Kliknite na tlačidlo **Použiť** a potom na tlačidlo **OK**.
- **POZNÁMKA:** Počítač podporuje aj ďalšie funkcie zariadenia TouchPad. Ak chcete tieto funkcie zobraziť a zapnúť, vyberte položku **Computer** (Počítač) **> Control Center** (Centrum ovládania) **> TouchPad** a potom kliknite na tlačidlo **Settings** (Nastavenia).

#### <span id="page-30-0"></span>**Posúvanie**

Posúvanie je užitočné na pohyb nahor, nadol alebo do strán na stránke alebo na obrázku. Ak chcete posúvať, umiestnite dva prsty mierne vzdialené od seba na zariadenie TouchPad a presúvajte ich smerom nahor, nadol, doľava alebo doprava.

**POZNÁMKA:** Rýchlosť posúvania je určená rýchlosťou pohybu prstov.

**POZNÁMKA:** Posúvanie dvoma prstami je v nastavení od výrobcu zapnuté.

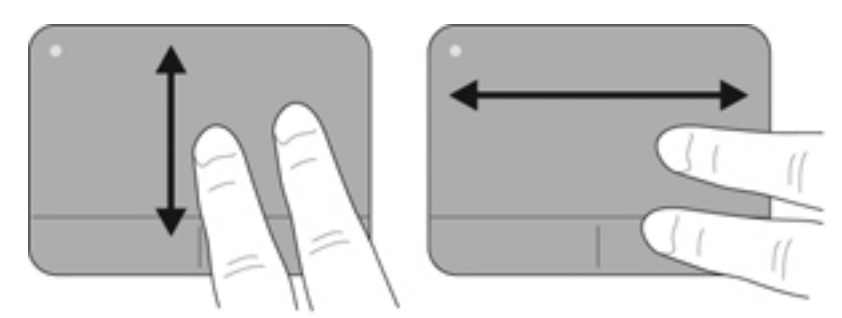

#### **Lupa/Zväčšenie**

Funkcia Lupa umožňuje priblížiť alebo oddialiť obrázky alebo text.

- Ak chcete objekt priblížiť, na zariadenie TouchPad umiestnite dva prsty vedľa seba a postupne zväčšujte vzdialenosť medzi nimi.
- Ak chcete objekt oddialiť, na zariadenie TouchPad umiestnite dva prsty vzdialené od seba a potom postupne zmenšujte vzdialenosť medzi nimi.
- **POZNÁMKA:** Funkcia lupy/zväčšovania je v nastavení od výrobcu zapnutá.

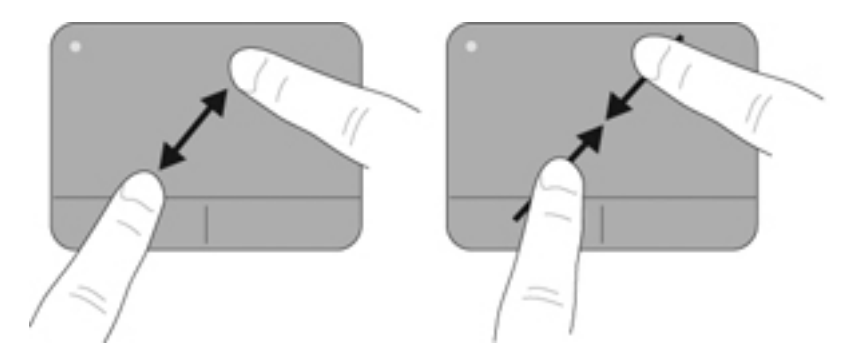

## <span id="page-31-0"></span>**5 Multimédiá**

Táto kapitola obsahuje nasledujúce časti:

- Používanie klávesov ovládania aktivity média
- [Používanie zvukových funkcií](#page-32-0)
- [Používanie webovej kamery \(len vybrané modely\)](#page-33-0)
- [Používanie obrazových zariadení](#page-33-0)

Súčasťou počítača môžu byť nasledujúce položky:

- **•** Integrované reproduktory
- **•** Integrované mikrofóny
- **Integrovaná webová kamera**
- Predinštalovaný multimediálny softvér
- **Multimediálne tlačidlá alebo klávesy**

### **Používanie klávesov ovládania aktivity média**

V závislosti od modelu počítača môžete mať k dispozícii nasledujúce ovládacie prvky aktivity média, ktoré umožňujú prehrať, pozastaviť, previnúť rýchlo dopredu alebo dozadu mediálny súbor:

- Tlačidlá médií
- Klávesové skratky médií (špecifické klávesy stlačené v kombinácii s klávesom fn)
- Funkčné klávesy na ovládanie médií
- **POZNÁMKA:** Informácie o ovládacích prvkoch aktivity médií počítača nájdete v častiach [Oboznámenie sa s po](#page-13-0)čítačom na strane 4 a [Klávesnica a polohovacie zariadenia na strane 18](#page-27-0).

### <span id="page-32-0"></span>**Používanie zvukových funkcií**

Váš počítač umožňuje používať rozličné zvukové funkcie:

- Prehrávanie hudby.
- Zaznamenávanie zvuku.
- Preberanie hudby z internetu.
- Vytváranie multimediálnych prezentácií.
- Prenášanie zvuku a obrázkov pomocou programov na komunikáciu prostredníctvom okamžitých správ.
- Vysielanie rádiových programov ako prúdu údajov (len vybrané modely).
- Vytváranie (napaľovanie) zvukových diskov CD použitím nainštalovanej optickej jednotky (len vybrané modely) alebo voliteľnej externej optickej jednotky (kupuje sa samostatne).

#### **Nastavenie hlasitosti**

V závislosti od modelu počítača môžete upraviť hlasitosť použitím nasledujúcich možností:

- Tlačidlá hlasitosti
- Klávesové skratky hlasitosti
- Klávesy hlasitosti
- **VAROVANIE!** Pred nasadením slúchadiel, slúchadiel do uší alebo súpravy slúchadiel s mikrofónom upravte hlasitosť, aby ste znížili riziko poranenia. Ďalšie bezpečnostné informácie nájdete v príručke *Regulačné, bezpečnostné a environmentálne upozornenia*.
- **POZNÁMKA:** Hlasitosť sa ovláda aj prostredníctvom operačného systému a niektorých programov.

**POZNÁMKA:** Informácie o type ovládacích prvkov hlasitosti počítača nájdete v častiach [Oboznámenie sa s po](#page-13-0)čítačom na strane 4 a [Klávesnica a polohovacie zariadenia na strane 18](#page-27-0).

#### **Kontrola zvukových funkcií**

Postup kontroly systémového zvuku v počítači:

- **1.** Vyberte ponuku **Computer** (Počítač) **> Control Center** (Centrum ovládania) **> Sound** (Zvuk).
- **2.** Kliknite na kartu **Devices** (Zariadenia) a kliknutím na tlačidlo **Test** otestujte jednotlivé zvuky.

Ak chcete skontrolovať nahrávacie funkcie počítača, postupujte podľa týchto krokov:

- **1.** Vyberte ponuku **Computer** (Počítač) **> Control Center** (Centrum ovládania) **> Sound** (Zvuk).
- **2.** Kliknite na kartu **Devices** (Zariadenia) a potom kliknite na tlačidlo **Test** vedľa položky **Sound capture** (Nahrávanie zvuku).
- **EY POZNÁMKA:** Pri nahrávaní dosiahnete najlepšie výsledky, keď budete hovoriť priamo do mikrofónu a zvuk budete zaznamenávať v prostredí bez ruchu v pozadí.

Ak chcete potvrdiť alebo zmeniť nastavenia zvuku počítača, kliknite pravým tlačidlom na ikonu **Sound** (Zvuk) v oblasti upozornení na paneli úloh úplne vpravo.

### <span id="page-33-0"></span>**Používanie webovej kamery (len vybrané modely)**

Niektoré počítače obsahujú integrovanú webovú kameru umiestnenú v hornej časti obrazovky. Pomocou predinštalovaného softvéru Cheese môžete použitím webovej kamery nasnímať fotografiu alebo nahrať video. Môžete zobraziť ukážku a uložiť fotografiu alebo nahrané video.

Softvér webovej kamery umožňuje experimentovať s týmito funkciami:

- Nahrávanie a zdieľanie videa
- Živé vysielanie videa pomocou softvéru na výmenu okamžitých správ
- Snímanie fotografií
- **POZNÁMKA:** Podrobné informácie o používaní webovej kamery získate kliknutím na ponuku **Help** (Pomocník) v softvéri Cheese.

### **Používanie obrazových zariadení**

Váš počítač môže mať niektoré z nasledujúcich externých obrazových portov:

- **VGA**
- **HDMI**

#### **VGA**

Port pre externý monitor alebo port VGA je analógové zobrazovacie rozhranie, ktoré slúži na pripojenie externého zobrazovacieho zariadenia VGA, napríklad externého monitora alebo projektora VGA, k počítaču.

**▲** Zobrazovacie zariadenie VGA pripojíte tak, že kábel zariadenia zapojíte do portu pre externý monitor.

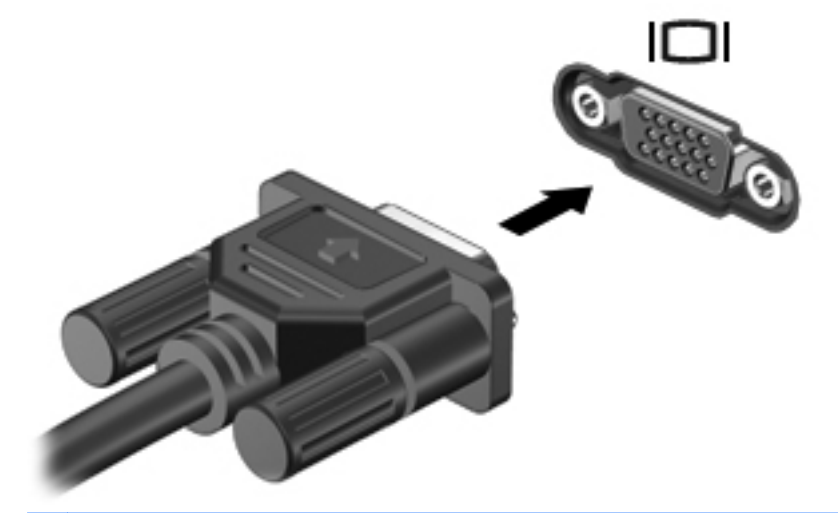

**POZNÁMKA:** Stlačením klávesu f4 môžete prepínať zobrazenie medzi jednotlivými zobrazovacími zariadeniami pripojenými k počítaču.

#### <span id="page-34-0"></span>**Pripojenie zariadenia HDMI (len vybrané modely)**

Port HDMI (High Definition Multimedia Interface, multimediálne rozhranie s vysokým rozlíšením) slúži na pripojenie počítača k voliteľnému obrazovému alebo zvukovému zariadeniu, napríklad k televízoru s vysokým rozlíšením alebo k inému kompatibilnému digitálnemu alebo zvukovému komponentu.

**POZNÁMKA:** Na prenos obrazového signálu cez port HDMI potrebujete kábel HDMI (kupuje sa samostatne).

K portu HDMI na počítači môžete pripojiť jedno zariadenie HDMI. Informácie zobrazené na obrazovke počítača sa môžu súčasne zobrazovať na zariadení HDMI.

Pripojenie obrazového alebo zvukového zariadenia k portu HDMI:

**1.** Zapojte koniec kábla HDMI do portu HDMI na počítači.

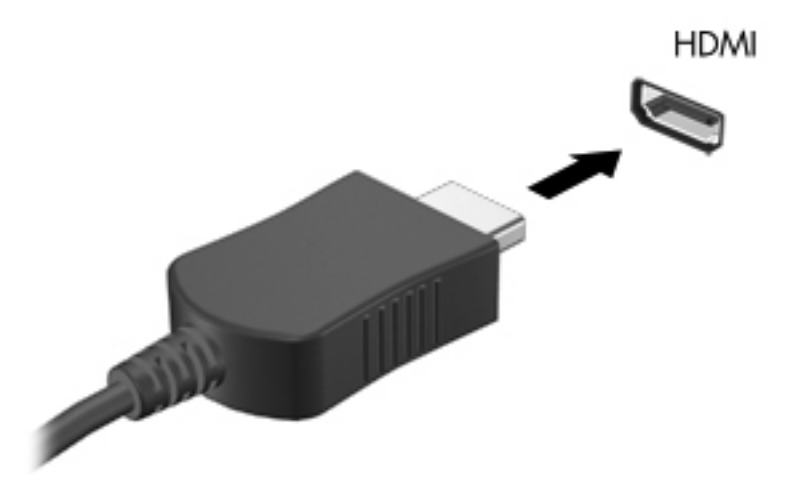

- **2.** Druhý koniec kábla zapojte do obrazového zariadenia. Ďalšie informácie nájdete v pokynoch od výrobcu zariadenia.
- **POZNÁMKA:** Stlačením klávesu f4 môžete prepínať zobrazenie medzi jednotlivými zobrazovacími zariadeniami pripojenými k počítaču.

#### <span id="page-35-0"></span>**Konfigurácia zvuku pre port HDMI (len niektoré modely)**

Ak chcete konfigurovať zvuk pre port HDMI, najprv pripojte zvukové alebo zobrazovacie zariadenie (napríklad televízny prijímač s vysokým rozlíšením) do portu HDMI na počítači. Potom nakonfigurujte predvolené zariadenie na prehrávanie zvuku nasledujúcim postupom:

- **1.** Pravým tlačidlom myši kliknite na ikonu **Speakers** (Reproduktory) v oblasti upozornení úplne vpravo na paneli úloh a potom kliknite na položku **Open Volume Control** (Otvoriť Ovládanie hlasitosti).
- **2.** Na karte **Output Devices** (Výstupné zariadenia) kliknite na príslušné zvukové zariadenie HDMI.
- **3.** Kliknite na šípku nadol a potom kliknite na položku **Default** (Predvolené).

Ak chcete prepnúť prehrávanie zvuku späť na reproduktory počítača, postupujte podľa nasledujúcich krokov:

- **1.** Pravým tlačidlom myši kliknite na ikonu **Speakers** (Reproduktory) v oblasti upozornení úplne vpravo na paneli úloh a potom kliknite na položku **Open Volume Control** (Otvoriť Ovládanie hlasitosti).
- **2.** Na karte **Output Devices** (Výstupné zariadenia) kliknite na položku **Analog audio device** (Analógové zvukové zariadenie).
- **3.** Kliknite na šípku nadol a potom kliknite na položku **Default** (Predvolené).

**POZNÁMKA:** Môžete tiež kliknúť pravým tlačidlom myši na zvukové zariadenie uvedené v tomto dialógovom okne a potom kliknúť na položku **Default** (Predvolené).
# **6 Správa napájania**

Táto kapitola obsahuje nasledujúce časti:

- Vypnutie počítača
- [Nastavenie možností napájania](#page-37-0)
- [Napájanie z batérie](#page-38-0)
- [Používanie externého zdroja sie](#page-43-0)ťového napájania

# **Vypnutie počítača**

**UPOZORNENIE:** Po vypnutí počítača dôjde k strate neuložených údajov.

Príkaz vypnutia ukončí všetky spustené programy vrátane operačného systému a potom vypne obrazovku aj počítač.

Počítač vypnite za týchto podmienok:

- Keď potrebujete vymeniť batériu alebo získať prístup k súčastiam vnútri počítača
- Keď pripájate externé hardvérové zariadenie, ktoré sa nepripája k portu USB
- Keď sa počítač nebude používať a bude dlhší čas odpojený od externého zdroja napájania

Vypnutie počítača vykonajte pomocou týchto krokov:

- **POZNÁMKA:** Ak je počítač v režime odstavenia alebo v režime dlhodobého spánku, pred vypnutím musíte najprv ukončiť tieto režimy.
	- **1.** Uložte vykonanú prácu a ukončite všetky spustené programy.
	- **2.** Vyberte ponuku **Computer** (Počítač) **> Shutdown** (Vypnutie) **> Shut Down** (Vypnúť).

Ak počítač nereaguje a nedá sa vypnúť pomocou predchádzajúcich postupov vypínania, vyskúšajte nasledujúce núdzové postupy v uvedenom poradí:

- Stlačte a aspoň päť sekúnd podržte tlačidlo napájania.
- Odpojte počítač od externého zdroja napájania a potom vyberte batériu.

# <span id="page-37-0"></span>**Nastavenie možností napájania**

### **Používanie úsporných režimov napájania**

Počítač poskytuje dva úsporné režimy napájania, ktoré sú v predvolenom nastavení od výrobcu povolené: režim odstavenia a režim dlhodobého spánku.

Pri aktivácii režimu odstavenia indikátory napájania blikajú a obrazovka zhasne. Vykonaná práca sa uloží do pamäte, čo umožňuje rýchlejší návrat z režimu odstavenia než z režimu dlhodobého spánku. Ak je počítač v režime odstavenia dlhší čas alebo ak počas režimu odstavenia batéria dosiahne kritickú úroveň nabitia, počítač aktivuje režim dlhodobého spánku.

Pri aktivácii režimu dlhodobého spánku sa pracovné súbory uložia do súboru režimu dlhodobého spánku na pevnom disku a počítač sa vypne.

- **UPOZORNENIE:** Z dôvodu zabránenia možnému zhoršeniu kvality zvuku a videa, strate funkčnosti prehrávania zvuku a videa alebo strate údajov neaktivujte režim odstavenia ani režim dlhodobého spánku počas čítania z disku alebo zapisovania na disk alebo na externú multimediálnu kartu.
- **E** POZNÁMKA: Ak je počítač v režime odstavenia alebo v režime dlhodobého spánku, nemôžete aktivovať žiadne sieťové pripojenie ani využívať funkcie počítača.

#### **Aktivácia a ukončenie režimu odstavenia**

Systém je od výrobcu nastavený na aktiváciu režimu odstavenia po určitom intervale nečinnosti pri napájaní z batérie alebo externého zdroja napájania.

Nastavenia napájania a časové limity môžete zmeniť v okne Power Management (Správa napájania) v časti Control Center (Centrum ovládania).

Keď je počítač zapnutý, režim odstavenia môžete spustiť týmto spôsobom:

- Krátko stlačte tlačidlo napájania.
- Zatvorte obrazovku.

**E POZNÁMKA:** Tento postup funguje iba vtedy, keď sa počítač napája z batérie.

- Vyberte ponuku **Computer** (Počítač) **> Shutdown** (Vypnutie) **> Suspend** (Odstaviť).
- Kliknite na ikonu **Power** (Napájanie) umiestnenú na paneli úloh úplne vpravo a potom kliknite na položku **Suspend** (Odstaviť).

Postup ukončenia režimu odstavenia:

**▲** Krátko stlačte tlačidlo napájania.

Keď počítač ukončí režim odstavenia, indikátory napájania sa rozsvietia a obrazovka sa vráti do stavu, v ktorom ste prerušili prácu.

#### **Aktivácia a ukončenie režimu dlhodobého spánku**

Systém je od výrobcu nastavený tak, aby sa režim dlhodobého spánku aktivoval po určitom intervale nečinnosti pri napájaní z batérie alebo externého zdroja napájania alebo pri dosiahnutí kritickej úrovne nabitia batérie.

Nastavenia napájania a časové limity môžete zmeniť v okne Power Management (Správa napájania) v časti Control Center (Centrum ovládania).

<span id="page-38-0"></span>Keď je počítač zapnutý, režim dlhodobého spánku môžete spustiť týmto spôsobom:

- Krátko stlačte tlačidlo napájania.
- Vyberte ponuku **Computer** (Počítač) **> Shutdown** (Vypnutie) **> Hibernate** (Prepnúť do režimu dlhodobého spánku).
- Kliknite na ikonu **Power** (Napájanie) umiestnenú na paneli úloh úplne vpravo a potom kliknite na položku **Hibernate** (Prepnúť do režimu dlhodobého spánku).

Postup ukončenia režimu dlhodobého spánku:

**▲** Krátko stlačte tlačidlo napájania.

Keď počítač ukončí režim dlhodobého spánku, indikátory napájania sa rozsvietia a obrazovka sa vráti do stavu, v ktorom ste prerušili prácu.

### **Používanie ikony napájania**

Ikona **Power** (Napájanie) sa nachádza v oblasti upozornení na paneli úloh úplne vpravo. Ikona **Power** (Napájanie) umožňuje rýchly prístup k nastaveniam napájania, zobrazenie zostávajúcej úrovne nabitia batérie a výber iného plánu napájania.

- Ak chcete zobraziť percentuálnu hodnotu zostávajúcej úrovne nabitia batérie, kliknite na ikonu **Power** (Napájanie) a potom kliknite na položku **Information** (Informácie).
- Okno Power Management Preferences (Predvoľby správy napájania) otvoríte kliknutím na ikonu **Power** (Napájanie) a potom kliknutím na položku **Preferences** (Predvoľby).

#### **Používanie správy napájania**

Správa napájania je súbor systémových nastavení, ktoré rozhodujú o tom, ako počítač využíva energiu. Správa napájania pomáha šetriť energiu a maximalizovať výkon.

Nastavenia správy napájania môžete prispôsobiť.

#### **Zobrazenie aktuálnych nastavení správy napájania**

**▲** Kliknite pravým tlačidlom myši na ikonu **Power** (Napájanie) v oblasti upozornení úplne vpravo na paneli úloh a potom kliknite na položku **Preferences** (Predvoľby).

#### **Zmena aktuálnych nastavení správy napájania**

- **1.** Kliknite pravým tlačidlom myši na ikonu **Power** (Napájanie) v oblasti upozornení úplne vpravo na paneli úloh a potom kliknite na položku **Preferences** (Predvoľby).
- **2.** Podľa potreby zmeňte nastavenia na kartách **On AC Power** (Napájané zo siete), **On Battery Power** (Napájané z batérie) a **General** (Všeobecné).

### **Napájanie z batérie**

Keď je v počítači nabitá batéria a počítač nie je pripojený k externému zdroju napájania, počítač sa napája z batérie. Keď je v počítači nabitá batéria a počítač je pripojený k externému zdroju sieťového napájania, napája sa zo siete.

Ak je v počítači nabitá batéria a cez sieťový napájací adaptér sa napája z externého zdroja sieťového napájania, v prípade odpojenia sieťového napájacieho adaptéra sa počítač prepne na napájanie z batérie.

**POZNÁMKA:** Keď odpojíte zdroj sieťového napájania, jas obrazovky sa automaticky zníži, aby sa predĺžila životnosť batérie. Informácie o zvýšení alebo znížení jasu obrazovky nájdete v časti [Klávesnica a polohovacie zariadenia na strane 18](#page-27-0).

Batériu môžete ponechať v počítači alebo odložiť v závislosti od spôsobu vašej práce. Ak ju máte v počítači, bude sa vždy po pripojení počítača k sieťovému zdroju napájania nabíjať a zároveň bude chrániť vašu prácu pri prerušení napájania. Batéria sa však vo vypnutom počítači odpojenom od externého zdroja napájania pomaly vybíja.

**VAROVANIE!** S cieľom znížiť riziko možných problémov so zabezpečením používajte len batériu dodanú s počítačom alebo náhradnú batériu dodanú spoločnosťou HP, alebo kompatibilnú batériu zakúpenú od spoločnosti HP.

Životnosť batérie počítača je rôzna a závisí od nastavení správy napájania, programov spustených v počítači, jasu obrazovky, externých zariadení pripojených k počítaču a ďalších faktorov.

### **Zobrazenie zostávajúceho stavu nabitia batérie**

**▲** Presuňte ukazovateľ myši nad ikonu **Power** (Napájanie) v oblasti upozornení na paneli úloh úplne vpravo.

### **Vloženie alebo vybratie batérie**

**POZNÁMKA:** Ďalšie informácie o používaní batérie nájdete v príručke *HP Notebook Reference Guide* (Referenčná príručka k prenosným počítačom HP).

Postup vloženia batérie:

**▲** Batériu **(1)** vložte do pozície pre batériu a zatláčajte ju **(2)**, kým nezapadne na miesto.

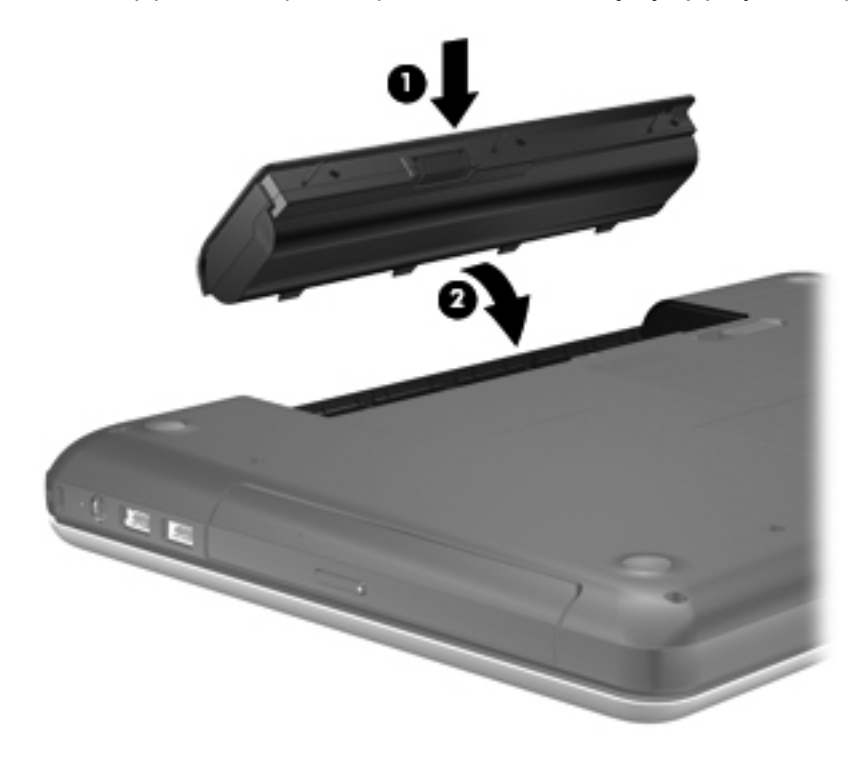

Postup vybratia batérie:

- **UPOZORNENIE:** Vybratie batérie, ktorá je jediným zdrojom napájania počítača, môže spôsobiť stratu údajov. Ak chcete zabrániť strate údajov, pred vybratím batérie uložte svoju prácu a aktivujte režim dlhodobého spánku alebo vypnite počítač.
	- **1.** Posunutím uvoľňovacej zarážky batérie **(1)** uvoľnite batériu.
	- **2.** Nakloňte batériu **(2)** a vyberte ju z pozície pre batériu **(3)**.

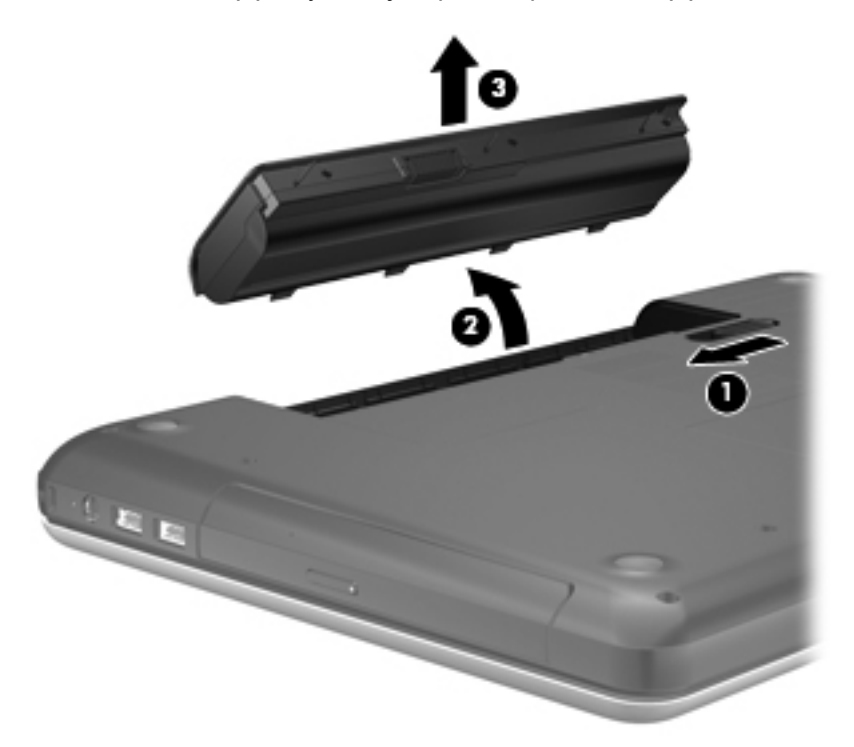

### **Nabíjanie batérie**

**VAROVANIE!** Batériu počítača nenabíjajte na palube lietadla.

Batéria sa nabíja, vždy keď je počítač pripojený k externému zdroju napájania pomocou sieťového napájacieho adaptéra alebo voliteľného napájacieho adaptéra.

Batéria sa nabíja bez ohľadu na to, či je počítač zapnutý, alebo vypnutý. Ak je však vypnutý, nabíja sa rýchlejšie.

Nabíjanie môže trvať dlhšie v prípade novej batérie, ak sa nepoužívala dlhšie ako dva týždne alebo ak je oveľa teplejšia či studenšia ako izbová teplota.

Z dôvodu predĺženia životnosti batérie a optimalizácie presnosti zobrazenia stavu nabitia batérie dodržiavajte tieto odporúčania:

- Ak nabíjate novú batériu, pred zapnutím počítača ju úplne nabite.
- **POZNÁMKA:** Ak je počas nabíjania batérie počítač zapnutý, indikátor stavu batérie v oblasti upozornení môže ukazovať 100-percentné nabitie ešte pred úplným nabitím batérie.
- Pred opätovným nabitím batérie ju nechajte vybiť pod úroveň piatich percent úplného nabitia normálnym používaním počítača.
- Ak sa batéria nepoužívala jeden mesiac alebo dlhšie, namiesto jednoduchého nabitia ju kalibrujte.

### **Maximalizácia životnosti batérie**

Postup predĺženia životnosti batérie:

- **1.** Vyberte ponuku **Computer** (Počítač) **> Control Center** (Centrum ovládania) **> Power Management** (Správa napájania).
- **2.** Na karte **On Battery Power** (Napájané z batérie):
	- Jazdec napravo od položky **Put computer to sleep when inactive for** (Uspať počítač, ak je neaktívny po dobu:) posuňte na hodnotu 30 minút.
	- Napravo od ponuky **When laptop lid is closed** (Zatvorený kryt prenosného počítača) vyberte položku **Suspend** (Odstaviť) alebo **Hibernate** (Prepnúť do režimu dlhodobého spánku).
	- Napravo od ponuky When battery power is critically low (Kritická úroveň nabitia batérie) vyberte položku **Hibernate** (Prepnúť do režimu dlhodobého spánku) alebo **Shutdown** (Vypnúť).
- **3.** Jazdec napravo od položky **Put display to sleep when inactive for** (Uspať displej, ak je neaktívny po dobu:) posuňte na hodnotu 15 minút a začiarknite políčko vedľa položky **Reduce backlight brightness** (Znížiť podsvietenie obrazovky).
- **4.** Kliknite na položku **Close** (Zavrieť).

### **Spravovanie nízkych úrovní nabitia batérie**

Informácie v tejto časti sú venované upozorneniam a reakciám systému nastaveným od výrobcu. Niektoré upozornenia týkajúce sa nízkej úrovne nabitia batérie a niektoré reakcie systému je možné zmeniť v okne Power Management (Správa napájania) v časti Control Center (Centrum ovládania). Predvoľby nastavené použitím aplikácie Power Management (Správa napájania) neovplyvňujú indikátory.

#### **Identifikácia nízkych úrovní nabitia batérie**

Ak batéria, ktorá je jediným zdrojom napájania počítača, dosiahne nízku alebo kritickú úroveň nabitia, počítač sa bude správať takto:

- Ak je povolený režim dlhodobého spánku a počítač je zapnutý alebo v režime odstavenia, počítač aktivuje režim dlhodobého spánku.
- Ak je režim dlhodobého spánku zakázaný a počítač je zapnutý alebo v režime odstavenia, počítač zostane krátko v režime odstavenia a potom sa vypne. Všetky neuložené údaje sa stratia.

#### **Vyriešenie nízkej úrovne nabitia batérie**

#### **Vyriešenie nízkej úrovne nabitia batérie, keď je k dispozícii externý zdroj napájania**

- **▲** Pripojte jedno z týchto zariadení:
	- Sieťový napájací adaptér
	- Voliteľná rozširujúca základňa alebo rozširujúce zariadenie
	- Voliteľný napájací adaptér zakúpený ako príslušenstvo od spoločnosti HP

#### **Vyriešenie nízkej úrovne nabitia batérie, keď je k dispozícii nabitá batéria**

- **1.** Vypnite počítač alebo aktivujte režim dlhodobého spánku.
- **2.** Vymeňte vybitú batériu za nabitú.
- **3.** Zapnite počítač.

#### **Vyriešenie nízkej úrovne nabitia batérie, keď nie je k dispozícii zdroj napájania**

- **Aktivujte režim dlhodobého spánku.**
- Uložte svoju prácu a vypnite počítač.

#### **Vyriešenie nízkej úrovne nabitia batérie, keď počítač nemôže ukončiť režim dlhodobého spánku**

Keď počítač nemá dostatok energie na ukončenie režimu dlhodobého spánku, pokračujte podľa týchto krokov:

- **1.** Vymeňte vybitú batériu za nabitú alebo pripojte sieťový napájací adaptér k počítaču a externému zdroju napájania.
- **2.** Krátkym stlačením tlačidla napájania ukončite režim dlhodobého spánku.

### **Šetrenie energie batérie**

- Ak nepoužívate pripojenia k bezdrôtovej a lokálnej sieti (LAN), vypnite ich a takisto ukončite aplikácie využívajúce modem.
- Odpojte nepoužívané externé zariadenia, ktoré nie sú pripojené k externému zdroju napájania.
- Zastavte, vypnite alebo vyberte nepoužívané externé multimediálne karty.
- <span id="page-43-0"></span>Znížte jas.
- Ak počítač nepoužívate, aktivujte režim odstavenia alebo režim dlhodobého spánku alebo vypnite počítač.

### **Skladovanie batérie**

**UPOZORNENIE:** Z dôvodu zníženia rizika poškodenia batérie ju dlhodobo nevystavujte vysokej teplote.

Ak sa počítač nebude používať a bude odpojený od externého zdroja napájania dlhšie ako dva týždne, vyberte z neho batériu a uskladnite ju oddelene.

Z dôvodu spomalenia vybíjania uskladnenej batérie ju skladujte na suchom a chladnom mieste.

**E** POZNÁMKA: Uskladnenú batériu kontrolujte každých šesť mesiacov. Ak kapacita klesne pod 50 percent, pred ďalším skladovaním ju znova nabite.

Ak ste batériu nepoužívali dlhšie než jeden mesiac, pred použitím ju kalibrujte.

### **Likvidácia použitej batérie**

**VAROVANIE!** Ak chcete predísť riziku požiaru alebo popálenia, batériu nerozoberajte, nerozbíjajte ani neprepichujte. Neskratujte externé kontakty. Nevhadzujte batériu do ohňa ani vody.

Ďalšie informácie týkajúce sa likvidácie batérií nájdete v časti *Regulačné, bezpečnostné a environmentálne upozornenia*.

### **Výmena batérie**

Životnosť batérie počítača je rôzna a závisí od nastavení správy napájania, programov spustených v počítači, jasu obrazovky, externých zariadení pripojených k počítaču a ďalších faktorov.

Podrobné informácie o batérii a zariadení získate kliknutím na ikonu **Battery** (Batéria) v oblasti upozornení na paneli úloh úplne vpravo. Potom kliknite na položku **Laptop Battery** (Batéria prenosného počítača).

**POZNÁMKA:** Z dôvodu zaručenia neustálej dostupnosti napájania z batérie spoločnosť HP odporúča zakúpenie novej batérie, keď sa indikátor kapacity batérie zmení na zelenožltý.

## **Používanie externého zdroja sieťového napájania**

**POZNÁMKA:** Informácie o pripojení k sieťovému napájaniu nájdete v letáku *Začnite tu* dodanom v škatuli s počítačom.

Externý zdroj sieťového napájania poskytuje schválený sieťový napájací adaptér, voliteľná rozširujúca základňa alebo voliteľné rozširujúce zariadenie.

**VAROVANIE!** Z dôvodu zníženia rizika vzniku problémov s bezpečnosťou používajte len sieťový napájací adaptér dodaný s počítačom, náhradný adaptér od spoločnosti HP alebo kompatibilný adaptér, ktorý ste si zakúpili od spoločnosti HP.

Počítač pripojte k externému zdroju sieťového napájania za nasledujúcich podmienok:

#### **VAROVANIE!** Batériu nenabíjajte na palube lietadla.

- Keď nabíjate alebo kalibrujete batériu
- Keď inštalujete alebo upravujete systémový softvér
- Pri zapisovaní informácií na disk CD alebo DVD

Keď počítač pripojíte k externému zdroju sieťového napájania, dôjde k týmto udalostiam:

- Batéria sa začne nabíjať.
- Ak je počítač zapnutý, vzhľad ikony batérie v oblasti upozornení sa zmení.

Keď počítač odpojíte od externého zdroja sieťového napájania, dôjde k týmto udalostiam:

- Počítač sa prepne na napájanie z batérie.
- Jas obrazovky sa automaticky zníži, aby sa šetrila životnosť batérie.

### **Test sieťového napájacieho adaptéra**

Ak počítač, ktorý je pripojený k sieťovému napájaniu, vykazuje niektorý z nasledujúcich príznakov, vykonajte test sieťového napájacieho adaptéra:

- Počítač sa nezapne.
- **•** Obrazovka sa nezapne.
- Indikátory napájania nesvietia.

Postup testovania sieťového napájacieho adaptéra:

- **1.** Vypnite počítač.
- **2.** Vyberte batériu z počítača.
- **3.** Pripojte sieťový napájací adaptér k počítaču a potom k sieťovej napájacej zásuvke.
- **4.** Zapnite počítač.
	- Ak sa **rozsvietia** indikátory napájania, sieťový napájací adaptér funguje správne.
	- Ak sa indikátory napájania **nerozsvietia**, sieťový napájací adaptér nefunguje správne a treba ho vymeniť.

Informácie o možnostiach výmeny sieťového napájacieho adaptéra získate kontaktovaním oddelenia technickej podpory.

# **7 Jednotky**

Táto kapitola obsahuje nasledujúce časti:

- Manipulácia s jednotkami
- [Výmena alebo inovácia pevného disku](#page-46-0)
- [Používanie optických jednotiek \(len vybrané modely\)](#page-49-0)

# **Manipulácia s jednotkami**

Jednotky sú krehké súčasti počítača, s ktorými je nutné zaobchádzať opatrne. Pred manipuláciou s jednotkami si pozrite nasledujúce varovania. Ďalšie varovania sú uvedené v rámci postupov, pre ktoré sú relevantné.

Dodržiavajte tieto preventívne opatrenia:

- Skôr než premiestnite počítač pripojený k externému pevnému disku, spustite režim odstavenia a nechajte vypnúť obrazovku alebo správne odpojte externý pevný disk.
- Pred manipuláciou s jednotkou vybite statickú energiu tak, že sa dotknete nenatretého kovového povrchu jednotky.
- Nedotýkajte sa kolíkov konektorov na vymeniteľnej jednotke ani na počítači.
- Zaobchádzajte s jednotkou opatrne. Nesmie spadnúť a nesmú sa na ňu umiestňovať predmety.
- Pred vybratím alebo inštaláciou jednotky vypnite počítač. Ak neviete určiť, či je počítač vypnutý, v režime odstavenia alebo v režime dlhodobého spánku, zapnite ho a potom ho cez operačný systém vypnite.
- Pri vkladaní jednotky do príslušnej pozície nepoužívajte nadmernú silu.
- Keď optická jednotka zapisuje na disk, nepíšte na klávesnici počítača ani s počítačom nehýbte. Proces zapisovania je citlivý na vibrácie.
- Ak je batéria jediným zdrojom napájania, pred zápisom na médium sa uistite, či je dostatočne nabitá.
- Jednotku nevystavujte extrémnej teplote ani vlhkosti.
- Jednotku nevystavujte kvapalinám. Na jednotku nestriekajte čistiace prostriedky.
- Pred vybratím jednotky z príslušnej pozície, pred jej prepravou alebo uskladnením z nej vyberte médium.
- <span id="page-46-0"></span>Ak je nutné jednotku poslať poštou, použite bublinkovú obálku alebo iné vhodné ochranné balenie a označte ho nálepkou FRAGILE (KREHKÉ).
- Zabráňte pôsobeniu magnetických polí na jednotku. Medzi bezpečnostné zariadenia šíriace magnetické pole patria napríklad prechodové zariadenia na letiskách a detektory kovov. Dopravné pásy a podobné bezpečnostné zariadenia na letiskách, ktoré kontrolujú príručnú batožinu, využívajú röntgenové žiarenie namiesto magnetického poľa a nepoškodzujú jednotky.

# **Výmena alebo inovácia pevného disku**

Táto kapitola obsahuje nasledujúce časti:

- Vybratie pevného disku
- [Inštalácia pevného disku](#page-47-0)
- **UPOZORNENIE:** Ak chcete predísť strate údajov alebo zlyhaniu systému:

Pred vybratím pevného disku z pozície pre pevný disk vypnite počítač. Ak je počítač zapnutý, v režime odstavenia alebo dlhodobého spánku, nevyberajte pevný disk.

Ak neviete určiť, či je počítač vypnutý alebo v režime dlhodobého spánku, zapnite ho stlačením tlačidla napájania. Potom ho vypnite prostredníctvom operačného systému.

### **Vybratie pevného disku**

- **1.** Uložte svoju prácu a vypnite počítač.
- **2.** Odpojte všetky externé zariadenia pripojené k počítaču.
- **3.** Odpojte napájací kábel zo sieťovej napájacej zásuvky a vyberte batériu.
- **4.** Uvoľnite skrutku krytu pevného disku **(1)**.

<span id="page-47-0"></span>**5.** Odstráňte kryt pevného disku **(2)**.

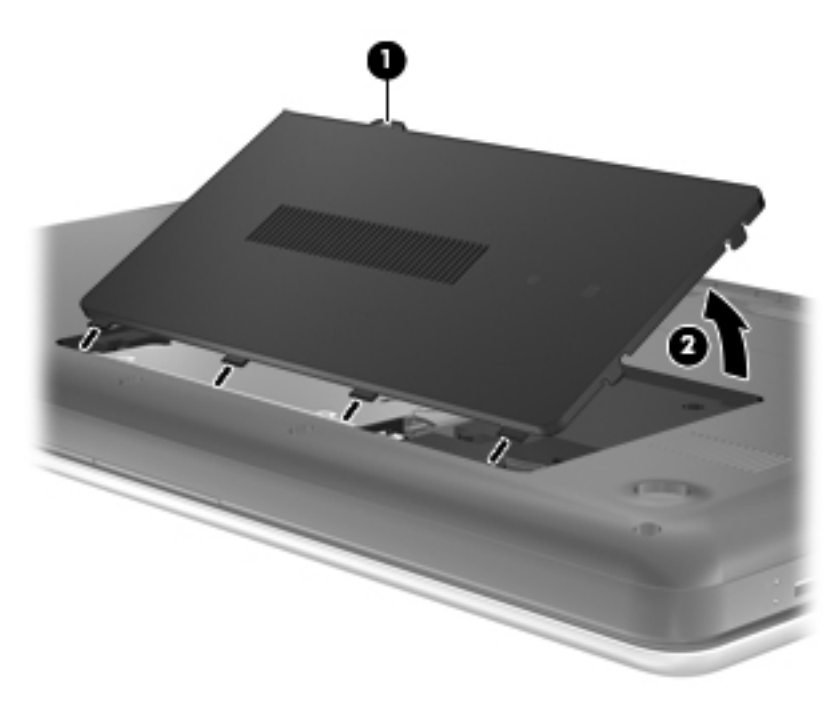

- **6.** Odpojte kábel pevného disku **(1)** od počítača.
- **7.** Odskrutkujte štyri skrutky pevného disku **(2)**.
- **8.** Vyberte pevný disk **(3)** z pozície pre pevný disk.

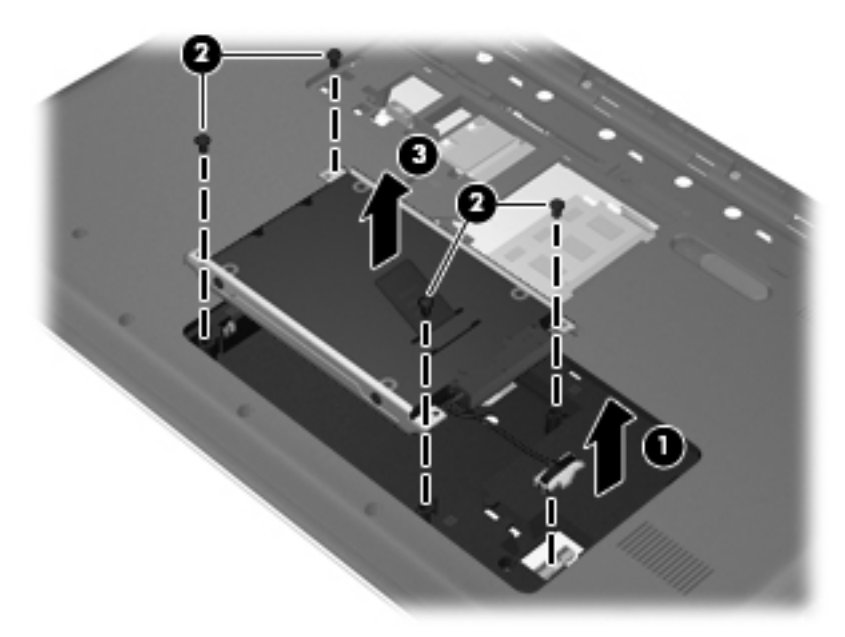

### **Inštalácia pevného disku**

- **1.** Vložte pevný disk **(1)** do pozície pre pevný disk.
- **2.** Dotiahnite štyri skrutky pevného disku **(2)**.

**3.** Zapojte kábel pevného disku **(3)** do počítača.

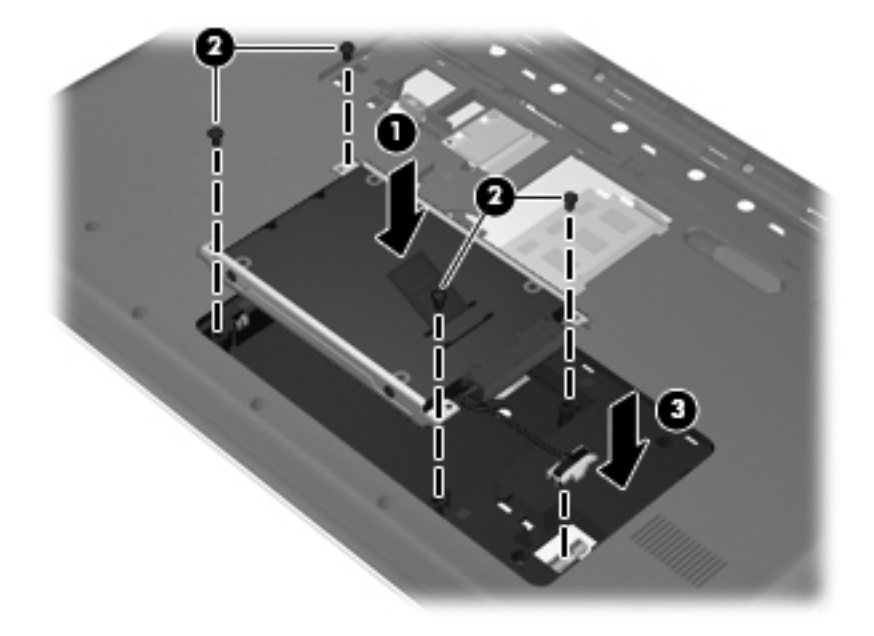

- **4.** Zarovnajte výčnelky na kryte pevného disku **(1)** so zárezmi na počítači.
- **5.** Zatvorte kryt **(2)**.
- **6.** Dotiahnite skrutku krytu pevného disku **(3)**.

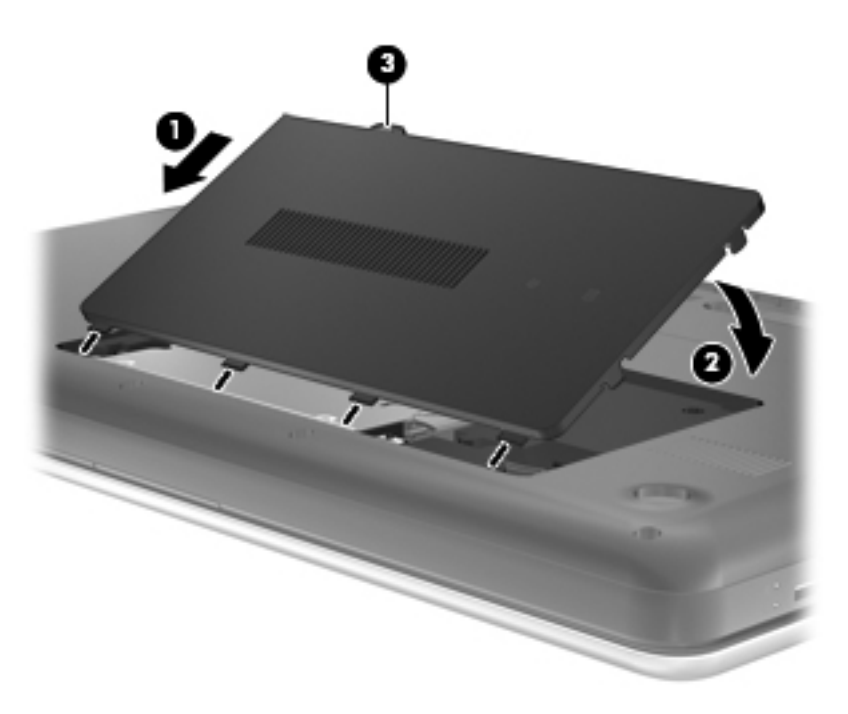

- **7.** Vráťte späť batériu.
- **8.** Znova pripojte externé napájanie a externé zariadenia.
- **9.** Zapnite počítač.

# <span id="page-49-0"></span>**Používanie optických jednotiek (len vybrané modely)**

### **Identifikácia nainštalovanej optickej jednotky**

**▲** Vyberte ponuku **Computer** (Počítač) **> YaST > Hardware Information** (Informácie o hardvéri).

Zobrazí sa zoznam všetkých zariadení nainštalovaných v počítači vrátane optickej jednotky.

### **Vloženie optického disku**

- **1.** Zapnite počítač.
- **2.** Stlačením uvoľňovacieho tlačidla **(1)** na paneli jednotky uvoľnite diskový zásobník.
- **3.** Vytiahnite ho von **(2)**.
- **4.** Disk uchopte za hrany, aby ste sa nedotýkali rovných plôch, a položte ho na rotačnú časť podávača tak, aby strana označená štítkom smerovala nahor.
- **POZNÁMKA:** Ak podávač nie je úplne prístupný, disk opatrne nakloňte a umiestnite ho na rotačnú časť.
- **5.** Disk jemne pritlačte na rotačnú časť podávača **(3)** tak, aby zapadol na miesto.

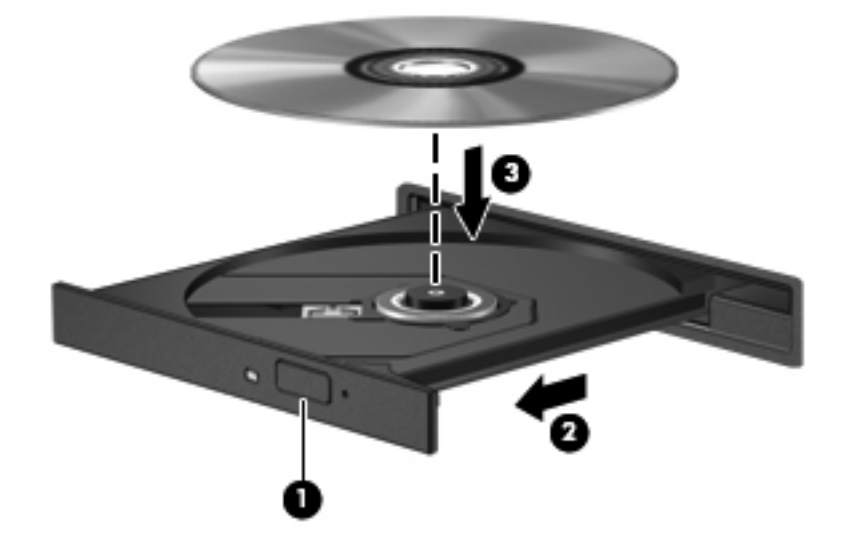

**6.** Zatvorte diskový zásobník.

**EX POZNÁMKA:** Po vložení disku je normálna krátka prestávka. Ak ste nevybrali prehrávač médií, otvorí sa dialógové okno AutoPlay (Automatické prehrávanie). Zobrazí sa výzva na výber spôsobu použitia obsahu média.

### **Vybratie optického disku**

Vybratie disku:

**1.** Stlačením uvoľňovacieho tlačidla **(1)** na paneli jednotky uvoľnite diskový zásobník a potom ho opatrne vytiahnite von **(2)** tak, aby sa úplne vysunul.

- **2.** Uchopte disk **(3)** za vonkajšiu hranu, jemne zatlačte na rotačnú časť a súčasne vytiahnite disk smerom nahor zo zásobníka. Pri manipulácii s diskom sa dotýkajte jeho hrán, nie rovného povrchu.
	- **POZNÁMKA:** Ak zásobník nie je úplne prístupný, disk pri vyberaní opatrne nakloňte.

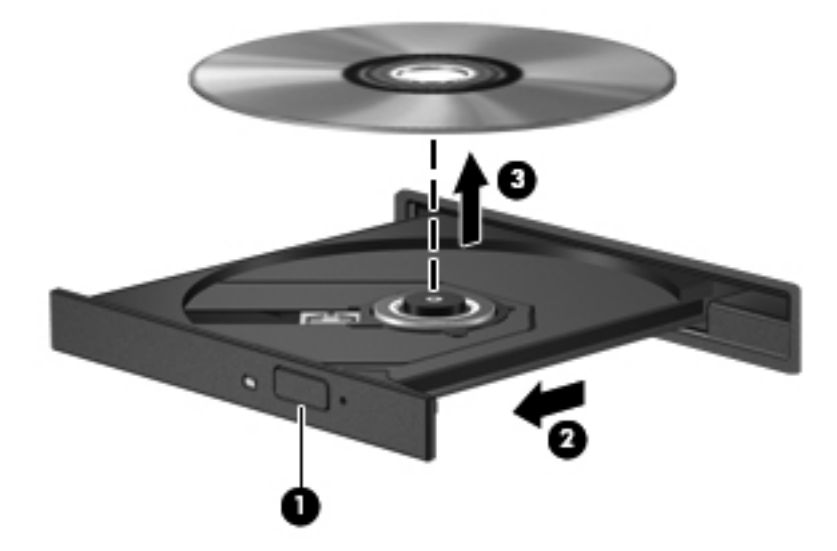

**3.** Zatvorte diskový zásobník a vložte disk do ochranného obalu.

# **8 Externé karty a zariadenia**

Táto kapitola obsahuje nasledujúce časti:

- Používanie kariet v zásuvke pre digitálne médiá (len vybrané modely)
- [Používanie zariadenia USB](#page-52-0)
- Používanie voliteľ[ných externých zariadení](#page-54-0)

### **Používanie kariet v zásuvke pre digitálne médiá (len vybrané modely)**

Voliteľné digitálne karty umožňujú bezpečné ukladanie a pohodlné zdieľanie údajov. Tieto karty sa často používajú s fotoaparátmi a počítačmi PDA vybavenými digitálnymi médiami, ale aj s inými počítačmi.

Ak chcete zistiť, ktoré formáty digitálnych kariet podporuje počítač, pozrite si časť [Oboznámenie sa](#page-13-0) s počítač[om na strane 4.](#page-13-0)

### **Vloženie digitálnej karty**

- **UPOZORNENIE:** Na vloženie digitálnej karty používajte len minimálnu silu, aby sa znížilo riziko poškodenia jej konektorov.
	- **1.** Kartu držte otočenú štítkom nahor a s konektormi smerujúcimi k počítaču.
	- **2.** Vložte kartu do zásuvky pre digitálne médiá a potom zatláčajte na kartu, až kým nezapadne na svoje miesto.

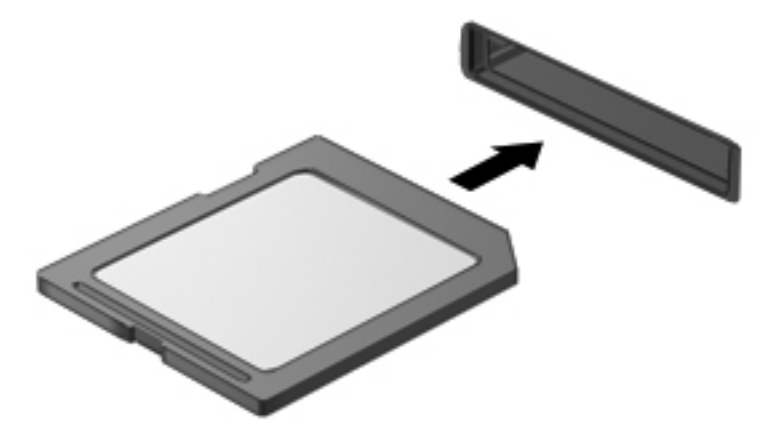

### <span id="page-52-0"></span>**Vybratie digitálnej karty**

**UPOZORNENIE:** Z dôvodu zníženia rizika straty údajov alebo zlyhania systému použite na bezpečné vybratie digitálnej karty nasledujúci postup.

Uložte svoje údaje a zatvorte všetky programy, ktoré súvisia s digitálnou kartou.

Postup vybratia digitálnej karty:

- **1.** Výberom ponuky **Computer** (Počítač) **> Nautilus** spustite aplikáciu File Browser (Prehľadávač súborov).
- **2.** Vedľa názvu digitálnej karty v zozname Places (Miesta) na ľavej table aplikácie File Browser (Prehľadávač súborov) kliknite na ikonu **Eject** (Vysunúť).
- **POZNÁMKA:** Zobrazí sa výzva, že môžete bezpečne odstrániť hardvérové zariadenie.
- **3.** Zatlačte na kartu **(1)** a potom ju vyberte zo zásuvky **(2)**.

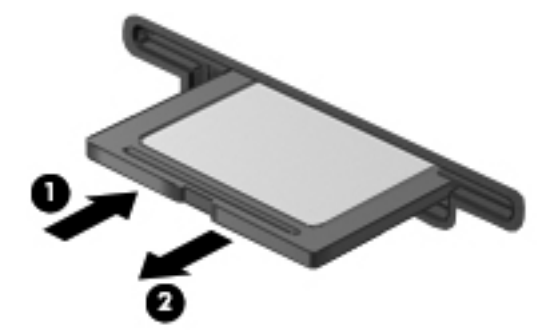

– alebo –

Vytiahnite kartu zo zásuvky.

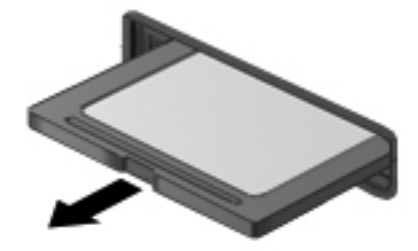

## **Používanie zariadenia USB**

USB (Universal Serial Bus – univerzálna sériová zbernica) je hardvérové rozhranie, ktoré slúži na pripojenie voliteľného externého zariadenia s rozhraním USB, napríklad klávesnice, myši, jednotky, tlačiarne, skenera alebo rozbočovača. Zariadenia môžete pripojiť k systému.

Niektoré zariadenia USB môžu vyžadovať ďalší podporný softvér, ktorý býva zvyčajne priložený k zariadeniu. Ďalšie informácie o softvéri pre konkrétne zariadenie nájdete v pokynoch výrobcu.

Počítač má tri porty USB, ktoré podporujú zariadenia s rozhraním USB 2.0. Voliteľný rozbočovač USB poskytuje ďalšie porty USB, ktoré možno používať s počítačom.

### **Pripojenie zariadenia USB**

- **UPOZORNENIE:** Aby nedošlo k poškodeniu konektoru USB, používajte len minimálnu silu na pripojenie zariadenia USB.
	- **▲** Zariadenie USB sa pripojí k počítaču tak, že kábel USB zariadenia sa zapojí do portu USB.

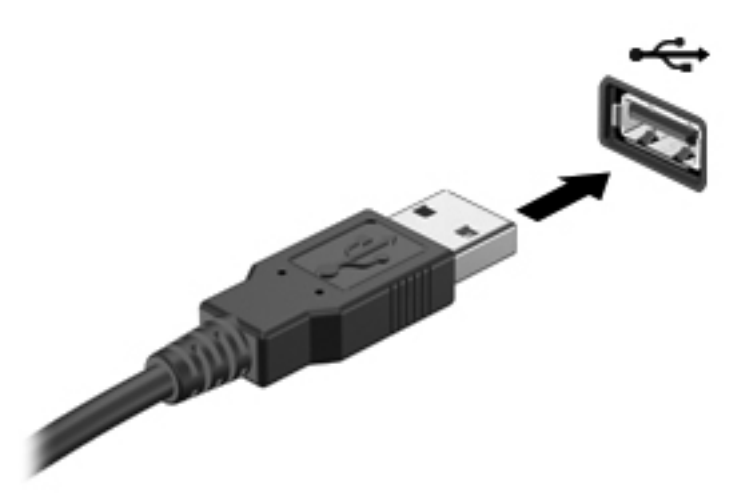

Po rozpoznaní zariadenia budete počuť zvuk.

**POZNÁMKA:** Po pripojení zariadenia USB sa môže v oblasti upozornení zobraziť hlásenie, že systém rozpoznal zariadenie.

#### **Odstránenie zariadenia USB**

**UPOZORNENIE:** Pri odpájaní zariadenia USB neťahajte za kábel, aby ste nepoškodili konektor USB.

**UPOZORNENIE:** Z dôvodu zabránenia strate údajov alebo zlyhaniu systému použite na bezpečné odstránenie zariadenia USB nasledujúci postup.

Odstránenie zariadenia USB:

- **1.** Výberom ponuky **Computer** (Počítač) **> Nautilus** spustite aplikáciu File Browser (Prehľadávač súborov).
- **2.** Vedľa názvu zariadenia v zozname Places (Miesta) na ľavej table aplikácie File Browser (Prehľadávač súborov) kliknite na ikonu **Eject** (Vysunúť).
- **3.** Odstráňte zariadenie.
- **POZNÁMKA:** Myš alebo klávesnicu USB môžete odstrániť odpojením zariadenia od počítača. Ukladacie zariadenia USB sa musia od počítača odpájať vyššie uvedeným postupom.

# <span id="page-54-0"></span>**Používanie voliteľných externých zariadení**

**E** POZNÁMKA: Ďalšie informácie o potrebnom softvéri, ovládačoch alebo použiteľných portoch počítača nájdete v pokynoch od výrobcu.

Postup pripojenia externého zariadenia k počítaču:

- **UPOZORNENIE:** Pri pripájaní napájaného zariadenia sa uistite, že je zariadenie vypnuté a sieťový napájací kábel odpojený, aby sa znížilo riziko poškodenia zariadenia.
	- **1.** Pripojte zariadenie k počítaču.
	- **2.** Ak pripájate napájané zariadenie, pripojte napájací kábel zariadenia k uzemnenej sieťovej napájacej zásuvke.
	- **3.** Zapnite zariadenie.

Pri odpájaní nenapájaného externého zariadenia vypnite zariadenie a potom ho odpojte od počítača. Pri odpájaní napájaného externého zariadenia vypnite zariadenie, odpojte ho od počítača a potom odpojte sieťový napájací kábel.

### **Používanie voliteľných externých jednotiek**

Vymeniteľné externé jednotky rozširujú možnosti ukladania a prístupu k údajom. Jednotku USB môžete pridať pripojením k portu USB na počítači.

K jednotkám USB patria tieto typy:

- 1,44-megabajtová disketová jednotka
- Externý pevný disk (pevný disk s pripojeným adaptérom)
- Externá optická jednotka (disk CD a DVD)
- Zariadenie siete MultiBay

# **9 Pamäťové moduly**

Tento počítač má dve zásuvky pre pamäťový modul. Kapacitu počítača môžete zvýšiť pridaním pamäťového modulu do prázdnej zásuvky pre rozširujúci pamäťový modul alebo inováciou existujúceho pamäťového modulu v zásuvke pre primárny pamäťový modul.

- **VAROVANIE!** Pred vložením pamäťového modulu odpojte napájací kábel a vyberte všetky batérie, aby ste znížili riziko úrazu elektrickým prúdom a poškodenia zariadenia.
- **UPOZORNENIE:** Elektronické súčiastky môže poškodiť elektrostatický výboj. Skôr než vykonáte akékoľvek kroky, dotknite sa uzemneného kovového objektu, aby ste nemali telo nabité statickou elektrinou.
- **E** POZNÁMKA: Ak chcete pri pridávaní druhého pamäťového modulu použiť dvojkanálovú konfiguráciu, skontrolujte, či sú oba pamäťové moduly identické.

Postup pridania alebo výmeny pamäťového modulu:

**UPOZORNENIE:** Ak chcete predísť strate údajov alebo zlyhaniu systému:

Skôr ako pridáte alebo vymeníte pamäťové moduly, vypnite počítač. Pamäťové moduly nevymieňajte, kým je počítač zapnutý, v režime odstavenia alebo dlhodobého spánku.

Ak neviete určiť, či je počítač vypnutý alebo v režime dlhodobého spánku, zapnite ho stlačením tlačidla napájania. Potom ho vypnite prostredníctvom operačného systému.

- **1.** Uložte svoju prácu a vypnite počítač.
- **2.** Odpojte všetky externé zariadenia pripojené k počítaču.
- **3.** Odpojte napájací kábel zo sieťovej napájacej zásuvky a vyberte batériu.
- **4.** Odskrutkujte skrutku krytu priestoru pre pamäťový modul **(1)**.

**5.** Odstráňte kryt priestoru pre pamäťový modul **(2)**.

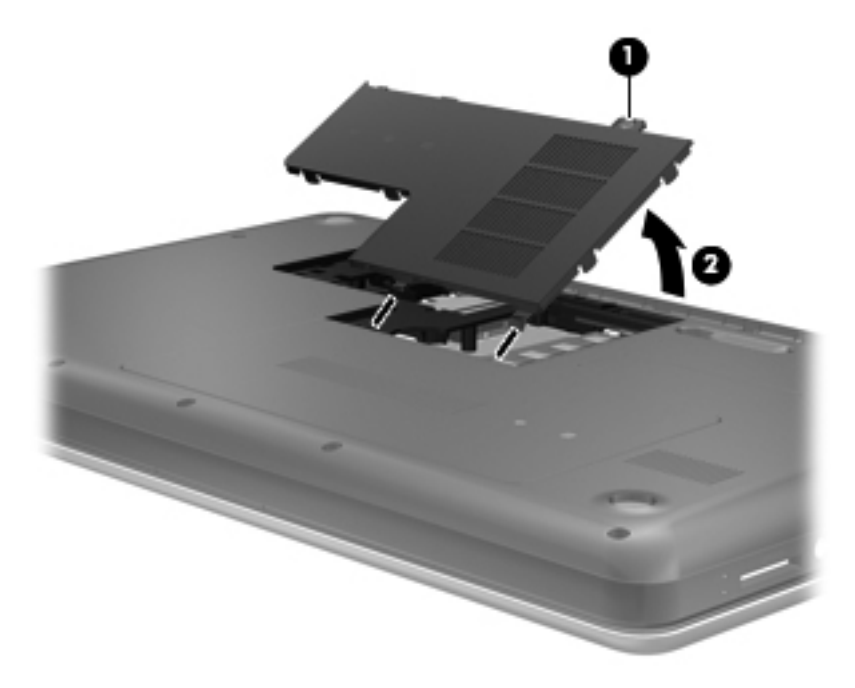

- **6.** Ak vymieňate pamäťový modul, odstráňte existujúci pamäťový modul:
	- **a.** Roztiahnite držiace svorky **(1)** na oboch stranách pamäťového modulu.

Pamäťový modul sa vyklopí nahor.

- **b.** Uchopte pamäťový modul **(2)** za hranu a opatrne ho vytiahnite zo zásuvky pre pamäťový modul.
	- **UPOZORNENIE:** Pamäťový modul chytajte len za hrany, aby nedošlo k jeho poškodeniu. Nedotýkajte sa súčastí na pamäťovom module.

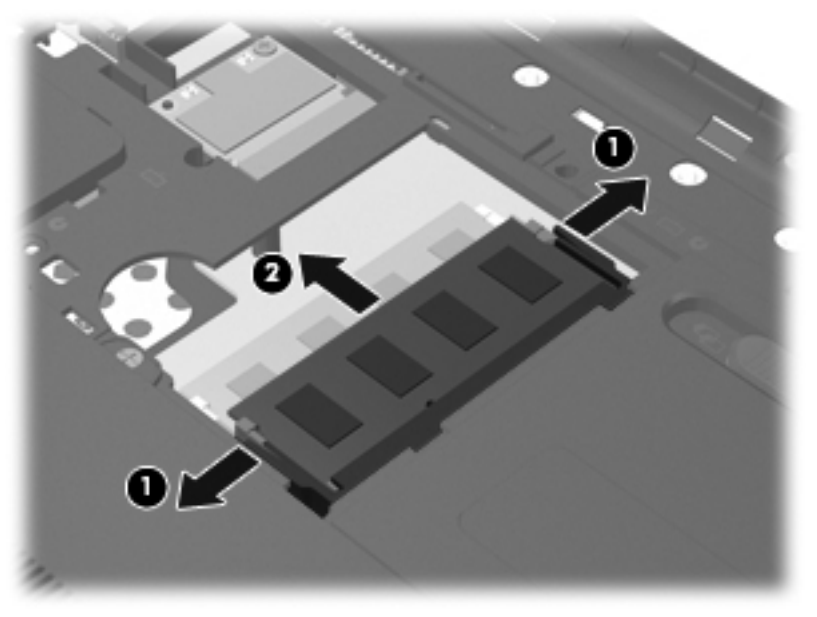

Pamäťový modul vložte po vybratí do obalu, ktorý ho ochráni pred poškodením statickou elektrinou.

- **7.** Vložte nový pamäťový modul:
	- **UPOZORNENIE:** Pamäťový modul chytajte len za hrany, aby nedošlo k jeho poškodeniu. Nedotýkajte sa súčiastok na pamäťovom module.
		- **a.** Zarovnajte okraj so zárezmi **(1)** pamäťového modulu s výčnelkom v zásuvke pre pamäťový modul.
		- **b.** Zasuňte pamäťový modul **(2)** do priestoru pre pamäťový modul pod uhlom 45 stupňov, aby zacvakol na svoje miesto v zásuvke pre pamäťový modul.
		- **c.** Jemne zatlačte na ľavý a pravý okraj pamäťového modulu **(3)**, až kým držiace svorky nezcvaknú na svoje miesto.
			- **UPOZORNENIE:** Pamäťový modul neohýbajte, aby nedošlo k jeho poškodeniu.

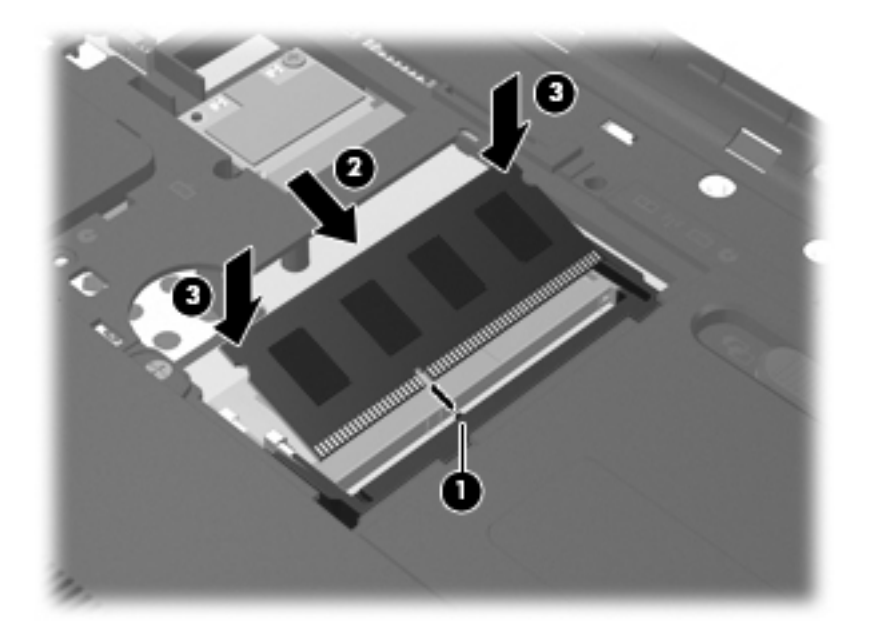

- **8.** Zarovnajte výčnelky na kryte priestoru pre pamäťový modul **(1)** so zárezmi na počítači.
- **9.** Zatvorte kryt **(2)**.

**10.** Dotiahnite skrutku krytu priestoru pre pamäťový modul **(3)**.

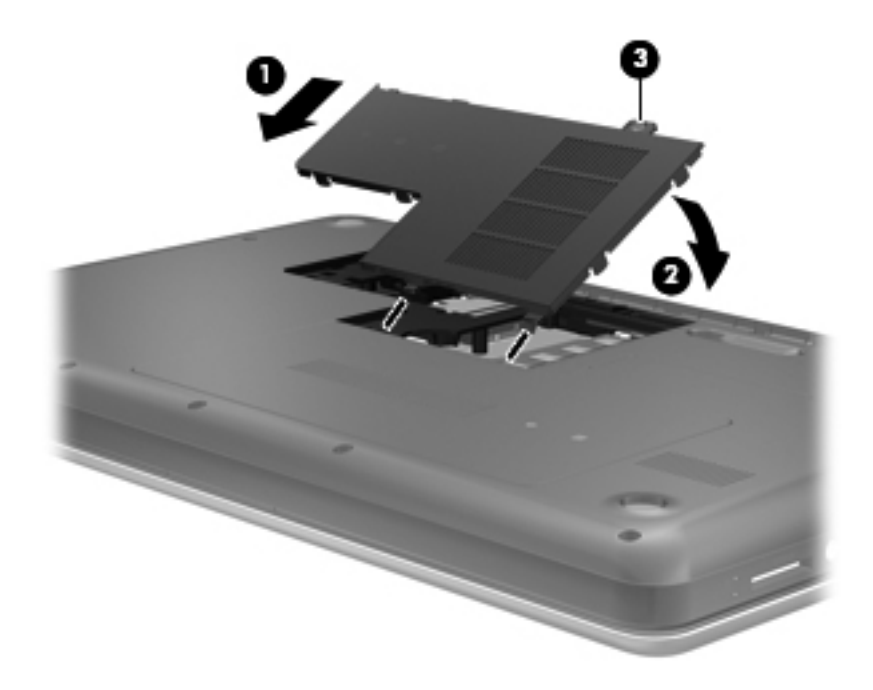

- **11.** Vráťte späť batériu.
- **12.** Znova pripojte externé napájanie a externé zariadenia.
- **13.** Zapnite počítač.

# **10 Zabezpečenie**

Táto kapitola obsahuje nasledujúce časti:

- Ochrana počítača
- [Používanie hesiel](#page-60-0)
- [Používanie softvéru brány firewall](#page-63-0)
- [Inštalácia volite](#page-64-0)ľného bezpečnostného lanka

## **Ochrana počítača**

**POZNÁMKA:** Bezpečnostné riešenia majú odradiť, ale nemusia zabrániť softvérovým útokom, zneužitiu ani krádeži počítača.

**POZNÁMKA:** Pred odoslaním počítača do servisu zálohujte a vymažte dôverné súbory a odstráňte všetky nastavené heslá.

Bezpečnostné funkcie poskytované s počítačom dokážu ochrániť počítač, osobné údaje a ďalšie údaje pred rôznymi rizikami. Spôsob používania počítača určuje, ktoré bezpečnostné funkcie potrebujete.

Operačný systém poskytuje určité bezpečnostné funkcie. Ďalšie bezpečnostné funkcie sú uvedené v nasledujúcej tabuľke. Väčšinu z týchto doplnkových funkcií zabezpečenia možno konfigurovať v pomôcke Setup Utility.

#### **POZNÁMKA:** Váš počítač nemusí poskytovať všetky funkcie uvedené v tejto kapitole.

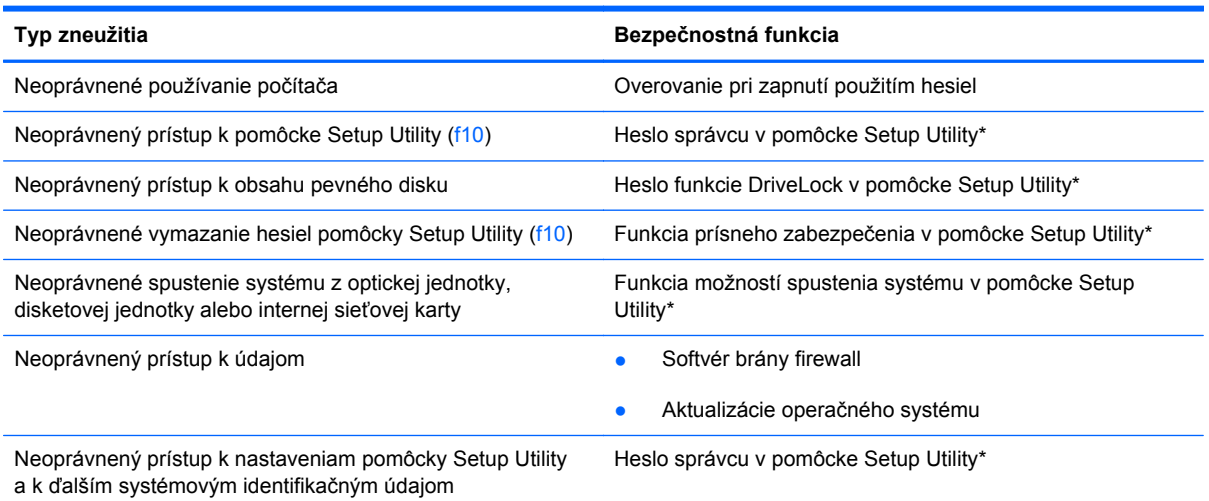

<span id="page-60-0"></span>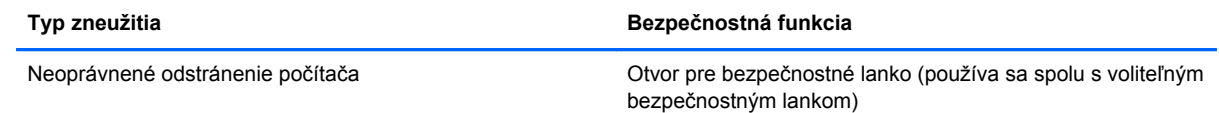

\*Setup Utility je pomôcka, ktorá sa aktivuje stlačením klávesu f10 pri zapnutí alebo reštartovaní počítača. Na výber a navigáciu pri používaní pomôcky Setup Utility musíte používať klávesy na klávesnici počítača.

# **Používanie hesiel**

Heslo je skupina znakov, ktoré si zvolíte na ochranu údajov v počítači. Nastaviť môžete viacero typov hesiel v závislosti od toho, ako chcete ovládať prístup k svojim údajom. Heslá môžete nastaviť v operačnom systéme alebo v pomôcke Setup Utility, ktorá je predinštalovaná v počítači.

**POZNÁMKA:** Z dôvodu zníženia rizika straty prístupu k počítaču si zaznamenajte každé heslo a uložte ho na bezpečnom mieste.

### **Nastavenie hesiel v operačnom systéme**

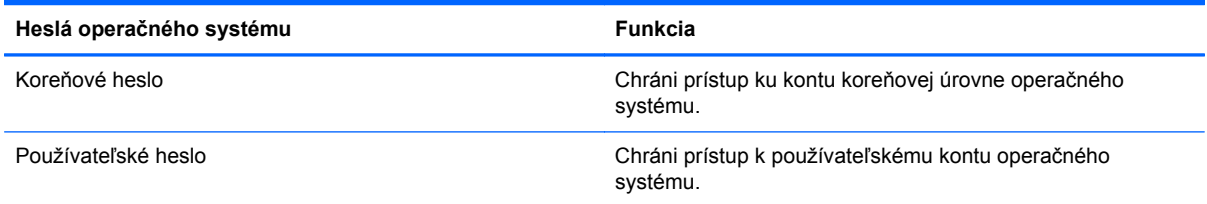

### **Nastavenie hesiel v pomôcke Setup Utility**

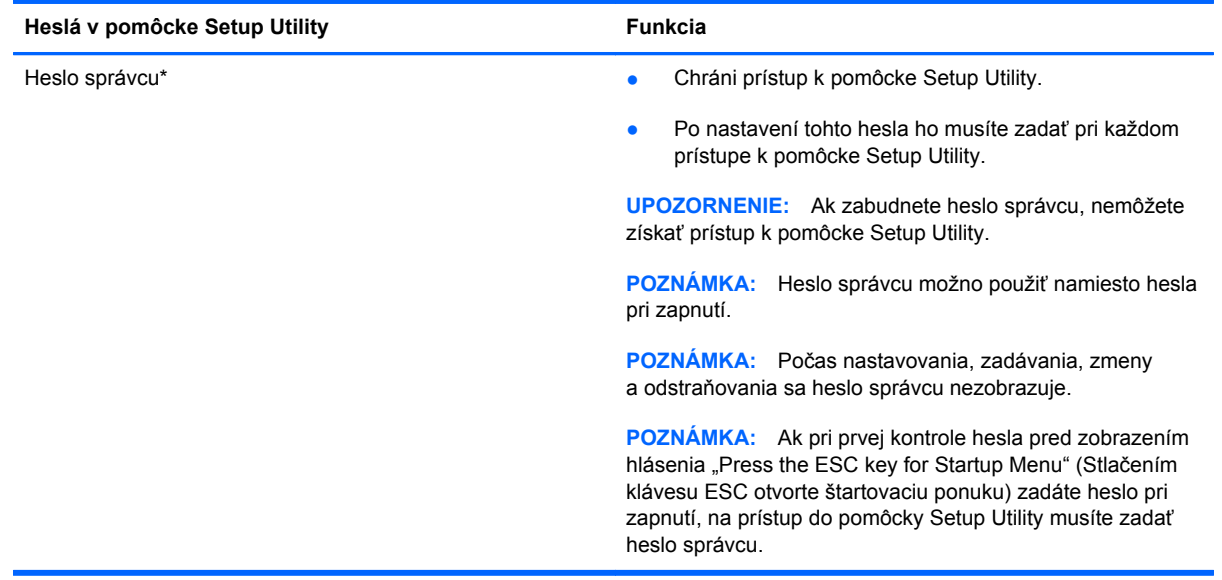

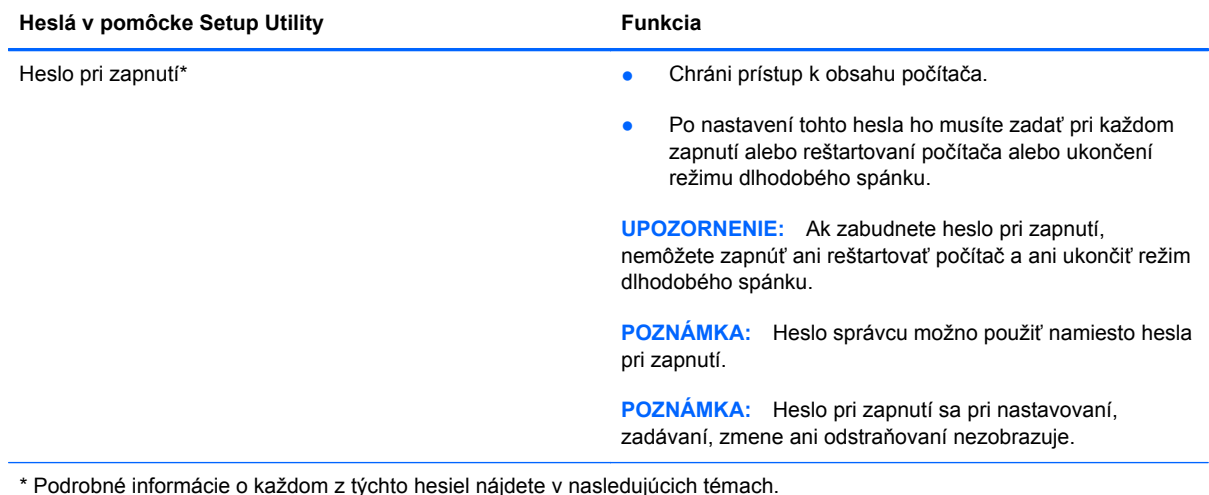

**Spravovanie hesla správcu**

Ak chcete nastaviť, zmeniť alebo odstrániť toto heslo, postupujte podľa týchto krokov:

- **1.** Otvorte pomôcku Setup Utility zapnutím alebo reštartovaním počítača. Po zobrazení hlásenia "Press the ESC key for Startup Menu" (Stlačením klávesu ESC prejdete do štartovacej ponuky) v ľavom dolnom rohu obrazovky stlačte kláves esc. Po zobrazení štartovacej ponuky stlačte kláves f10.
- **2.** Pomocou klávesov so šípkami vyberte položku **Security** (Zabezpečenie) **> Set Administrator Password** (Nastaviť heslo správcu) a potom stlačte kláves enter.
	- Ak chcete nastaviť heslo správcu, zadajte ho v poliach **Enter New Password** (Zadajte nové heslo) a **Confirm New Password** (Potvrďte nové heslo) a potom stlačte kláves enter.
	- Ak chcete zmeniť heslo správcu, v poli **Enter Current Password** (Zadajte aktuálne heslo) zadajte aktuálne heslo, v poliach **Enter New Password** (Zadajte nové heslo) a **Confirm New Password** (Potvrďte nové heslo) zadajte nové heslo a potom stlačte kláves enter.
	- Ak chcete odstrániť heslo správcu, v poli **Enter Password** (Zadajte heslo) zadajte aktuálne heslo a potom štyrikrát stlačte kláves enter.
- **3.** Ak chcete uložiť zmeny a ukončiť pomôcku Setup Utility, použitím klávesov so šípkami vyberte položku **Exit** (Skončiť) **> Exit Saving Changes** (Skončiť s uložením zmien).

Zmeny sa prejavia po reštartovaní počítača.

#### **Zadanie hesla správcu**

Po zobrazení výzvy **Enter password** (Zadajte heslo) zadajte heslo správcu a stlačte kláves enter. Po troch neúspešných pokusoch o zadanie hesla správcu je nutné reštartovať počítač a skúsiť to znova.

#### **Spravovanie hesla pri zapnutí**

Ak chcete nastaviť, zmeniť alebo odstrániť toto heslo, postupujte podľa týchto krokov:

- **1.** Otvorte pomôcku Setup Utility zapnutím alebo reštartovaním počítača. Po zobrazení hlásenia "Press the ESC key for Startup Menu" (Stlačením klávesu ESC prejdete do štartovacej ponuky) v ľavom dolnom rohu obrazovky stlačte kláves esc. Po zobrazení štartovacej ponuky stlačte kláves f10.
- **2.** Pomocou klávesov so šípkami vyberte položku **Security** (Zabezpečenie) **> Set Power-On Password** (Nastaviť heslo pri zapnutí) a potom stlačte kláves enter.
	- Ak chcete nastaviť heslo pri zapnutí, zadajte ho v poliach **Enter New Password** (Zadajte nové heslo) a **Confirm New Password** (Potvrďte nové heslo) a potom stlačte kláves enter.
	- Ak chcete zmeniť heslo pri zapnutí, v poli **Enter Current Password** (Zadajte aktuálne heslo) zadajte aktuálne heslo, v poliach **Enter New Password** (Zadajte nové heslo) a **Confirm New Password** (Potvrďte nové heslo) zadajte nové heslo a potom stlačte kláves enter.
	- Ak chcete odstrániť heslo pri zapnutí, v poli **Enter Current Password** (Zadajte aktuálne heslo) zadajte aktuálne heslo a potom štyrikrát stlačte kláves enter.
- **3.** Ak chcete uložiť zmeny a ukončiť pomôcku Setup Utility, použitím klávesov so šípkami vyberte položku **Exit** (Skončiť) **> Exit Saving Changes** (Skončiť s uložením zmien).

Zmeny sa prejavia po reštartovaní počítača.

#### **Zadanie hesla pri zapnutí**

Po zobrazení výzvy **Enter Password** (Zadajte heslo) zadajte heslo a potom stlačte kláves enter. Po troch neúspešných pokusoch o zadanie hesla je nutné reštartovať počítač a skúsiť to znova.

# <span id="page-63-0"></span>**Používanie softvéru brány firewall**

Brány firewall sú navrhnuté tak, aby zabránili neoprávnenému prístupu k systému alebo sieti. Brána firewall môže byť softvérový program nainštalovaný v počítači alebo v sieti alebo to môže byť kombinované hardvérové a softvérové riešenie.

K dispozícii sú dva typy brán firewall:

- Hostiteľské brány firewall softvér, ktorý chráni iba počítač, v ktorom je nainštalovaný.
- Sieťové brány firewall inštalujú sa medzi modem DSL alebo káblový modem a domácu sieť a chránia všetky počítače v sieti.

Keď je v systéme nainštalovaná brána firewall, všetky údaje odosielané smerom dovnútra a von zo systému sa monitorujú a porovnávajú s množinou používateľsky definovaných bezpečnostných kritérií. Všetky údaje, ktoré nespĺňajú tieto kritériá, sa blokujú.

Počítač alebo sieťové zariadenie už môže mať nainštalovanú bránu firewall. V opačnom prípade sú k dispozícii softvérové riešenia brány firewall.

**POZNÁMKA:** Za určitých okolností môže brána firewall blokovať prístup k internetovým hrám, spôsobovať konflikt pri zdieľaní súborov alebo tlačiarní v sieti, prípadne môže blokovať nepovolené prílohy v elektronickej pošte. Ak chcete dočasne odstrániť tento problém, zakážte bránu firewall, vykonajte požadovanú akciu a potom bránu firewall znova povoľte. Ak chcete problém odstrániť natrvalo, zmeňte konfiguráciu brány firewall.

# <span id="page-64-0"></span>**Inštalácia voliteľného bezpečnostného lanka**

**POZNÁMKA:** Bezpečnostné lanko má odradiť, ale nemusí zabrániť zneužitiu ani krádeži počítača.

**POZNÁMKA:** Otvor pre bezpečnostné lanko na počítači sa môže líšiť od znázornenia v tejto časti. Informácie o umiestnení otvoru pre bezpečnostné lanko na počítači nájdete v časti [Oboznámenie sa](#page-13-0) s počítač[om na strane 4.](#page-13-0)

- **1.** Bezpečnostné lanko oviňte okolo pevného objektu.
- **2.** Vložte kľúč **(1)** do lankového zámku **(2)**.
- **3.** Lankový zámok vložte do otvoru pre bezpečnostné lanko na počítači **(3)** a potom ho uzamknite kľúčom.

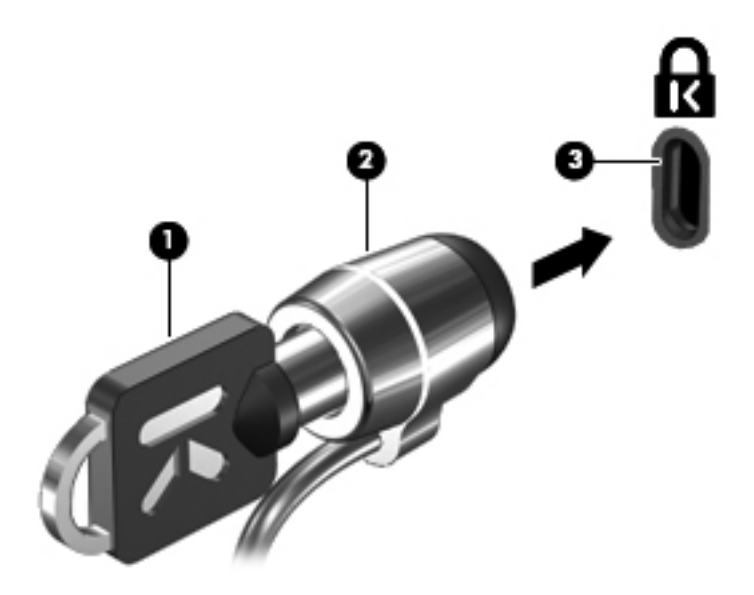

**4.** Vyberte kľúč a uložte ho na bezpečné miesto.

# **11 Zálohovanie a obnovenie**

Táto kapitola obsahuje nasledujúce časti:

- Obnovenie systému
- [Zálohovanie údajov](#page-66-0)

Obnovenie po zlyhaní systému bude úplné do takej miery, ako je úplná vaša najnovšia záloha. Po pridaní nového softvéru a nových údajových súborov pokračujte v pravidelnom zálohovaní systému, aby sa zachovala primerane aktuálna záloha.

## **Obnovenie systému**

Nástroj Recovery umožňuje opraviť alebo obnoviť počítač do pôvodného stavu od výrobcu. Nástroj Recovery pracuje z vyhradenej obnovovacej oblasti na pevnom disku. Tento typ obnovenia obnoví počítač do pôvodného stavu od výrobcu bez použitia obnovovacích diskov.

**UPOZORNENIE:** Použitím nástroja Recovery sa vymaže celý obsah pevného disku a preformátuje pevný disk. Všetky vytvorené súbory a všetok softvér nainštalovaný v počítači sa natrvalo odstránia. Obnovovací nástroj preinštaluje pôvodný operačný systém a programy a ovládače od spoločnosti HP nainštalované od výrobcu. Softvér, ovládače a aktualizácie nenainštalované spoločnosťou HP musíte preinštalovať manuálne. Osobné súbory musíte obnoviť zo zálohy.

Ak chcete obnoviť počítač z obnovovacej oblasti disku, postupujte podľa týchto krokov:

- **1.** Ak je to možné, zálohujte si všetky osobné súbory.
- **2.** Reštartujte počítač.
- **3.** Pomocou klávesov so šípkami vyberte položku **Recovery** (Obnovenie) a potom stlačte kláves enter.
- **4.** Postupujte podľa pokynov na obrazovke.
- **POZNÁMKA:** Ak nemôžete spustiť (naštartovať) počítač z oblasti pevného disku s primárnym operačným systémom alebo z obnovovacej oblasti, musíte si kúpiť disk DVD s názvom *SUSE Linux Enterprise Desktop Operating System* (Počítačový operačný systém SUSE Linux Enterprise) a preinštalovať operačný systém pomocou neho. Ďalšie informácie nájdete v brožúre *Worldwide Telephone Numbers* (Telefónne čísla vo svete).

## <span id="page-66-0"></span>**Zálohovanie údajov**

Súbory v počítači pravidelne zálohujte, aby sa zachovala aktuálna záloha. Údaje môžete manuálne zálohovať na voliteľnú externú jednotku, sieťovú jednotku alebo disky. Systém zálohujte v nasledujúcich časoch:

- V pravidelných naplánovaných časových intervaloch
- Pred opravou alebo obnovením počítača
- Pred pridaním alebo zmenou hardvéru alebo softvéru

Zálohovanie súborov z hlavného adresára prostredníctvom ponuky Backup Manager Settings (Nastavenia aplikácie Backup Manager):

- **1.** Vyberte ponuku **Computer** (Počítač) **> More Applications** (Ďalšie aplikácie) **> Backup Manager Settings** (Nastavenia aplikácie Backup Manager) a potom kliknite na tlačidlo **Backup my home directory** (Zálohovať hlavný adresár).
- **2.** Kliknite na ponuku **Storage Destination Location** (Cieľové umiestnenie) a vyberte umiestnenie, v ktorom sa majú údaje zálohovať.
- **3.** Kliknite na ponuku **Schedule** (Plánovanie) a vyberte časový harmonogram zálohovania v pravidelných intervaloch.

Ak chcete údaje zálohovať okamžite, vyberte položku **Backup Now** (Zálohovať).

- **POZNÁMKA:** Pred zálohovaním údajov skontrolujte, či ste určili umiestnenie na uloženie záložných súborov.
- **4.** Kliknutím na tlačidlo **Save and Backup** (Uložiť a zálohovať) spustite zálohovanie a uložte nastavenia zálohovania.

Obnovenie záložných súborov:

- **1.** Vyberte ponuku **Computer** (Počítač) **> More Applications** (Ďalšie aplikácie) **> Backup Manager Restore** (Obnovenie pomocou aplikácie Backup Manager).
- **2.** Kliknite na ponuku **Backup Source** (Zdroj zálohy) a vyberte umiestnenie záložných súborov.
- **3.** Kliknite na ponuku **Restore Destination** (Umiestnenie obnovenia) a vyberte umiestnenie, v ktorom sa majú súbory obnoviť.
- **4.** Ak chcete obnoviť všetky súbory z vybratého umiestnenia, kliknite na tlačidlo **Restore all files** (Obnoviť všetky súbory). Ak chcete obnoviť len vybrané súbory, kliknite na tlačidlo **Restore selected files** (Obnoviť vybrané súbory), kliknite na tlačidlo **Select Files** (Vybrať súbory) a vyberte súbory, ktoré sa majú obnoviť.
- **5.** V ponuke **Restore Point** (Bod obnovy) kliknite na príslušný čas a dátum zálohy.
- **POZNÁMKA:** Ak ste vytvorili viacero záloh, kliknutím na tlačidlo **Use the latest version** (Použiť najnovšiu verziu) obnovte najnovšiu verziu.
- **6.** Kliknutím na tlačidlo **Restore** (Obnoviť) spustite obnovovanie súborov. Kliknutím na tlačidlo **Cancel** (Zrušiť) operáciu zrušte.

# **12 Pomôcka Setup Utility (BIOS)**

Táto kapitola obsahuje nasledujúce časti:

- Spustenie pomôcky Setup Utility
- Používanie pomôcky Setup Utility
- [Aktualizácia systému BIOS](#page-69-0)

Pomôcka Setup Utility alebo základný vstupno-výstupný systém (BIOS) ovláda komunikáciu medzi všetkými vstupnými a výstupnými zariadeniami v systéme (napríklad diskové jednotky, obrazovka, klávesnica, myš a tlačiareň). Pomôcka Setup Utility obsahuje nastavenia typov nainštalovaných periférnych zariadení, spúšťacej postupnosti počítača a veľkosti systémovej a rozšírenej pamäte.

**UPOZORNENIE:** Zmeny v pomôcke Setup Utility vykonávajte veľmi obozretne. Chyby môžu zabrániť správnej činnosti počítača.

# **Spustenie pomôcky Setup Utility**

▲ Zapnite alebo reštartujte počítač. Po zobrazení hlásenia "Press the ESC key for Startup Menu" (Stlačením klávesu ESC prejdete do štartovacej ponuky) v ľavom dolnom rohu obrazovky stlačte kláves esc. Po zobrazení štartovacej ponuky stlačte kláves f10.

# **Používanie pomôcky Setup Utility**

### **Zmena jazyka pomôcky Setup**

- **1.** Spustite pomôcku Setup Utility.
- **2.** Pomocou klávesov so šípkami vyberte položku **System Configuration** (Konfigurácia systému) **> Language** (Jazyk) a stlačte kláves enter.
- **3.** Pomocou klávesov so šípkami vyberte jazyk a potom stlačte kláves enter.
- **4.** Po zobrazení výzvy na potvrdenie vybratého jazyka stlačte kláves enter.
- **5.** Ak chcete uložiť zmenu a ukončiť pomôcku Setup, použitím klávesov so šípkami vyberte položku **Exit** (Skončiť) **> Exit Saving Changes** (Skončiť s uložením zmien) a potom stlačte kláves enter.

Vykonané zmeny sa prejavia okamžite.

### **Navigácia a výber položiek v pomôcke Setup**

Pomôcka Setup Utility nepodporuje zariadenie TouchPad. Na navigáciu a výber je potrebné použiť klávesy.

- Ak chcete vybrať ponuku alebo položku ponuky, použite klávesy so šípkami.
- Ak chcete vybrať položku zo zoznamu alebo prepnúť nastavenie v poli, napríklad v poli Enable/ Disable (Zapnúť/vypnúť), použite klávesy so šípkami alebo klávesy f5 a f6.
- **Ak chcete vybrať položku, stlačte kláves enter.**
- Ak chcete zavrieť textové pole alebo ak sa chcete vrátiť k zobrazeniu ponuky, stlačte kláves esc.
- Ak chcete zobraziť ďalšie informácie o možnostiach navigácie a výberu údajov v pomôcke Setup, stlačte kláves f1.

### **Zobrazenie systémových informácií**

- **1.** Spustite pomôcku Setup Utility.
- **2.** Vyberte ponuku **Main** (Hlavná). Zobrazia sa systémové informácie, ako napríklad systémový čas a dátum, a identifikačné údaje počítača.
- **3.** Ak chcete ukončiť pomôcku Setup bez zmeny nastavení, pomocou klávesov so šípkami vyberte položku **Exit** (Skončiť) **> Exit Discarding Changes** (Skončiť bez uloženia zmien) a potom stlačte kláves enter.

### **Obnovenie predvolených nastavení od výrobcu v pomôcke Setup Utility**

- **1.** Spustite pomôcku Setup Utility.
- **2.** Pomocou klávesov so šípkami vyberte položku **Exit** (Skončiť) **> Load Setup Defaults** (Načítať predvolené nastavenia pomôcky Setup) a potom stlačte kláves enter.
- **3.** Po zobrazení okna Setup Confirmation (Potvrdenie nastavení) stlačte kláves enter.
- **4.** Ak chcete uložiť zmenu a ukončiť pomôcku Setup, použitím klávesov so šípkami vyberte položku **Exit** (Skončiť) **> Exit Saving Changes** (Skončiť s uložením zmien) a potom stlačte kláves enter.

Nastavenia pomôcky Setup Utility od výrobcu sa použijú pri reštartovaní počítača.

**E** POZNÁMKA: Nastavenia hesiel, zabezpečenia a jazyka sa po obnovení nastavení od výrobcu nezmenia.

### **Ukončenie pomôcky Setup**

Ukončenie pomôcky Setup a uloženie zmien z aktuálnej relácie:

Ak ponuky pomôcky Setup nie sú viditeľné, stlačením klávesu esc sa vráťte na zobrazenie ponuky. Potom použitím klávesov so šípkami vyberte položku **Exit** (Skončiť) **> Exit Saving Changes** (Skončiť s uložením zmien) a potom stlačte kláves enter.

Ukončenie pomôcky Setup bez uloženia zmien z aktuálnej relácie:

Ak ponuky pomôcky Setup nie sú viditeľné, stlačením klávesu esc sa vráťte na zobrazenie ponuky. Potom použitím klávesov so šípkami vyberte položku **Exit** (Skončiť) **> Exit Discarding Changes** (Skončiť bez uloženia zmien) a potom stlačte kláves enter.

## <span id="page-69-0"></span>**Aktualizácia systému BIOS**

Aktualizované verzie softvéru dodávaného s počítačom môžu byť k dispozícii na webovej lokalite spoločnosti HP.

Väčšina softvéru a aktualizácií systému BIOS na webovej lokalite spoločnosti HP je zvyčajne komprimovaná do súborov s názvom *SoftPaq*.

Niektoré prevzaté balíky obsahujú súbor s názvom Readme.txt, ktorý obsahuje informácie o inštalácii a riešení problémov so súborom.

### **Určenie verzie systému BIOS**

Ak chcete zistiť, či dostupné aktualizácie systému BIOS obsahujú novšiu verziu systému BIOS, než je aktuálne nainštalovaná v počítači, musíte poznať verziu aktuálne nainštalovaného systému BIOS.

Informácie o verzii systému BIOS (označuje sa aj ako *dátum pamäte ROM* a *Systém BIOS*) môžete zobraziť stlačením klávesovej skratky fn+esc alebo použitím pomôcky Setup Utility.

- **1.** Spustite pomôcku Setup Utility.
- **2.** Ak sa nezobrazia systémové informácie, pomocou klávesov so šípkou vyberte ponuku **Main** (Hlavná ponuka).

Zobrazia sa informácie o systéme BIOS a iné systémové informácie.

**3.** Ak chcete ukončiť program Setup, pomocou klávesov so šípkami vyberte položku **Exit** (Skončiť) **> Exit Discarding Changes** (Skončiť bez uloženia zmien) a potom stlačte kláves enter.

### **Prevzatie aktualizácie systému BIOS**

**UPOZORNENIE:** Počítač by mal byť počas preberania a inštalácie aktualizácie systému BIOS pripojený k spoľahlivému externému zdroju napájania pomocou sieťového napájacieho adaptéra, aby sa znížilo riziko poškodenia počítača alebo neúspešnej inštalácie. Ak je počítač napájaný z batérie, pripojený k voliteľnej rozširujúcej základni alebo k voliteľnému zdroju napájania, nepreberajte ani neinštalujte aktualizáciu systému BIOS. Počas preberania a inštalácie dodržiavajte nasledujúce pokyny:

Neodpájajte počítač od zdroja napájania tak, že vytiahnete napájací kábel zo sieťovej elektrickej zásuvky.

Nevypínajte počítač a neaktivujte režim odstavenia ani režim dlhodobého spánku.

Nevkladajte, nevyberajte, nepripájajte ani neodpájajte žiadne zariadenie ani kábel.

- **1.** Prejdite na stránku webovej lokality spoločnosti HP so softvérom pre váš počítač.
- **2.** Podľa pokynov na obrazovke zistite údaje o svojom počítači a prejdite na aktualizáciu systému BIOS, ktorú chcete prevziať.
- **3.** V časti na preberanie súborov postupujte podľa nasledovných krokov:
	- **a.** Identifikujte novšiu verziu systému BIOS než je tá, ktorú máte aktuálne nainštalovanú v počítači. Poznamenajte si dátum, názov alebo iný identifikátor. Tieto informácie môžete potrebovať na neskoršie vyhľadanie aktualizácií po ich prevzatí na váš pevný disk.
	- **b.** Podľa pokynov na obrazovke prevezmite vybratú aktualizáciu na pevný disk.

Poznačte si cestu k priečinku na pevnom disku, do ktorého sa prevezme aktualizácia systému BIOS. Túto cestu budete potrebovať, keď budete pripravení na inštaláciu aktualizácie.

**POZNÁMKA:** Ak pripojíte počítač na sieť, každú inštaláciu aktualizácií softvéru, najmä aktualizácie systému BIOS, konzultujte so správcom siete.

Postupy inštalácie systému BIOS sa líšia. Postupujte podľa pokynov, ktoré sa zobrazia na obrazovke po dokončení prevzatia.

**E** POZNÁMKA: Po zobrazení hlásenia na obrazovke o úspešnom dokončení inštalácie môžete prevzatý súbor odstrániť z pevného disku.

# **A Riešenie problémov a podpora**

Táto príloha obsahuje nasledujúce časti:

- Riešenie problémov
- [Kontaktovanie zákazníckej podpory](#page-76-0)
- **[Štítky](#page-77-0)**

## **Riešenie problémov**

Nasledujúce časti popisujú viacero bežných problémov a ich riešenia.

#### **Počítač sa nedá spustiť**

Ak sa počítač nezapne po stlačení tlačidla napájania, nasledujúce odporúčania vám môžu pomôcť zistiť, prečo sa počítač nespustí:

- Ak je počítač zapojený do sieťovej napájacej zásuvky, skontrolujte, či je v sieťovej napájacej zásuvke dostatočné napätie, napríklad zapojením iného elektrického zariadenia.
- **POZNÁMKA:** Používajte iba sieťový napájací adaptér dodaný s počítačom alebo schválený na použitie s týmto počítačom spoločnosťou HP.
- Ak je počítač pripojený k inému externému zdroju napájania ako do sieťovej napájacej zásuvky, zapojte ho do sieťovej napájacej zásuvky pomocou sieťového napájacieho adaptéra. Skontrolujte správne zapojenie napájacieho kábla a sieťového napájacieho adaptéra.

### **Obrazovka počítača je prázdna**

Ak je obrazovka prázdna, ale počítač ste nevypli, príčinou tohto stavu môže byť niektoré z nasledujúcich nastavení:

- Počítač môže byť v režime odstavenia alebo v režime dlhodobého spánku. Ak chcete ukončiť režim odstavenia alebo režim dlhodobého spánku, krátko stlačte tlačidlo napájania. Režim odstavenia a režim dlhodobého spánku sú funkcie na úsporu energie, ktoré vypínajú obrazovku. Režim odstavenia a režim dlhodobého spánku môže systém aktivovať v prípade, keď je počítač zapnutý, ale sa práve nepoužíva, alebo keď počítač dosiahol nízku úroveň nabitia batérie. Ak chcete zmeniť tieto a iné nastavenia napájania, kliknite pravým tlačidlom myši na ikonu **Battery** (Batéria) v oblasti upozornení úplne vpravo na paneli úloh a potom kliknite na položku **Preferences** (Predvoľby).
- Počítač možno nie je nastavený na zobrazovanie obrazu na obrazovke počítača. Ak chcete prepnúť zobrazenie na obrazovku počítača, stlačte kláves f4. V prípade väčšiny modelov počítačov možno po pripojení voliteľného externého zobrazovacieho zariadenia, ako je napríklad
monitor, zobraziť obraz na obrazovke počítača, externom zobrazovacom zariadení alebo na oboch týchto zariadeniach naraz. Opätovné stláčanie klávesu f4 slúži na prepínanie medzi zobrazením na obrazovke počítača, jednom alebo viacerých externých zobrazovacích zariadeniach a súčasným zobrazením na všetkých zariadeniach.

# **Softvér nepracuje správne**

Ak softvér nereaguje alebo reaguje nezvyčajne, reštartujte počítač výberom ponuky **Computer** (Počítač) **> Shutdown** (Vypnutie) **> Restart** (Reštartovať). Ak sa vám pomocou tohto postupu nepodarí reštartovať počítač, prečítajte si nasledujúcu časť s názvom Počítač je zapnutý, ale nereaguje na strane 63.

# **Počítač je zapnutý, ale nereaguje**

Ak je počítač zapnutý, ale nereaguje na softvérové príkazy ani príkazy zadané pomocou klávesnice, skúste použiť nasledujúce núdzové postupy vypnutia v zadanom poradí, až kým sa počítač nevypne:

**UPOZORNENIE:** Použitie núdzového postupu vypnutia spôsobí stratu neuložených údajov.

- Stlačte a aspoň päť sekúnd podržte tlačidlo napájania.
- Odpojte počítač od externého zdroja napájania a vyberte batériu.

# **Počítač je nezvyčajne horúci**

Ak je počítač počas používania teplý na dotyk, je to normálne. Ak je však počítač *nezvyčajne* horúci, môže sa prehrievať, pretože je zablokovaný vetrací otvor.

Ak sa domnievate, že sa počítač prehrieva, nechajte ho vychladnúť na izbovú teplotu. Uistite sa, že vetracie otvory nie sú počas používania počítača ničím zakryté.

- **VAROVANIE!** Ak chcete znížiť riziko zranenia spôsobeného teplom alebo prehriatia počítača, nedávajte si počítač priamo na stehná ani neblokujte jeho vetracie otvory. Počítač používajte len na tvrdom a rovnom povrchu. Prúdeniu vzduchu nesmú brániť žiadne predmety s tvrdým povrchom, napríklad voliteľná tlačiareň v blízkosti počítača, ani predmety s mäkkým povrchom, napríklad vankúše, prikrývky alebo odev. Takisto nedovoľte, aby sa sieťový napájací adaptér počas prevádzky dotýkal pokožky alebo mäkkého povrchu, ako sú napríklad vankúše, prikrývky alebo odev. Počítač a sieťový napájací adaptér vyhovujú teplotným limitom pre povrchy, s ktorými prichádza používateľ do styku. Uvedené teplotné limity definuje Medzinárodný štandard pre bezpečnosť zariadení informačných technológií (IEC 60950).
- **POZNÁMKA:** Ventilátor počítača sa spúšťa automaticky z dôvodu chladenia vnútorných súčastí a zabránenia prehrievaniu. Je normálne, že sa interný ventilátor počas prevádzky striedavo zapína a vypína.

# **Externé zariadenie nefunguje**

Ak externé zariadenie nefunguje tak, ako by malo, postupujte takto:

- Zapnite zariadenie podľa pokynov jeho výrobcu.
- Skontrolujte, či sú všetky pripojenia zariadenia vykonané správne.
- Skontrolujte, či je zariadenie pripojené k zdroju napájania.
- <span id="page-73-0"></span>Skontrolujte, či je zariadenie, najmä staršie, kompatibilné s operačným systémom.
- Skontrolujte, či sú nainštalované a aktualizované správne ovládače.

# **Bezdrôtové sieťové pripojenie nefunguje**

Ak bezdrôtové sieťové pripojenie nefunguje podľa očakávania, postupujte takto:

- Ak chcete povoliť alebo zakázať bezdrôtové alebo drôtové sieťové zariadenie, kliknite pravým tlačidlom na ikonu **Network Connection** (Sieťové pripojenie) v oblasti upozornení na paneli úloh úplne vpravo. Ak chcete povoliť zariadenia, začiarknite políčko v možnostiach ponuky. Ak chcete zariadenie zakázať, zrušte začiarknutie tohto políčka.
- Uistite sa, že bezdrôtové zariadenie je zapnuté.
- Skontrolujte, či nič neblokuje bezdrôtové antény počítača.
- Uistite sa, že je správne pripojený káblový modem alebo modem DSL aj jeho napájací kábel a či svietia indikátory.
- Uistite sa, že bezdrôtový smerovač alebo prístupový bod je správne pripojený k napájaciemu adaptéru, káblovému modemu alebo modemu DSL a že svietia indikátory.
- Odpojte a opäť pripojte všetky káble, vypnite a znova zapnite napájanie.

# **Zásobník pre optický disk sa neotvorí, keď chcete vybrať disk CD alebo DVD**

- **1.** Zasuňte koniec kancelárskej spinky **(1)** do uvoľňovacieho otvoru na prednom paneli jednotky.
- **2.** Jemne zatláčajte na kancelársku spinku, až kým sa diskový zásobník neuvoľní, a potom zásobník vytiahnite von **(2)**, aby sa úplne vysunul.
- **3.** Uchopte disk **(3)** za vonkajšiu hranu, jemne zatlačte na rotačnú časť a súčasne vytiahnite disk smerom nahor zo zásobníka. Pri manipulácii s diskom sa dotýkajte jeho hrán, nie rovného povrchu.
	- **POZNÁMKA:** Ak zásobník nie je úplne prístupný, disk pri vyberaní opatrne nakloňte.

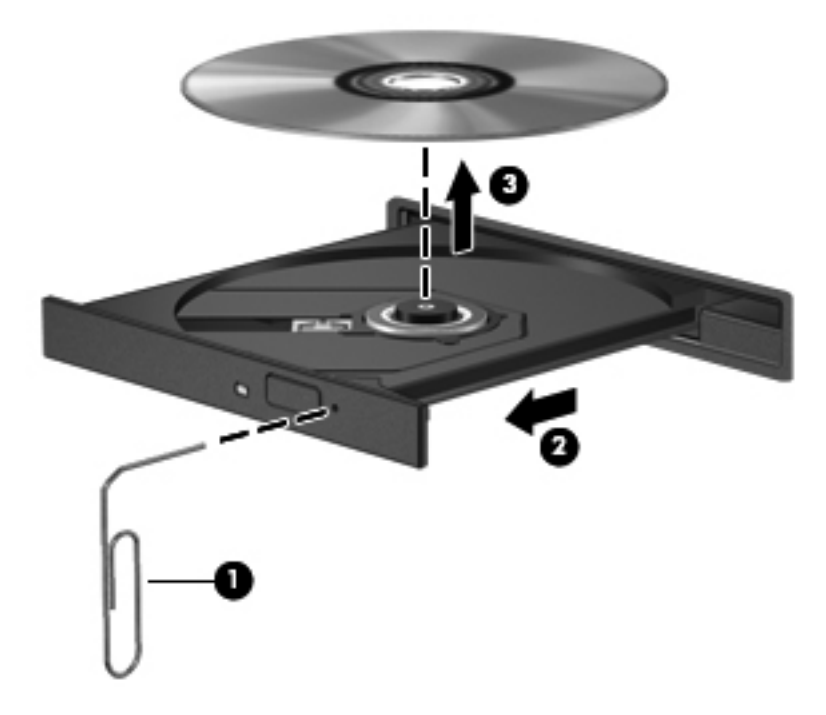

**4.** Zatvorte diskový zásobník a vložte disk do ochranného obalu.

# <span id="page-75-0"></span>**Počítač nedokáže rozpoznať optickú jednotku**

Ak operačný systém nezistí nainštalované zariadenie, softvér ovládača zariadenia možno chýba alebo je poškodený.

- **1.** Vyberte všetky disky z optickej jednotky.
- **2.** Kliknite na ponuku **Computer** (Počítač) a potom na položku **System Monitor** (Sledovanie systému).
- **3.** Na karte **Hardware** (Hardvér) nájdite v stĺpci **Type** (Typ) položku Storage Controller (Radič pamäťových zariadení).
- **4.** Klikajte na trojuholník vedľa zariadení, až kým nenájdete príslušnú optickú jednotku. Ak je jednotka uvedená v zozname, mala by fungovať správne.

# **Disk sa neprehrá**

- Pred prehrávaním disku CD alebo DVD uložte vykonanú prácu a ukončite všetky spustené programy.
- Pred prehrávaním disku CD alebo DVD sa odhláste z internetu.
- Dbajte na to, aby ste vložili disk správne.
- Dbajte na to, aby bol disk čistý. V prípade potreby vyčistite disk filtrovanou vodou a handričkou nepúšťajúcou vlákna. Disk utierajte zo stredu smerom k vonkajšiemu okraju.
- Skontrolujte, či disk nie je poškriabaný. Ak nájdete škrabance, ošetrite disk pomocou súpravy na opravu optických diskov, ktorú si môžete zakúpiť v mnohých obchodoch s elektronikou.
- **•** Pred prehrávaním disku zakážte režim odstavenia.

Počas prehrávania disku neaktivujte režim odstavenia ani režim dlhodobého spánku, inak sa môže zobraziť výstražné hlásenie s otázkou, či chcete pokračovať. Ak sa zobrazí toto hlásenie, kliknite na tlačidlo **No** (Nie). Po kliknutí na tlačidlo No (Nie) sa počítač môže správať týmto spôsobom:

- Prehrávanie môže pokračovať.
- alebo –
- Okno prehrávania v multimediálnom programe sa môže zavrieť. K prehrávaniu disku sa v multimediálnom programe môžete vrátiť kliknutím na tlačidlo **Play** (Prehrať). V ojedinelých prípadoch môže byť potrebné program najprv ukončiť a potom opätovne spustiť.

# **Film na disku sa nezobrazuje na externom displeji**

- **1.** Ak sú obrazovka počítača aj externý displej zapnuté, stlačením klávesu f4 môžete prepínať medzi týmito dvoma obrazovkami.
- **2.** Nastavte monitor tak, aby externý displej slúžil ako primárny displej:
	- **a.** Pravým tlačidlom kliknite na prázdnu oblasť pracovnej plochy počítača a vyberte položku **Screen resolution** (Rozlíšenie obrazovky).
	- **b.** Nastavte primárny a sekundárny displej.

**POZNÁMKA:** Pri používaní oboch displejov sa obraz z disku DVD nezobrazí na žiadnom displeji nastavenom ako sekundárny displej.

# <span id="page-76-0"></span>**Proces napaľovania disku sa nezačne alebo sa zastaví pred dokončením**

- Dbajte na to, aby boli ukončené všetky ostatné programy.
- Vypnite režim odstavenia a režim dlhodobého spánku.
- Dbajte na to, aby ste používali správny typ disku pre svoju jednotku.
- Dbajte na to, aby bol disk vložený správne.
- Vyberte pomalšiu rýchlosť zápisu a skúste to znova.
- Ak kopírujete disk, pred pokusom o napálenie obsahu na nový disk uložte údaje zo zdrojového disku na pevný disk a potom napaľujte z pevného disku.

# **Kontaktovanie zákazníckej podpory**

Ak informácie uvedené v tejto príručke neobsahujú odpovede na vaše otázky, môžete kontaktovať oddelenie zákazníckej podpory spoločnosti HP na adrese:

<http://www.hp.com/go/contactHP>

**POZNÁMKA:** Prístup k celosvetovej podpore získate kliknutím na položku **Contact HP worldwide** (Kontaktovať spoločnosť HP vo svete) v ľavej časti tejto stránky alebo prejdite na stránku [http://welcome.hp.com/country/us/en/wwcontact\\_us.html](http://welcome.hp.com/country/us/en/wwcontact_us.html).

Na tejto stránke môžete:

- Konverzovať online s technikom spoločnosti HP.
- **POZNÁMKA:** Ak technická podpora prostredníctvom rozhovoru nie je dostupná v príslušnom jazyku, je k dispozícii v angličtine.
- Zaslať e-mail zákazníckej podpore spoločnosti HP.
- Vyhľadať telefónne čísla oddelení zákazníckej podpory spoločnosti HP vo svete.
- Vyhľadať servisné stredisko spoločnosti HP.

# <span id="page-77-0"></span>**Štítky**

Na štítkoch prilepených na počítači sú uvedené informácie, ktoré môžete potrebovať pri riešení problémov s počítačom alebo keď cestujete s počítačom do zahraničia:

● Štítok so sériovým číslom – poskytuje dôležité informácie, ako napríklad:

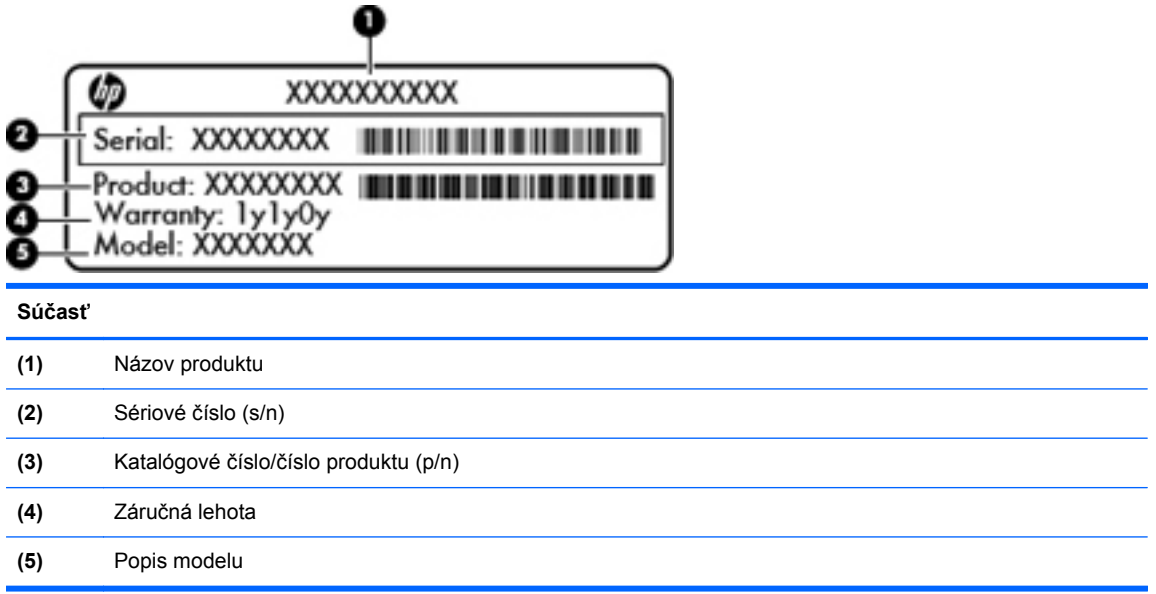

Tieto informácie si pripravte pri kontaktovaní technickej podpory. Štítok so sériovým číslom je prilepený na spodnej strane počítača.

- Regulačný štítok obsahuje informácie regulačného orgánu o počítači. Regulačný štítok je prilepený vnútri pozície pre batériu.
- Certifikačné štítky bezdrôtových zariadení (len vybrané modely) poskytujú informácie o voliteľných bezdrôtových zariadeniach a označeniach schválenia pre niektoré krajiny/regióny, v ktorých bolo schválené použitie týchto zariadení. Ak model vášho počítača obsahuje aspoň jedno bezdrôtové zariadenie, súčasťou počítača je najmenej jeden certifikačný štítok. Tieto informácie môžete potrebovať pri ceste do zahraničia. Štítky s informáciami o certifikácii bezdrôtových zariadení sa nachádzajú na spodnej strane počítača.

# <span id="page-78-0"></span>**B Čistenie počítača**

Čistiace produkty

# **Čistiace produkty**

Na bezpečné čistenie a dezinfikovanie počítača používajte nasledujúce produkty:

- dimetylbenzyl chloridu amónneho s maximálne 0,3-percentnou koncentráciou, napríklad dezinfekčné jednorazové utierky (tieto utierky sa dodávajú s rôznymi značkami),
- roztok na čistenie skla bez obsahu alkoholu,
- jemný mydlový roztok,
- suchá čistiaca utierka z mikrovlákna alebo jelenica (antistatická utierka bez obsahu oleja),
- antistatické textilné utierky.

**UPOZORNENIE:** Vyhýbajte sa používaniu nasledujúcich produktov:

Silné rozpúšťadlá, ako napríklad alkohol, acetón, chlorid amónny, metylénchlorid a uhľovodíky, môžu trvalo poškodiť povrch počítača.

Vláknité materiály, ako napríklad papierové vreckovky, ktoré môžu poškrabať počítač. V škrabancoch sa môžu postupom času zachytávať čiastočky špiny a čistiacich prostriedkov.

# <span id="page-79-0"></span>**C Špecifikácie**

Táto príloha obsahuje nasledujúce časti:

- Vstupné napájanie
- [Prevádzkové prostredie](#page-80-0)

# **Vstupné napájanie**

Informácie o napájaní uvedené v tejto časti môžu byť užitočné, ak plánujete so svojím počítačom cestovať do zahraničia.

Počítač je napájaný jednosmerným prúdom, ktorý môže dodávať striedavý alebo jednosmerný zdroj napájania. Zdroj sieťového napájania musí mať menovité napätie 100 – 240 V a frekvenciu 50 – 60 Hz. Aj keď počítač môžete napájať zo samostatného jednosmerného zdroja napájania, odporúča sa napájať ho iba zo striedavého sieťového napájacieho adaptéra alebo jednosmerného zdroja napájania, ktorý dodala spoločnosť HP a schválila ho na použitie s týmto počítačom.

Počítač môžete napájať z jednosmerného zdroja napájania, ktorý spĺňa nasledujúce špecifikácie.

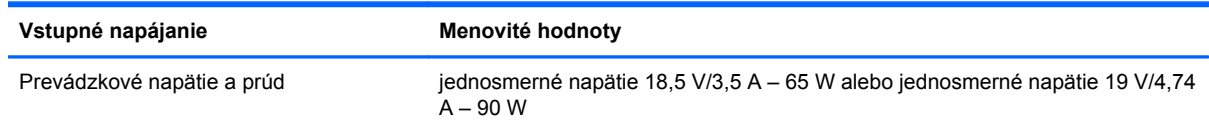

**POZNÁMKA:** Tento produkt je navrhnutý pre systémy napájania zariadení informačných technológií v Nórsku s efektívnou hodnotou fázového napätia neprevyšujúcou 240 V rms.

**POZNÁMKA:** Prevádzkové hodnoty napätia a prúdu počítača sú uvedené na regulačnom štítku systému.

# <span id="page-80-0"></span>**Prevádzkové prostredie**

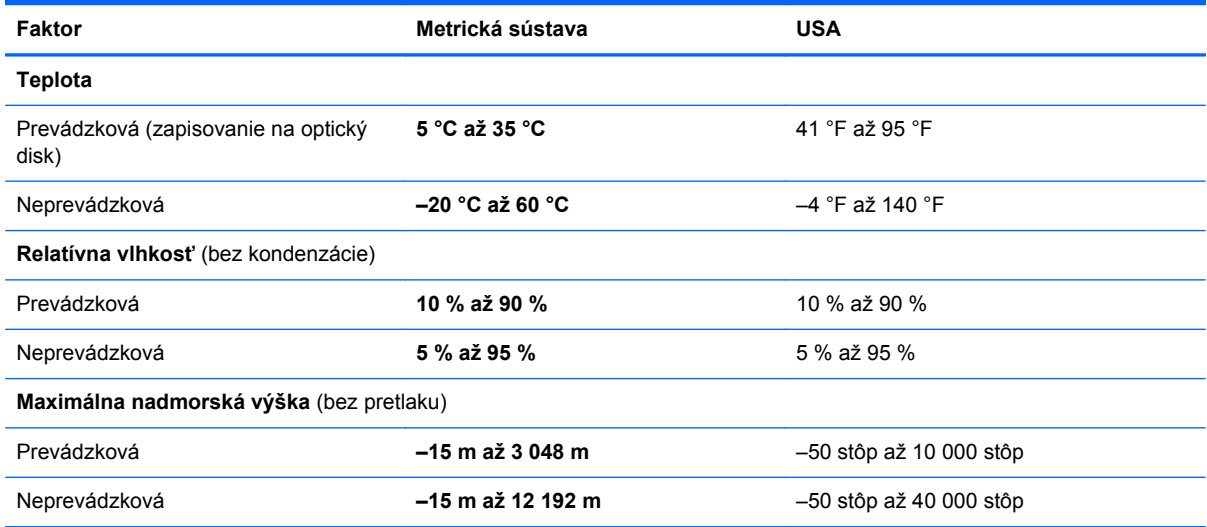

# <span id="page-81-0"></span>**D Elektrostatický výboj**

Elektrostatický výboj je uvoľnenie statickej elektriny pri vzájomnom kontakte dvoch predmetov – vzniká napríklad vtedy, keď prejdete po koberci a dotknete sa kovovej kľučky na dverách.

Výboj statickej elektriny z prstov alebo iných elektrostatických vodičov môže zničiť elektronické súčiastky. V záujme ochrany pred poškodením počítača, jednotky alebo stratou údajov dodržiavajte tieto preventívne opatrenia:

- Ak pokyny na odstránenie alebo inštaláciu vyžadujú odpojenie počítača, odpojte ho po správnom uzemnení a pred odstránením krytu.
- Súčiastky nechávajte v obaloch chrániacich pred elektrostatickým výbojom až do ich inštalácie.
- Nedotýkajte sa kolíkov, vodičov ani obvodov. S elektronickými súčiastkami manipulujte čo najmenej.
- Používajte nemagnetické nástroje.
- Pred manipuláciou so súčiastkami vybite statickú elektrinu dotykom nenatretého kovového povrchu súčiastky.
- Ak vyberiete súčiastku, vložte ju do obalu chrániaceho pred elektrostatickým výbojom.

Ďalšie informácie o statickej elektrine alebo o pomoci pri inštalácii alebo demontáži súčiastok získate od oddelenia zákazníckej podpory.

# **Register**

#### **A**

antény siete WLAN, identifikácia [11](#page-20-0)

#### **B**

batéria likvidácia [34](#page-43-0) nabíjanie [31](#page-40-0) napájanie [29](#page-38-0) nízke úrovne nabitia batérie [32](#page-41-0) skladovanie [34](#page-43-0) šetrenie energie [33](#page-42-0) teplota [34](#page-43-0) vrátenie na miesto [30](#page-39-0) životnosť [32](#page-41-0) bezdrôtová sieť (WLAN) popis [14](#page-23-0) potrebné vybavenie [15](#page-24-0) pripojenie [15](#page-24-0) pripojenie k firemnej sieti WLAN [15](#page-24-0) pripojenie k verejnej sieti WLAN [15](#page-24-0) zabezpečenie [16](#page-25-0) bezdrôtové zariadenia, typy [14](#page-23-0) bezpečnostné lanko [55](#page-64-0) bezpečnostné zariadenia na letiskách [37](#page-46-0) BIOS aktualizácia [60](#page-69-0) prevzatie aktualizácie [61](#page-70-0) určenie verzie [60](#page-69-0) brána firewall [16](#page-25-0)

#### **C**

certifikačný štítok bezdrôtových zariadení [68](#page-77-0) cestovanie s počítačom [34,](#page-43-0) [68](#page-77-0)

### **Č**

čistenie počítača [69](#page-78-0) čitateľné médiá [28](#page-37-0)

#### **D**

digitálna karta definícia [42](#page-51-0) vloženie [42](#page-51-0) vybratie [43](#page-52-0) zastavenie [43](#page-52-0)

#### **E**

elektrostatický výboj [72](#page-81-0) energia, šetrenie [33](#page-42-0) externá jednotka [45](#page-54-0) externé zariadenia [45](#page-54-0)

#### **F**

funkčné klávesy bezdrôtové rozhranie [19](#page-28-0) Help (Pomocník) [18](#page-27-0) hlasitosť [23](#page-32-0) identifikácia [7](#page-16-0) nastavenie hlasitosti [19](#page-28-0) ovládacie prvky zvukového disku CD, disku DVD alebo BD [19](#page-28-0) prepnutie obrazu na obrazovke [19](#page-28-0) stlmenie zvuku reproduktora [19](#page-28-0) zníženie jasu obrazovky [18](#page-27-0) zvýšenie jasu obrazovky [18](#page-27-0) funkčný kláves ponuky Help (Pomocník) [18](#page-27-0)

#### **G**

gestá zariadenia TouchPad lupa [21](#page-30-0)

posúvanie [21](#page-30-0) zväčšenie [21](#page-30-0) gesto zariadenia TouchPad – lupa [21](#page-30-0) gesto zariadenia TouchPad – posúvanie [21](#page-30-0) gesto zariadenia TouchPad – zväčšenie [21](#page-30-0)

#### **H**

HDMI [25](#page-34-0) heslá nastavenie v operačnom systéme [51](#page-60-0) nastavenie v pomôcke Setup Utility [51](#page-60-0) heslo pri zapnutí spravovanie [53](#page-62-0) vytvorenie [53](#page-62-0) zadanie [53](#page-62-0) heslo správcu spravovanie [52](#page-61-0) vytvorenie [52](#page-61-0) zadanie [52](#page-61-0) hlasitosť klávesy [23](#page-32-0) nastavenie [23](#page-32-0) tlačidlá [23](#page-32-0)

#### **I**

ikona bezdrôtového rozhrania [14](#page-23-0) ikony bezdrôtové rozhranie [14](#page-23-0) drôtová sieť [14](#page-23-0) sieť [14](#page-23-0) ikony sieťového pripojenia [14](#page-23-0) indikátor batérie/sieťového napájacieho adaptéra [8](#page-17-0) indikátor bezdrôtového rozhrania [5](#page-14-0)

indikátor integrovanej webovej kamery, identifikácia [11](#page-20-0) indikátor klávesu caps lock, identifikácia [5](#page-14-0) indikátor napájania, identifikácia [5,](#page-14-0) [10](#page-19-0) indikátor optickej jednotky, identifikácia [8](#page-17-0) indikátor pevného disku [10](#page-19-0) indikátor webovej kamery, identifikácia [11](#page-20-0) indikátory batéria/sieťový napájací adaptér [8](#page-17-0) bezdrôtové rozhranie [5](#page-14-0) caps lock [5](#page-14-0) napájanie [5,](#page-14-0) [10](#page-19-0) optická jednotka [8](#page-17-0) pevný disk [10](#page-19-0) webová kamera [11](#page-20-0) indikátor zariadenia TouchPad [4](#page-13-0) interný mikrofón, identifikácia [11](#page-20-0)

# **J**

jednotky externé [45](#page-54-0) manipulácia [36](#page-45-0) optické [45](#page-54-0) pevné [45](#page-54-0)

# **K**

kábel USB, pripojenie [44](#page-53-0) káble LAN [17](#page-26-0) USB [44](#page-53-0) kláves aplikácií operačného systému, identifikácia [7](#page-16-0) kláves bezdrôtového rozhrania, identifikácia [19](#page-28-0) kláves bezdrôtového rozhrania, použitie [14](#page-23-0) kláves esc, identifikácia [7](#page-16-0) kláves fn, identifikácia [7](#page-16-0) kláves s logom operačného systému, identifikácia [7](#page-16-0) kláves stlmenia, identifikácia [19](#page-28-0) klávesy aplikácie operačného systému [7](#page-16-0) esc [7](#page-16-0)

fn [7](#page-16-0) funkčné [7](#page-16-0) hlasitosť [23](#page-32-0) logo operačného systému [7](#page-16-0) klávesy jasu obrazovky [18](#page-27-0) klávesy na ovládanie hlasitosti, identifikácia [19](#page-28-0) konektor, napájací [8](#page-17-0) konektory RJ-45, sieťový [9](#page-18-0) sieť [9](#page-18-0) zvukový vstup (mikrofón) [9](#page-18-0) zvukový výstup (slúchadlá) [9](#page-18-0) konektor zvukového vstupu (mikrofón) [9](#page-18-0) konektor zvukového výstupu (slúchadlá) [9](#page-18-0) kontrola zvukových funkcií [23](#page-32-0) kritická úroveň nabitia batérie [33](#page-42-0) kryt priestoru pre pamäťový modul vybratie [47](#page-56-0) výmena [48](#page-57-0)

# **L**

lokálna sieť (LAN) potrebný kábel [17](#page-26-0) pripojenie kábla [17](#page-26-0)

# **M**

médium jednotky [28](#page-37-0) myš, externá nastavenie predvolieb [19](#page-28-0)

# **N**

nabíjanie batérií [31](#page-40-0) napájací konektor, identifikácia [8](#page-17-0) nastavenia od výrobcu, obnovenie [59](#page-68-0) nastavenie internetového pripojenia [15](#page-24-0) nastavenie siete WLAN [15](#page-24-0) navigácia v pomôcke Setup [59](#page-68-0) názov a číslo produktu, počítač [68](#page-77-0) nereagujúci systém [27](#page-36-0) nízka úroveň nabitia batérie [32](#page-41-0)

# **O**

obnovenie [56](#page-65-0) obraz na obrazovke, prepnutie [19](#page-28-0)

obvod na potlačenie šumu sieťový kábel [17](#page-26-0) odstavenie aktivácia [28](#page-37-0) ukončenie [28](#page-37-0) operačný systém [27](#page-36-0) operačný systém, heslá nastavené v ňom [51](#page-60-0) optická jednotka [45](#page-54-0) optická jednotka, identifikácia [8](#page-17-0) optický disk vloženie [40](#page-49-0) vybratie [40](#page-49-0) otvor pre bezpečnostné lanko, identifikácia [8](#page-17-0) ovládacie prvky médií [22](#page-31-0) ovládacie prvky médií, klávesy [19](#page-28-0)

# **P**

pamäťový modul vloženie [48](#page-57-0) vybratie [47](#page-56-0) pevný disk externé [45](#page-54-0) inštalácia [38](#page-47-0) vybratie [37](#page-46-0) pomôcka Setup Utility nastavené heslá [51](#page-60-0) obnovenie predvolených nastavení [59](#page-68-0) spustenie [58](#page-67-0) port HDMI, identifikácia [9](#page-18-0) port pre externý monitor [9,](#page-18-0) [24](#page-33-0) port VGA, pripojenie [24](#page-33-0) porty externý monitor [9,](#page-18-0) [24](#page-33-0) HDMI [9](#page-18-0), [25](#page-34-0) USB [8](#page-17-0), [9](#page-18-0), [43](#page-52-0) VGA [24](#page-33-0) porty USB, identifikácia [8](#page-17-0), [9](#page-18-0), [43](#page-52-0) pozícia pre batériu [12](#page-21-0), [68](#page-77-0) pozícia pre pevný disk, identifikácia [12](#page-21-0) predvolené nastavenia, obnovenie [59](#page-68-0) prevádzkové prostredie [71](#page-80-0) priestor pre pamäťový modul, identifikácia [12](#page-21-0)

pripojenie k firemnej sieti WLAN [15](#page-24-0) pripojenie k sieti WLAN [15](#page-24-0) pripojenie k verejnej sieti WLAN [15](#page-24-0) problémy, riešenie [62](#page-71-0)

#### **R**

regulačné informácie certifikačné štítky bezdrôtových zariadení [68](#page-77-0) regulačný štítok [68](#page-77-0) režim dlhodobého spánku aktivácia [28](#page-37-0) aktivuje sa počas kritickej úrovne nabitia batérie [33](#page-42-0) ukončenie [28](#page-37-0) riešenie problémov externý displej [66](#page-75-0) napaľovanie diskov [67](#page-76-0) prehrávanie disku [66](#page-75-0) rozpoznanie optickej jednotky [66](#page-75-0) zásobník pre optický disk [64](#page-73-0) rozvádzače [43](#page-52-0) rozvádzače USB [43](#page-52-0)

#### **S**

sériové číslo, počítač [68](#page-77-0) sieťový kábel obvod na potlačenie šumu [17](#page-26-0) pripojenie [17](#page-26-0) sieťový konektor, identifikácia [9](#page-18-0) sieťový konektor RJ-45, identifikácia [9](#page-18-0) skladovanie batérie [34](#page-43-0) spravovanie hesla pri zapnutí [53](#page-62-0) spravovanie hesla správcu [52](#page-61-0) súčasti horná strana [4](#page-13-0) ľavá strana [9](#page-18-0) obrazovka [11](#page-20-0) pravá strana [8](#page-17-0) spodná strana [12](#page-21-0)

#### **Š**

šetrenie, energia [33](#page-42-0) šifrovanie bezdrôtovej komunikácie [16](#page-25-0) štítky Bluetooth [68](#page-77-0)

certifikácia bezdrôtových zariadení [68](#page-77-0) regulačné [68](#page-77-0) sériové číslo [68](#page-77-0) WLAN [68](#page-77-0) štítok Bluetooth [68](#page-77-0) štítok WLAN [68](#page-77-0)

#### **T**

teplota [34](#page-43-0) tlačidlá hlasitosť [23](#page-32-0) ľavé tlačidlo zariadenia TouchPad [5](#page-14-0) napájanie [6](#page-15-0) pravé tlačidlo zariadenia TouchPad [5](#page-14-0) vypínač zariadenia TouchPad [4](#page-13-0) tlačidlo napájania, identifikácia [6](#page-15-0) **TouchPad** tlačidlá [5](#page-14-0)

#### **U**

ukončenie pomôcky Setup [59](#page-68-0) uvoľňovacia zarážka batérie [12](#page-21-0)

#### **V**

vetracie otvory, identifikácia [9](#page-18-0), [12](#page-21-0) video, používanie [24](#page-33-0) voliteľné bezpečnostné lanko [55](#page-64-0) voliteľné externé zariadenia, používanie [45](#page-54-0) vstupné napájanie [70](#page-79-0) výber položiek v pomôcke Setup [59](#page-68-0) vypínač obrazovky, interný [11](#page-20-0) vypínač zariadenia TouchPad [4](#page-13-0) vypnutie [27](#page-36-0) vypnutie počítača [27](#page-36-0)

# **W**

webová kamera identifikácia [11](#page-20-0) používanie [24](#page-33-0)

# **Z**

zabezpečenie, bezdrôtové [16](#page-25-0) zadanie hesla pri zapnutí [53](#page-62-0) zadanie hesla správcu [52](#page-61-0) zálohovanie [56](#page-65-0)

zapisovateľné médiá [28](#page-37-0) zarážka, na uvoľnenie batérie [12](#page-21-0) zariadenia s vysokým rozlíšením, pripojenie [25](#page-34-0) zariadenia USB odstránenie [44](#page-53-0) popis [43](#page-52-0) pripojenie [44](#page-53-0) zariadenie Bluetooth [16](#page-25-0) zariadenie siete WLAN [68](#page-77-0) zariadenie TouchPad identifikácia [19](#page-28-0) nastavenie predvolieb [19](#page-28-0) zásuvka pre digitálne médiá, identifikácia [10](#page-19-0) zásuvky bezpečnostné lanko [8](#page-17-0) digitálne médiá [10](#page-19-0) zmena jazyka pomôcky Setup [58](#page-67-0) zobrazenie systémových informácií [59](#page-68-0) zóna zariadenia TouchPad, identifikácia [5](#page-14-0) zvukové funkcie [23](#page-32-0) zvukové funkcie, kontrola [23](#page-32-0)